# Manuel de l'utilisateur **Èlectronique**

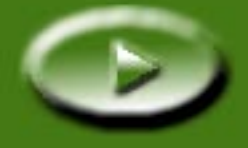

## **Table des matières**

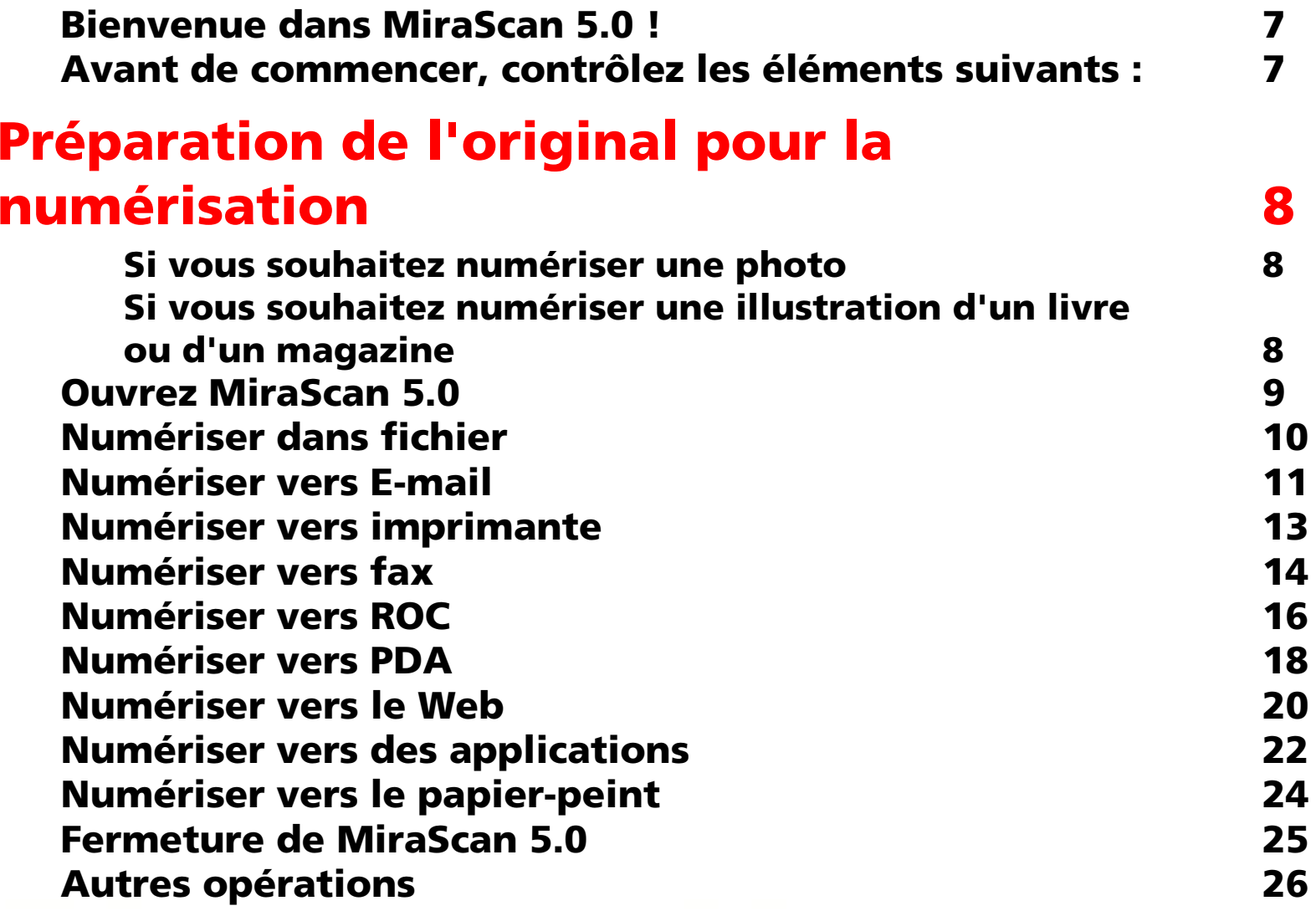

Ē,

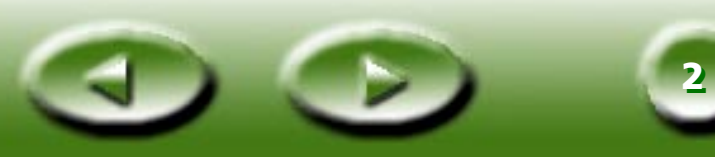

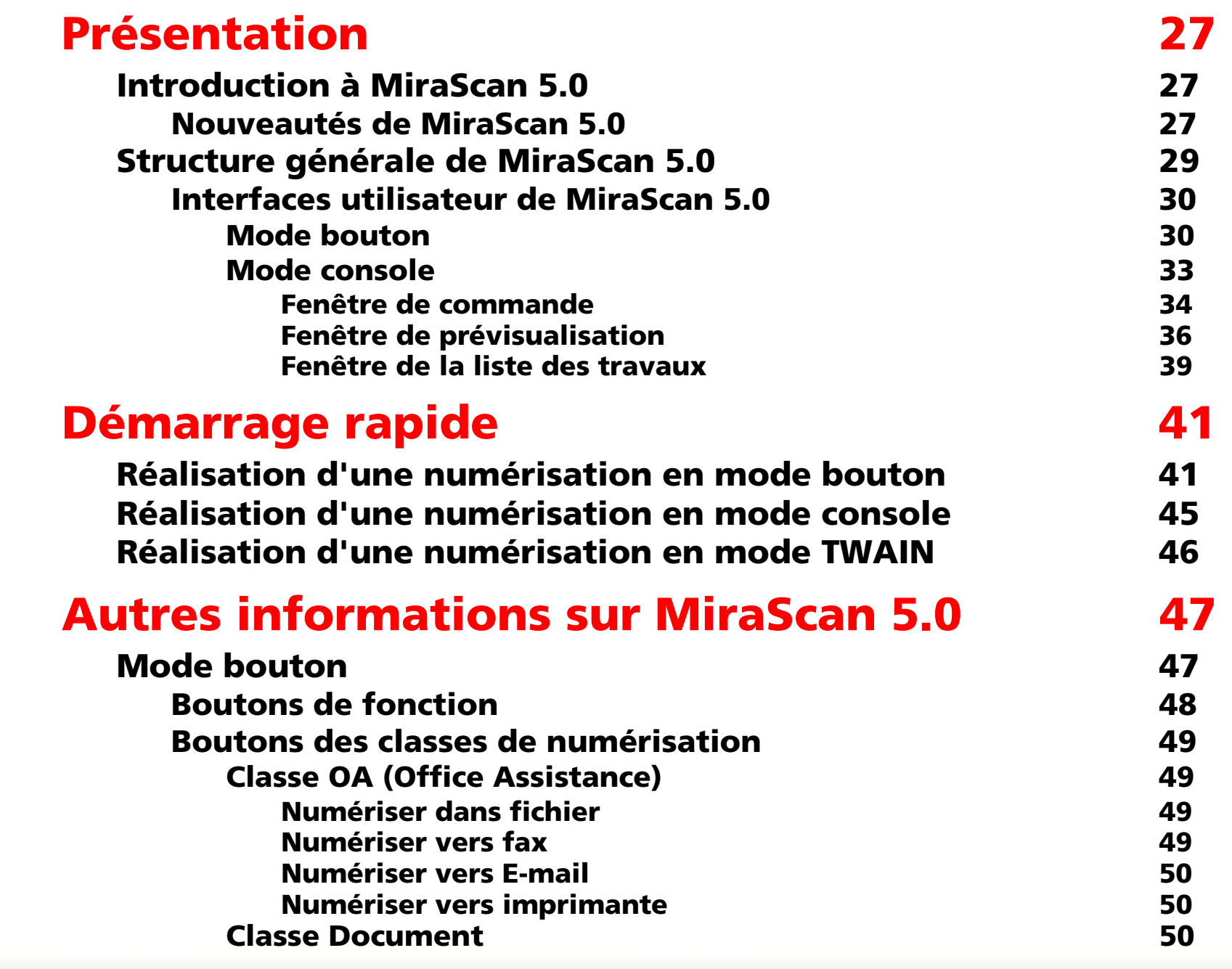

500

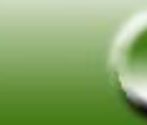

**33**

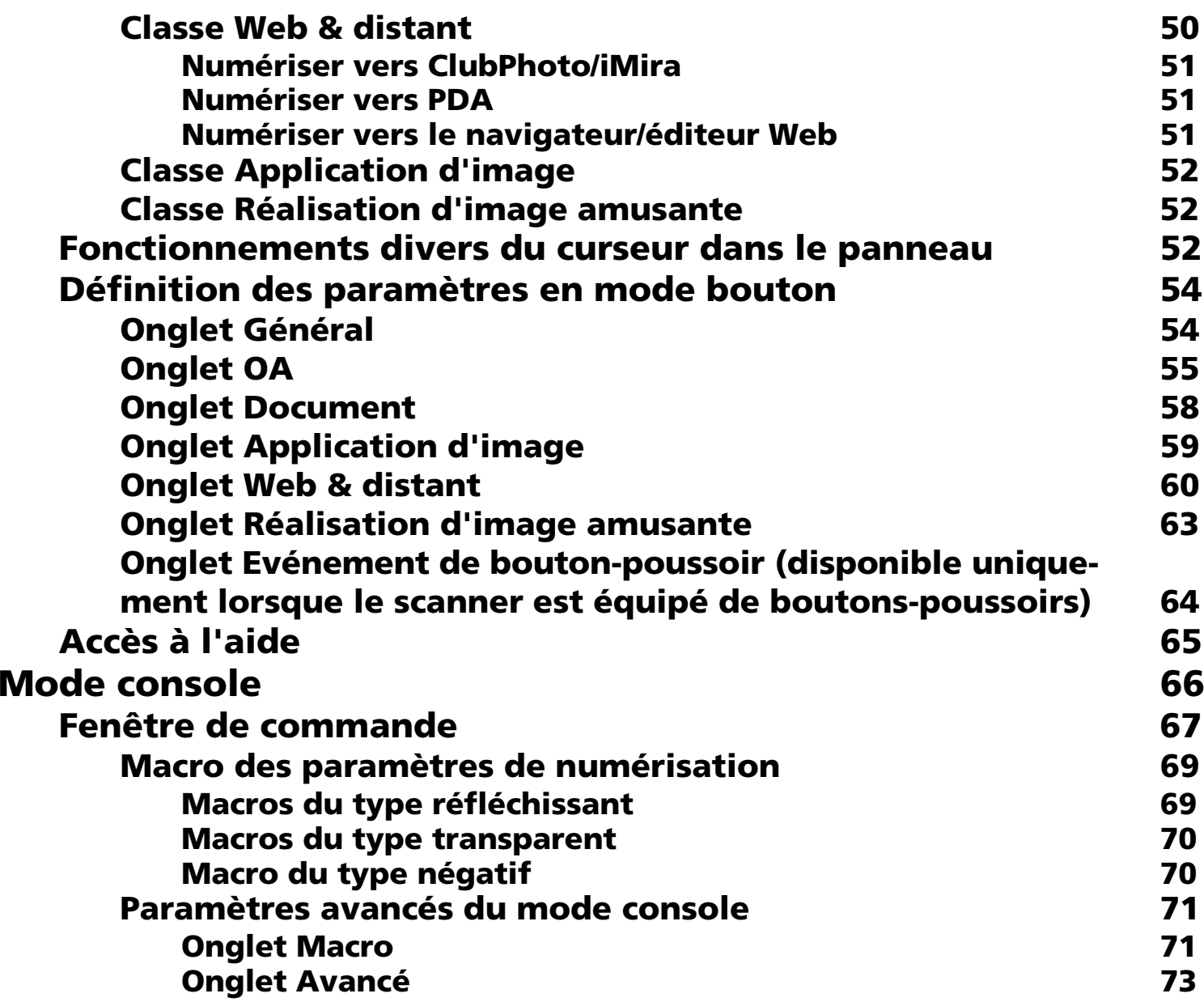

500

**44**

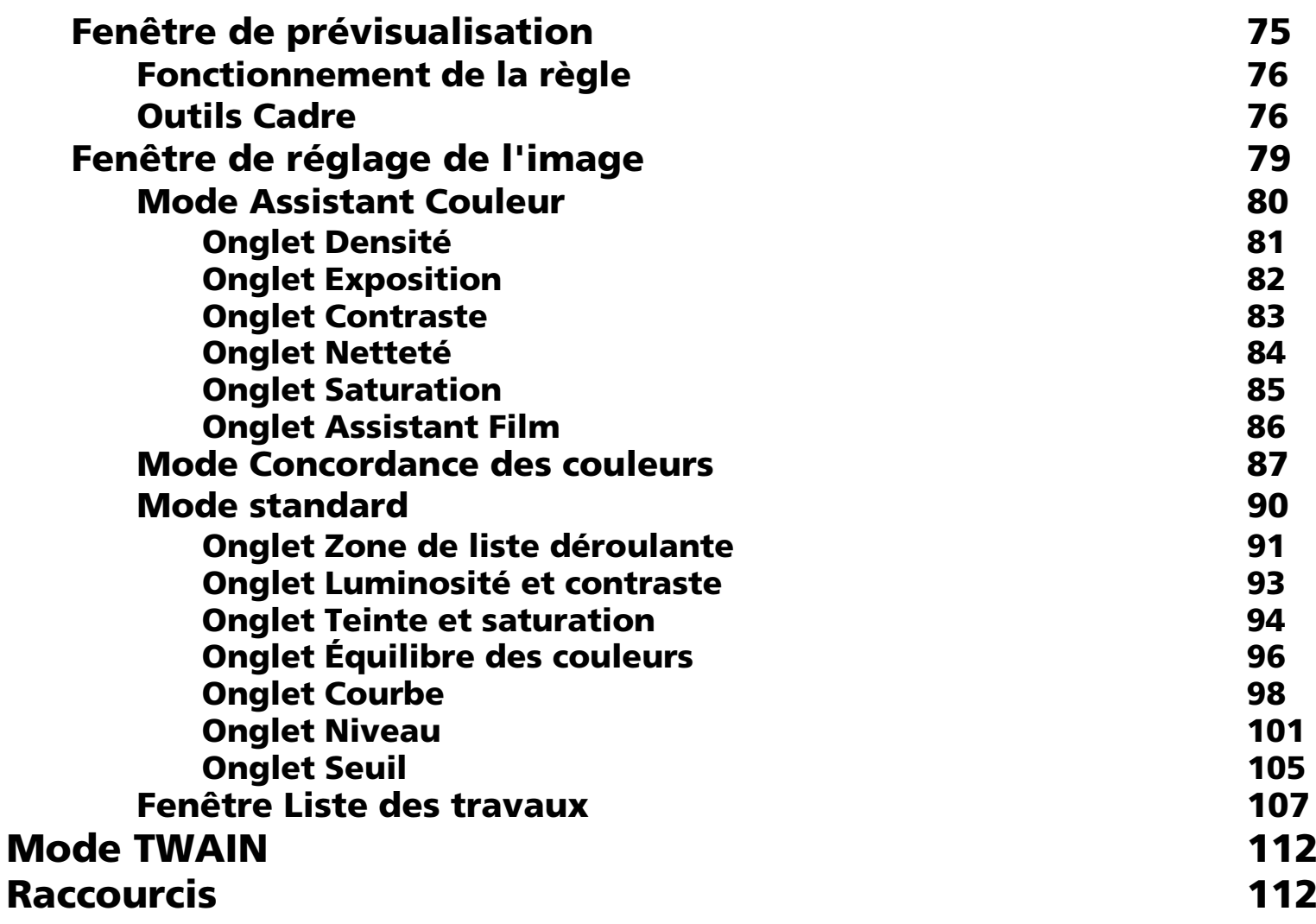

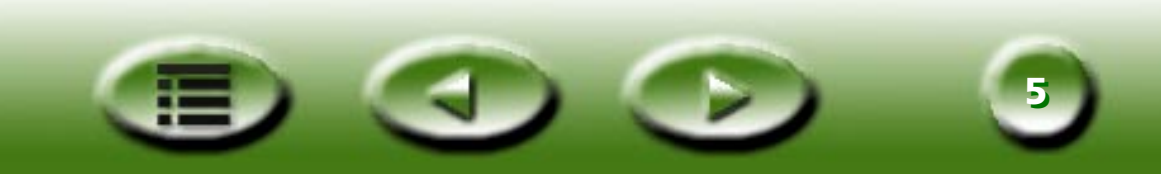

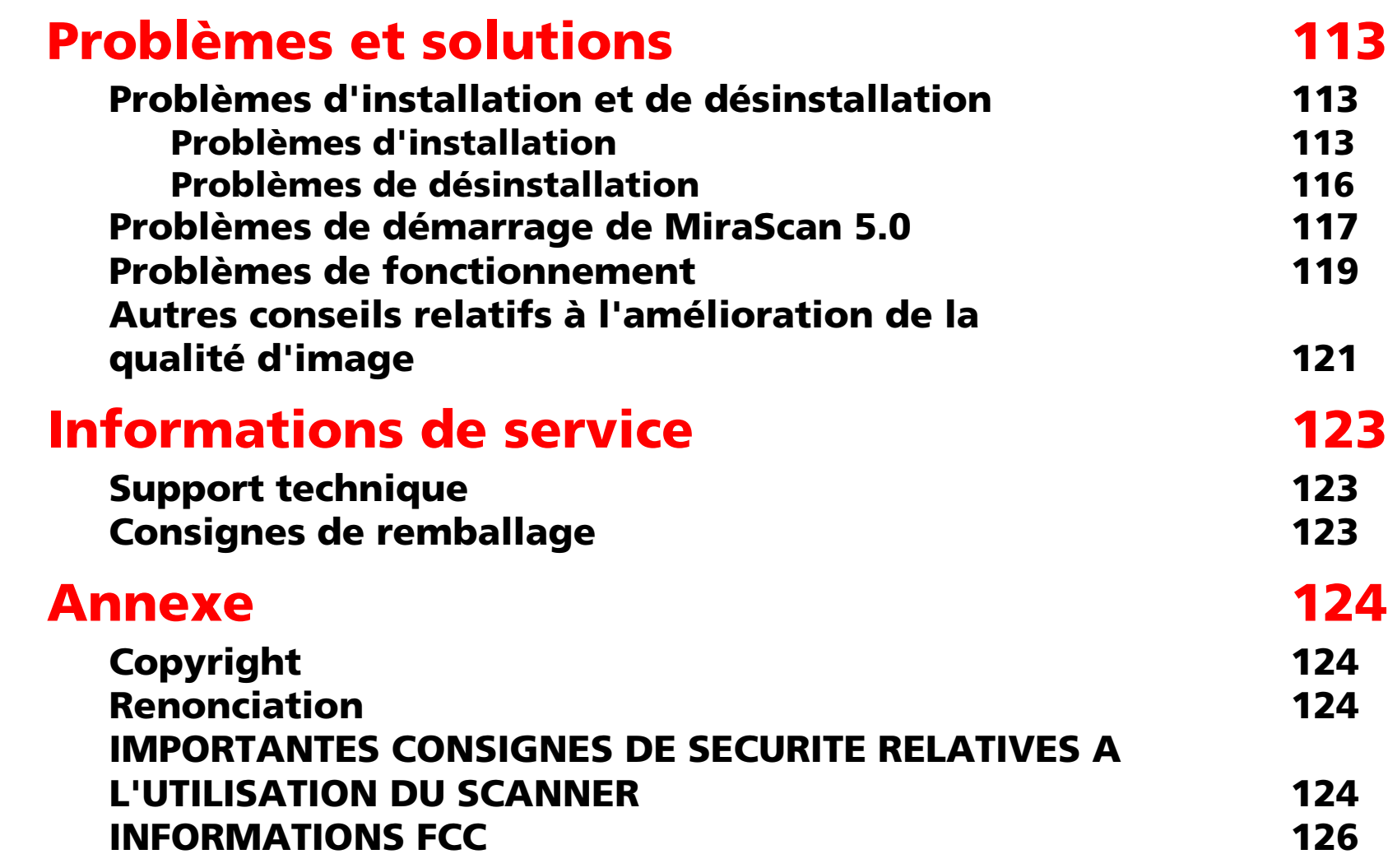

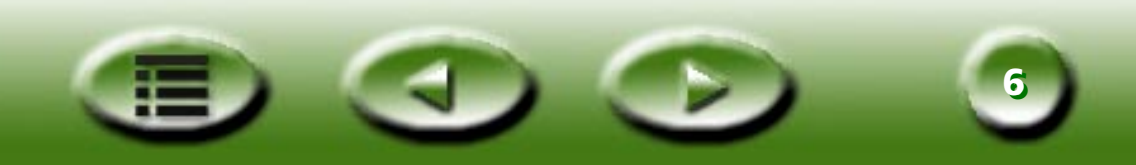

## <span id="page-6-1"></span>**Bienvenue dans MiraScan 5.0 !**

La section "Préparation de l'original pour la numérisation" vous apprend à réaliser votre première numérisation. Aucune connaissance approfondie sur les scanners et l'imagerie numérique n'est requise. Suivez simplement les étapes de cette section pour apprendre à numériser des images et à les enregistrer dans des fichiers, puis à les transmettre sous forme de télécopie ou de courrier électronique, voire même les inclure dans une page Web.

## <span id="page-6-0"></span>**Avant de commencer, contr ôlez les éléments suivants :**

- Vérifiez si le scanner est correctement installé et connecté à votre ordinateur. Pour plus d'informations, consultez le poster du guide d'installation du scanner contenu dans l'emballage.
- Si vous souhaitez utiliser les fonctions "Numériser vers fax", "Numériser vers E-mail", "Numériser vers ROC" et "Numériser vers PDA", assurez-vous que les applications correspondantes sont installées.
- Vérifiez si l'imprimante est correctement installée et mise sous tension avant d'utiliser la fonction "Numériser vers imprimante".

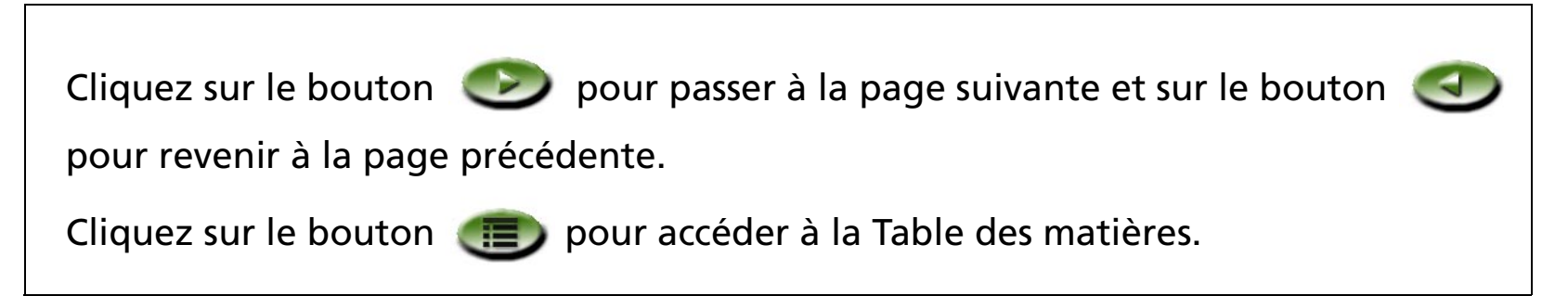

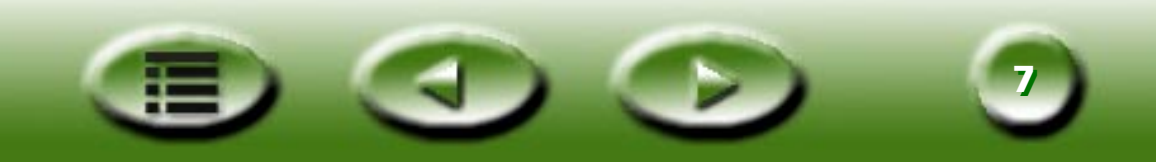

## <span id="page-7-0"></span>**Préparation de l'original pour la numérisation**

## <span id="page-7-1"></span>**Si vous souhaitez numériser une photo**

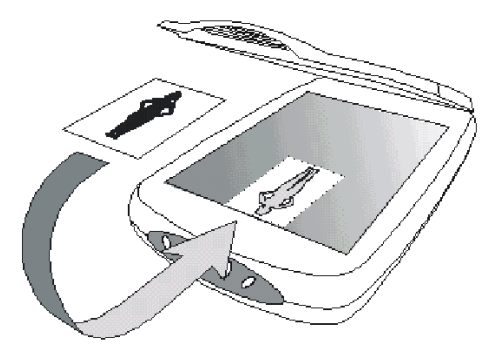

Placez la photo sur la vitre du scanner en orientant la face à numériser vers le bas et en l'alignant sur le bord du scanner. Notez la direction de la photo de façon à ne pas la numériser dans le mauvais sens. Fermez le capot du scanner.

## <span id="page-7-2"></span>**Si vous souhaitez numériser une illustration d'un livre ou d'un magazine**

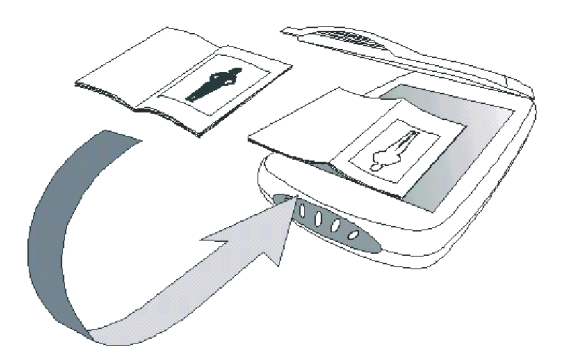

Ouvrez le livre à la page qui contient l'illustration à numériser et posez-le sur le scanner en positionnant l'illustration contre la vitre. Notez la direction de l'illustration de façon à ne pas la numériser dans le mauvais sens.Fermez le capot du scanner.

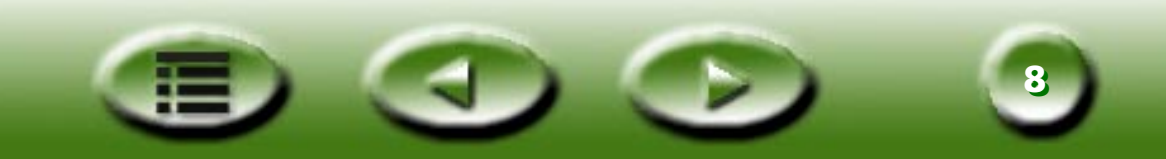

## <span id="page-8-0"></span>**Ouvrez MiraScan 5.0**

Double-cliquez sur l'ic ône MiraScan à partir du bureau. MiraScan 5.0 apparaît à l'écran.

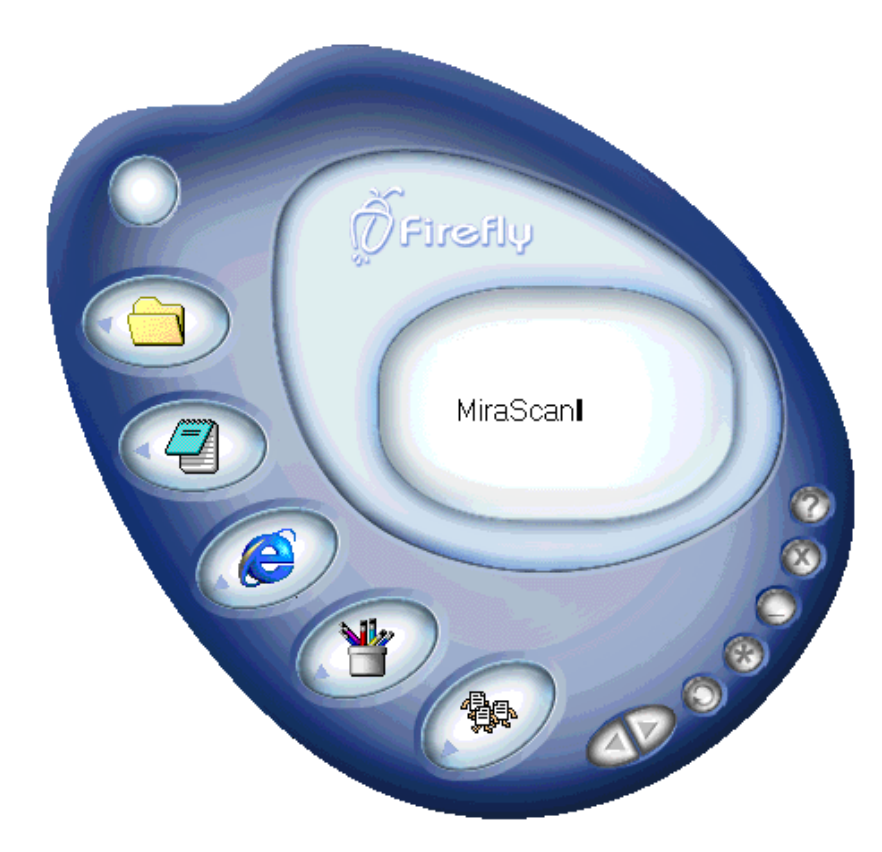

Vous pouvez à présent utiliser les fonctions de numérisation. Cliquez sur un bouton d'index rapide dans la partie gauche de cette page pour acc éder à la page qui d écrit l'utilisation de cette fonction.

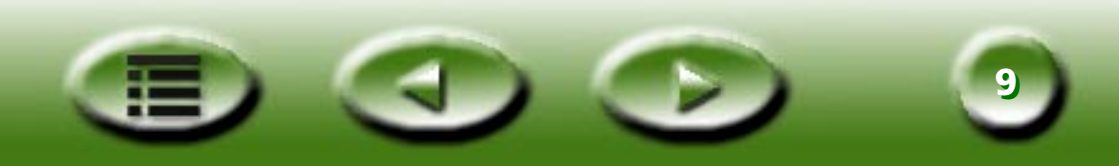

<span id="page-9-0"></span>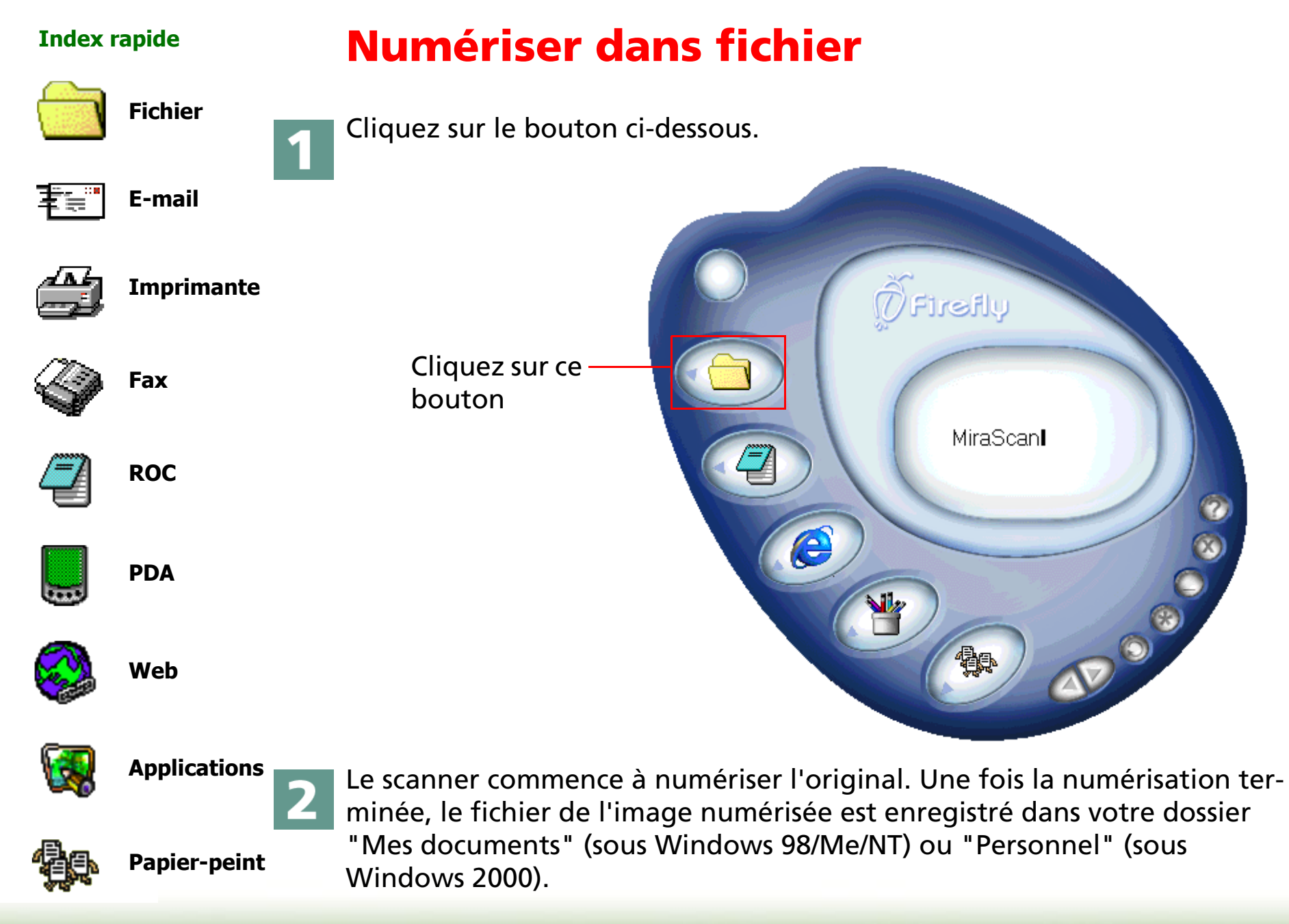

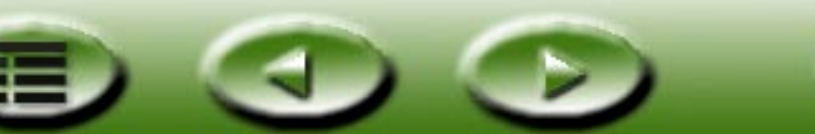

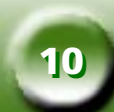

<span id="page-10-0"></span>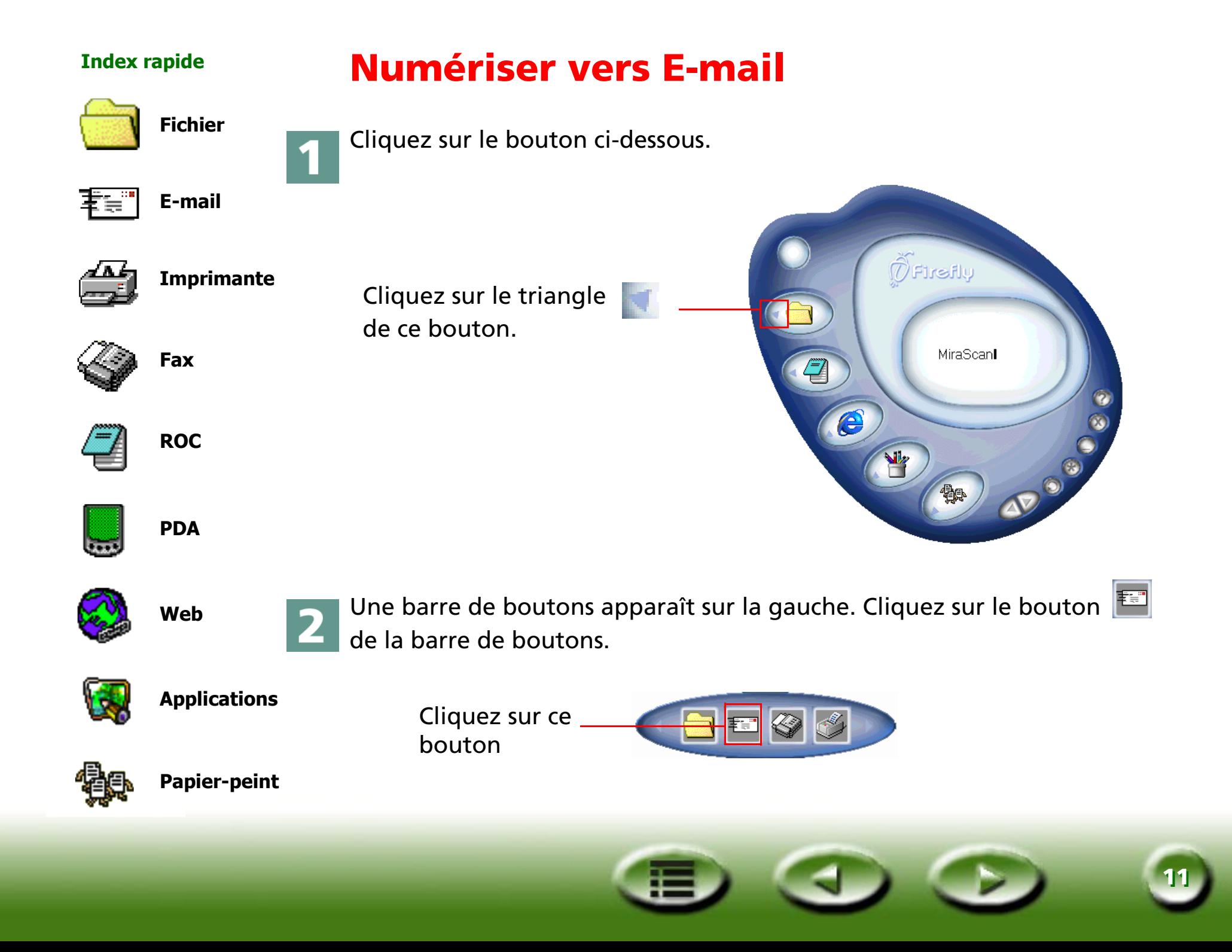

### **Index rapide**

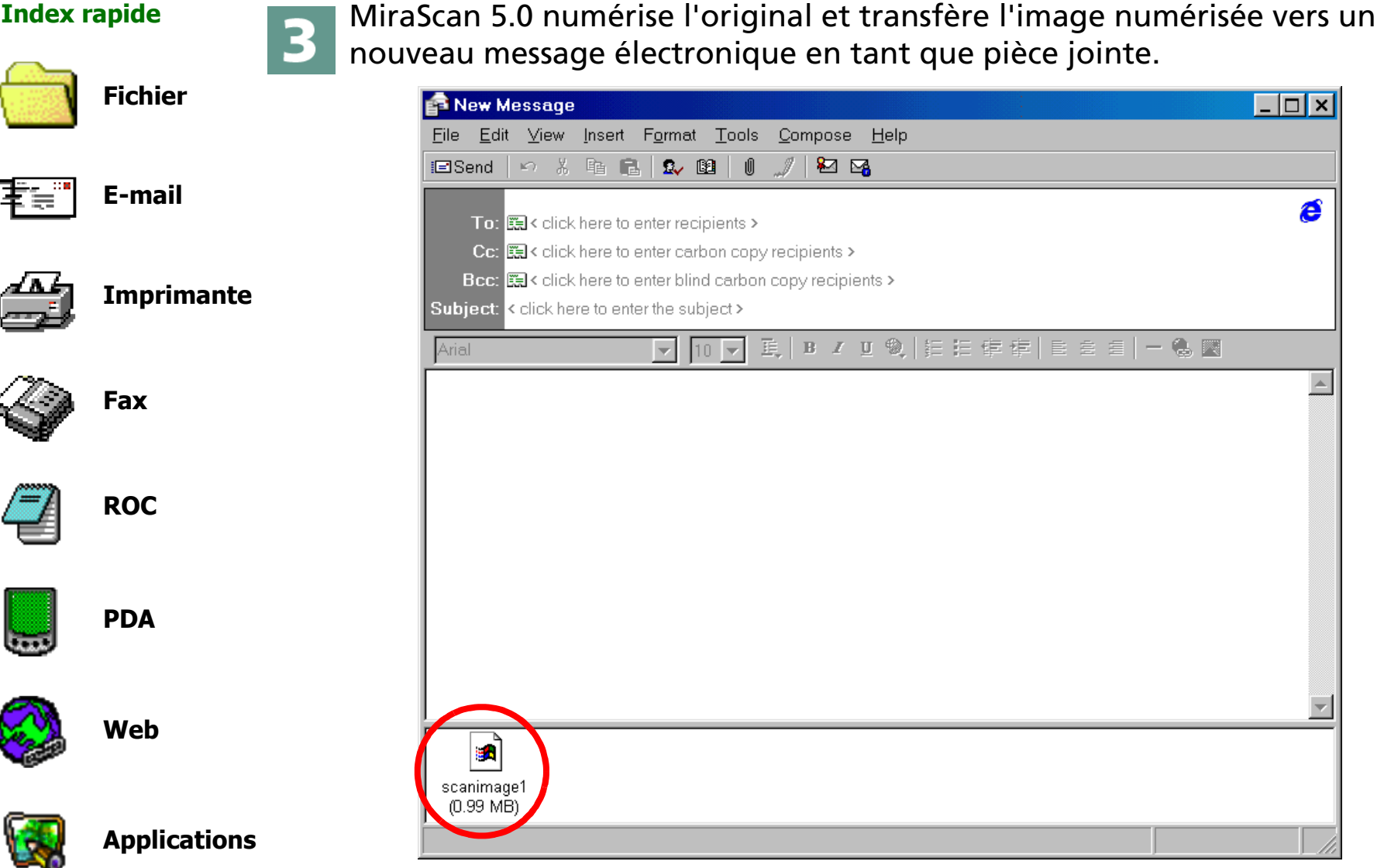

**1212**

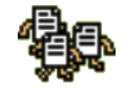

<span id="page-12-0"></span>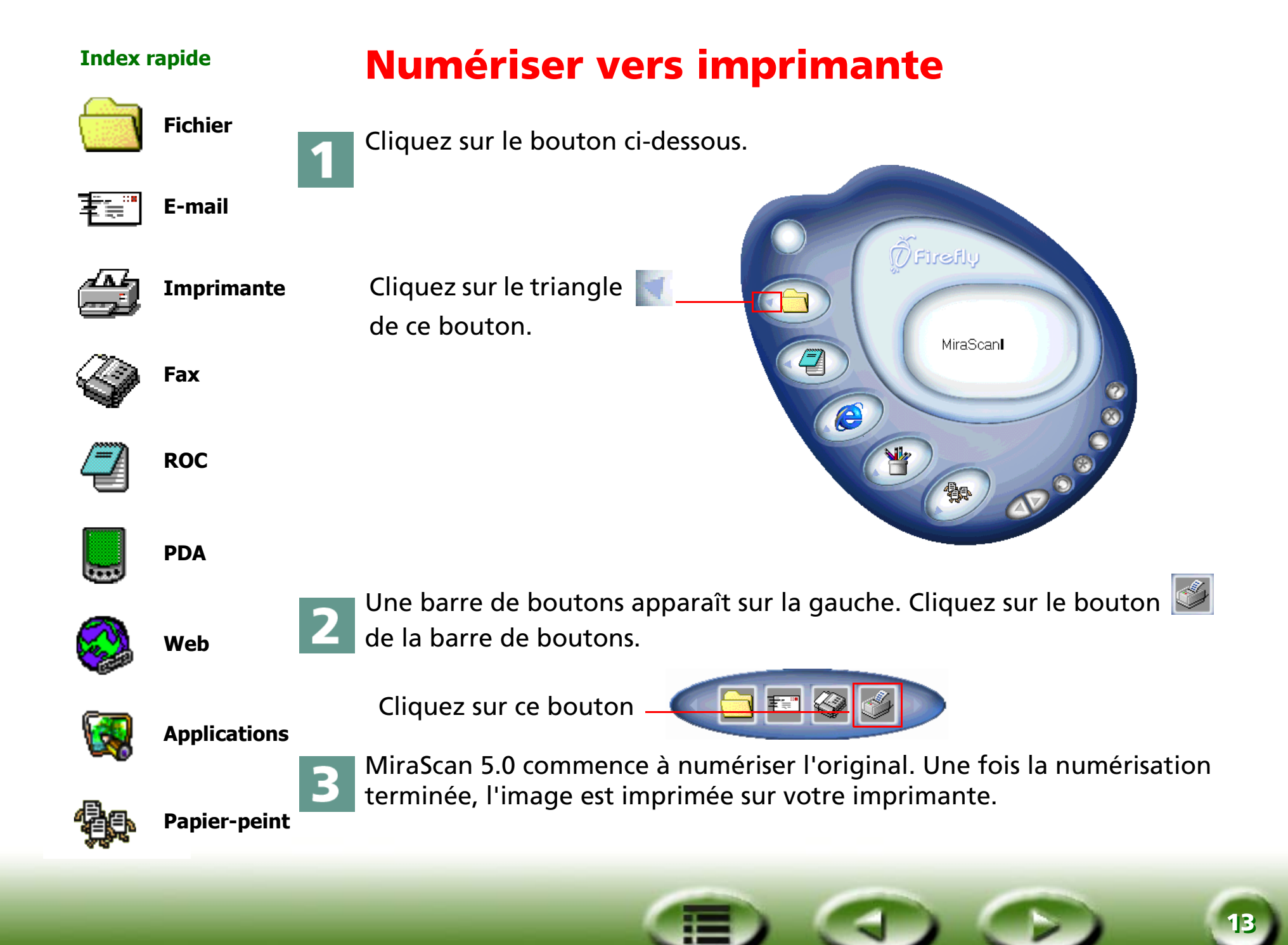

<span id="page-13-0"></span>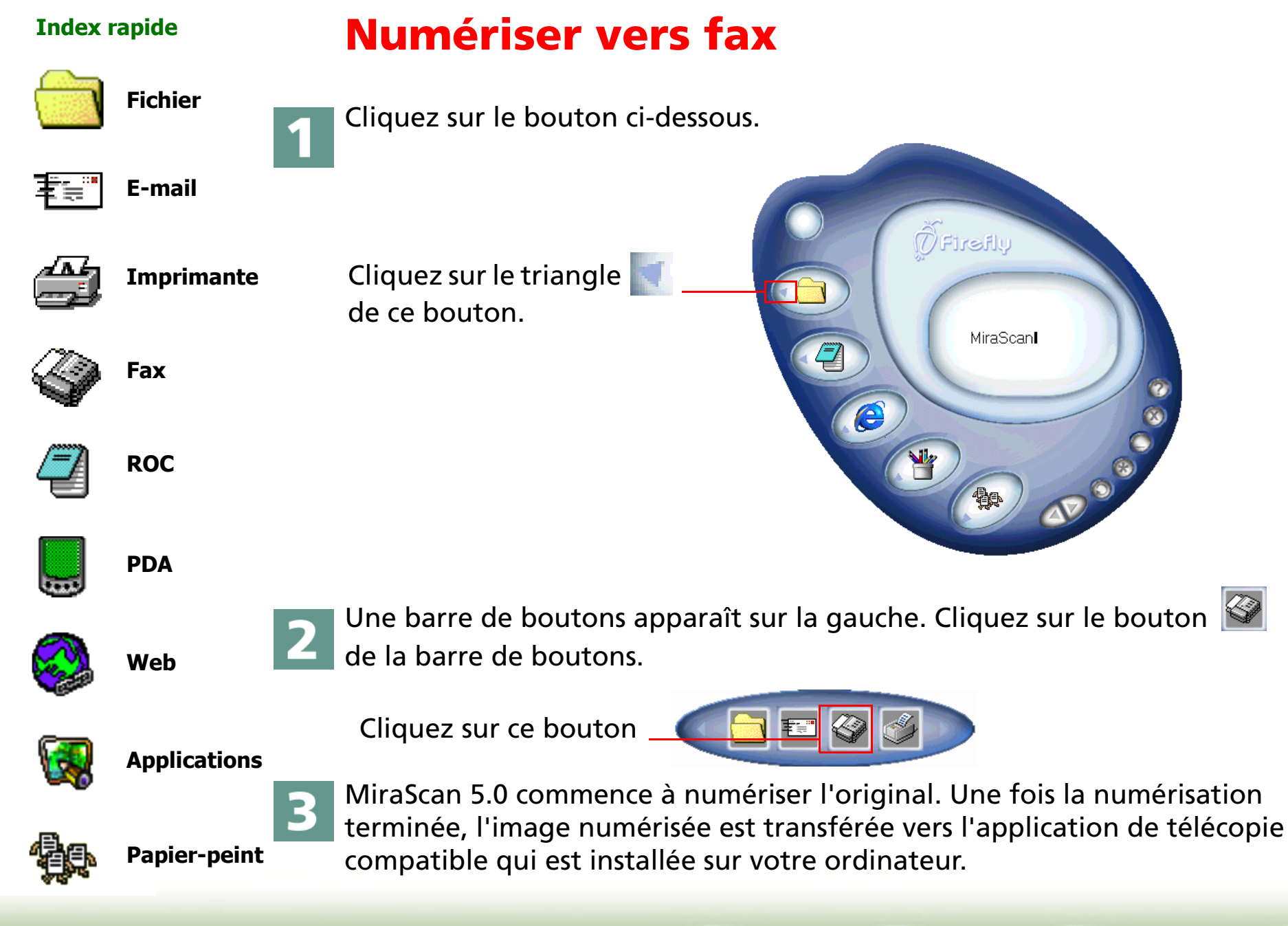

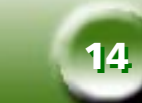

### **Index rapide**

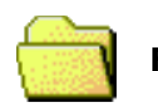

重言

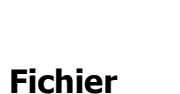

4

**E-mail**

**Fax**

**ROC**

**PDA**

**Web**

**Imprimante**

L'Assistant de transmission de télécopie (WinFax, par exemple) apparaît. Suivez les instructions pour envoyer l'image numérisée par télécopieur.

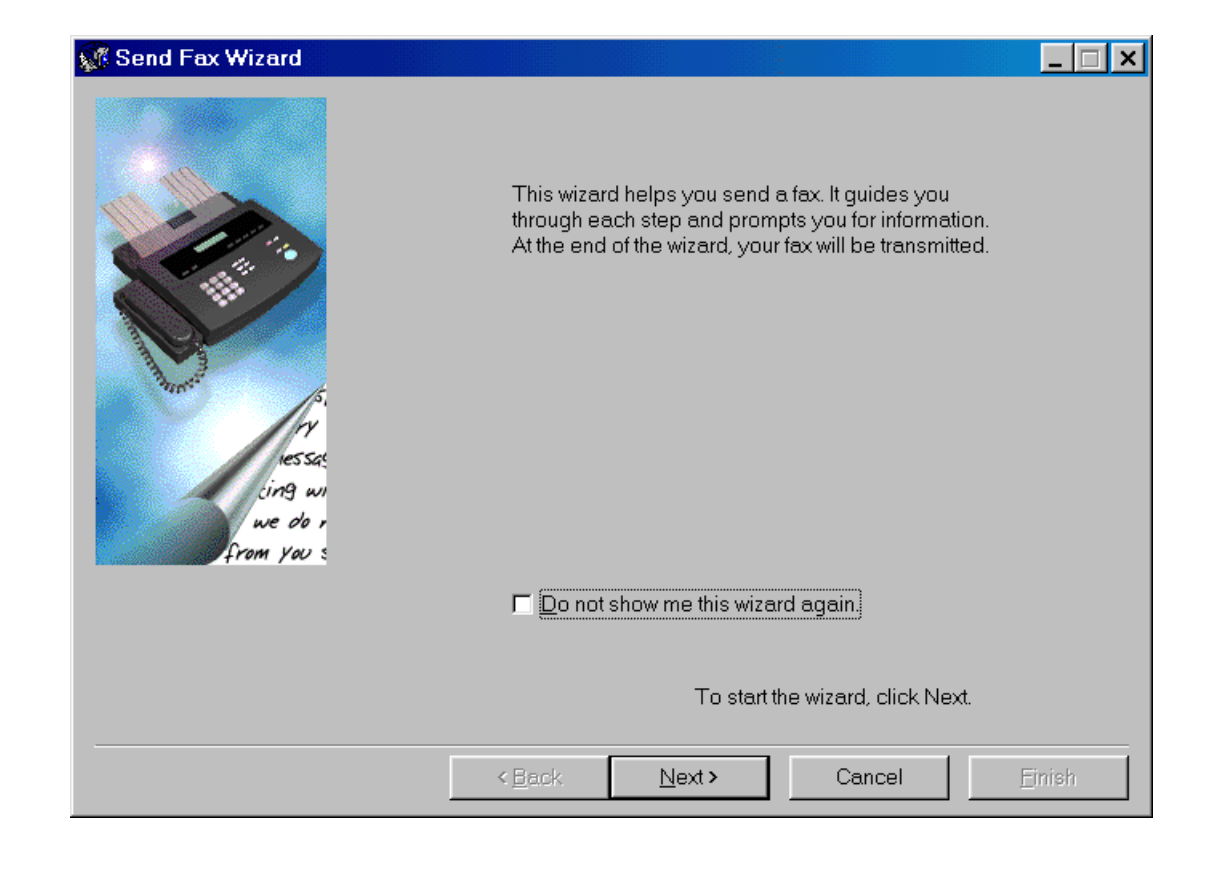

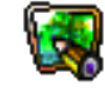

**Applications**

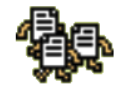

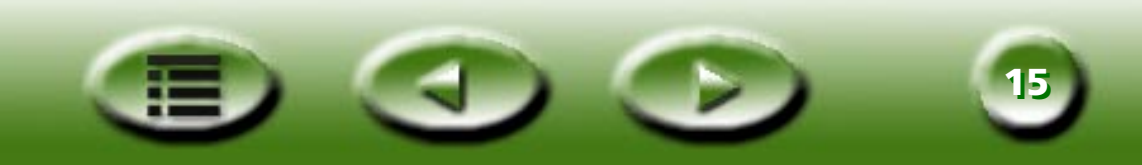

## <span id="page-15-0"></span>**Index rapide Numériser vers ROCFichier**La fonction "Numériser vers ROC" vous permet de numériser des documents, puis de convertir les images numérisées en fichiers texte modifiables. Vous gagnez ainsi un temps considérable en évitant de retaper le 重調 **E-mail** texte.Cliquez sur le bouton ci-dessous. **Imprimante Fax** DFirefly **ROC**MiraScanl Cliquez sur ce boutonਦ **PDA** $\bullet$ **WebApplications**

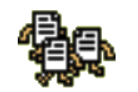

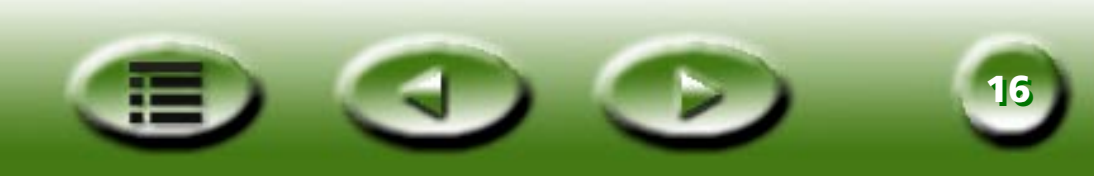

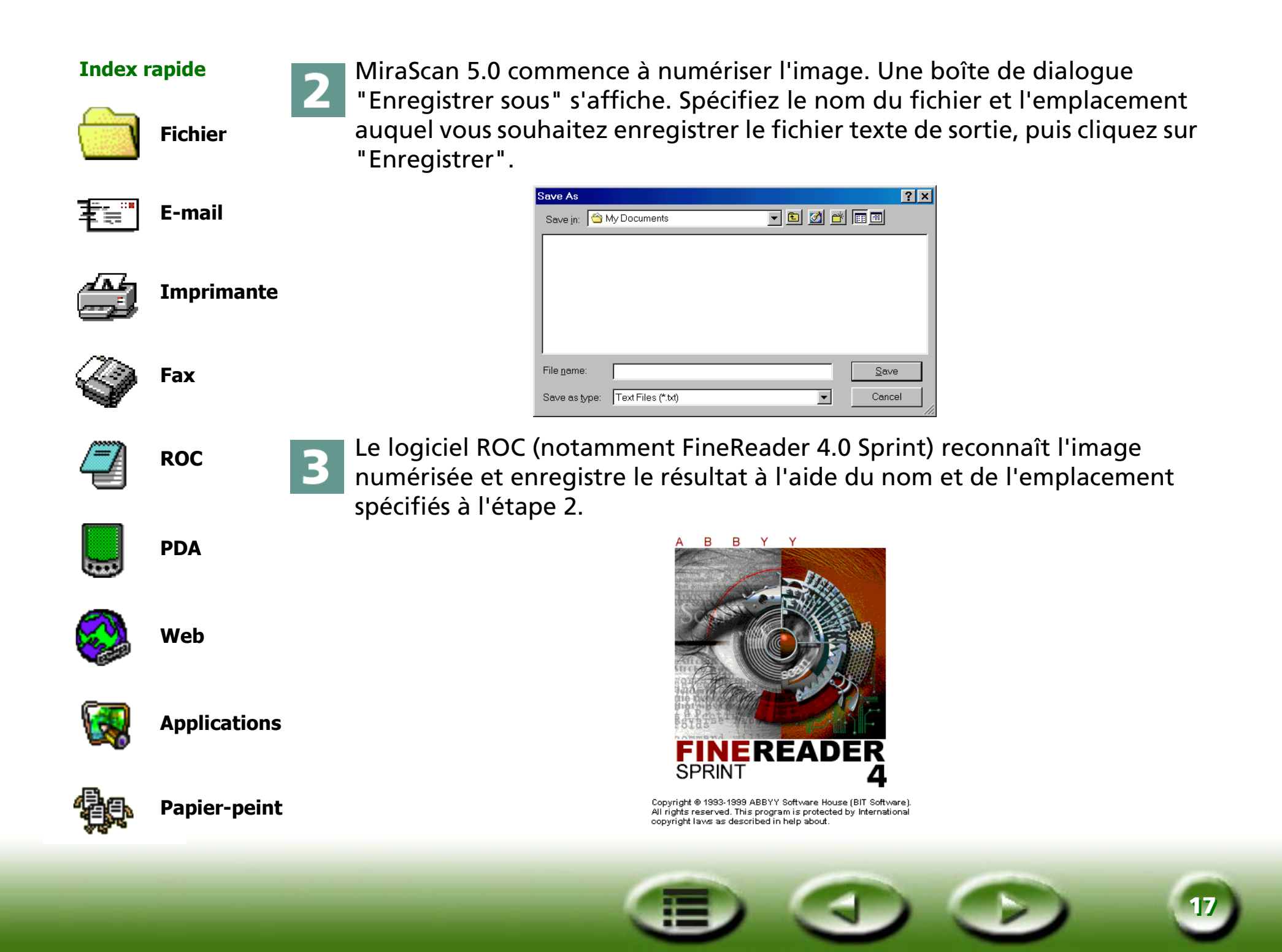

## <span id="page-17-0"></span>**Index rapide**

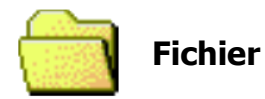

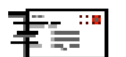

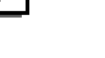

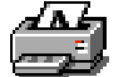

**Imprimante**

**Fax**

**E-mail**

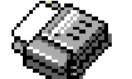

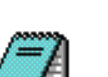

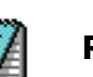

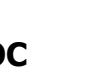

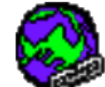

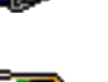

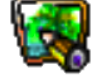

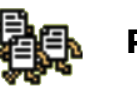

## **Numériser vers PDA**

Cette fonction vous permet de numériser vos photos favorites vers des PDA (Personal Digital Assistant) compatibles Palm.

Avant de commencer, contrôlez les éléments suivants :

- Le logiciel utilitaire qui accompagne votre PDA (notamment Palm Desktop) est installé.
- Le logiciel "Album ToGo" (disponible dans le dossier "AlbumToGo" du CD-ROM du logiciel du scanner) est installé.
- Le PDA repose sur sa station d'accueil et est correctement connecté à votre ordinateur.

**18** 

Cliquez sur le bouton ci-dessous.

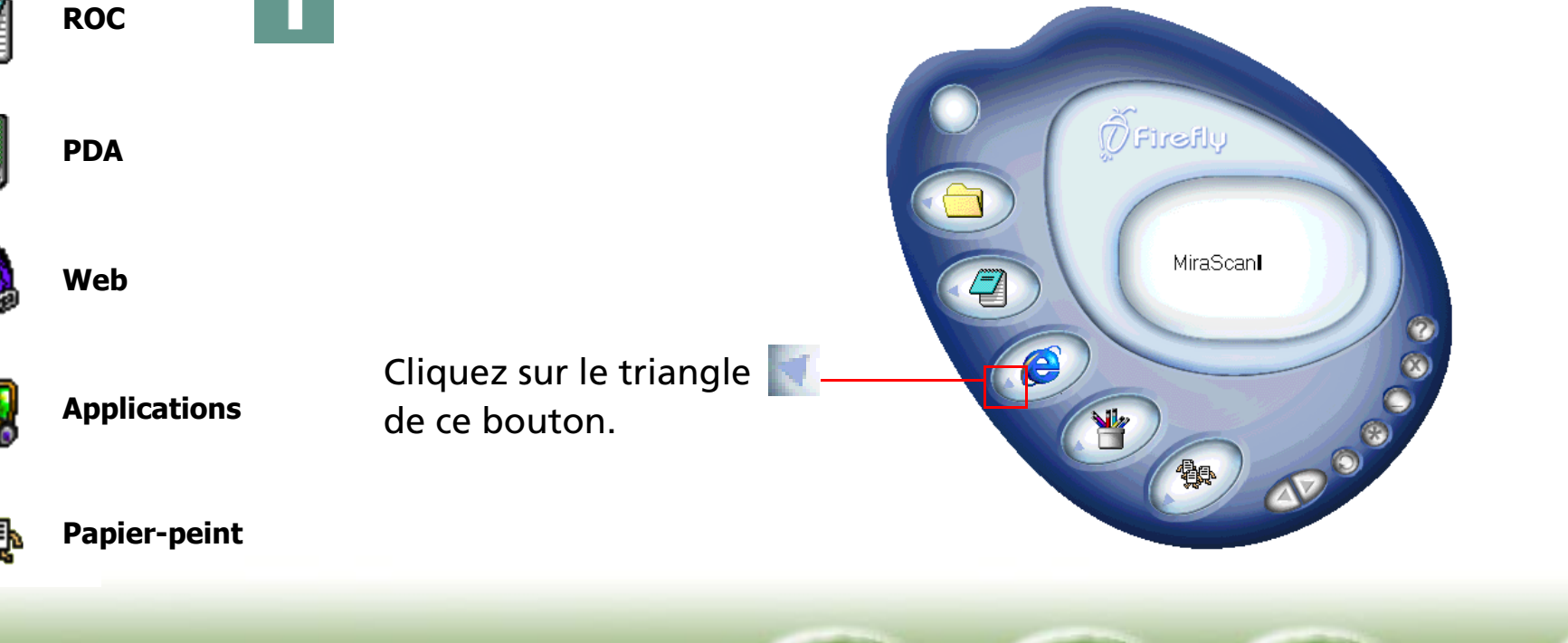

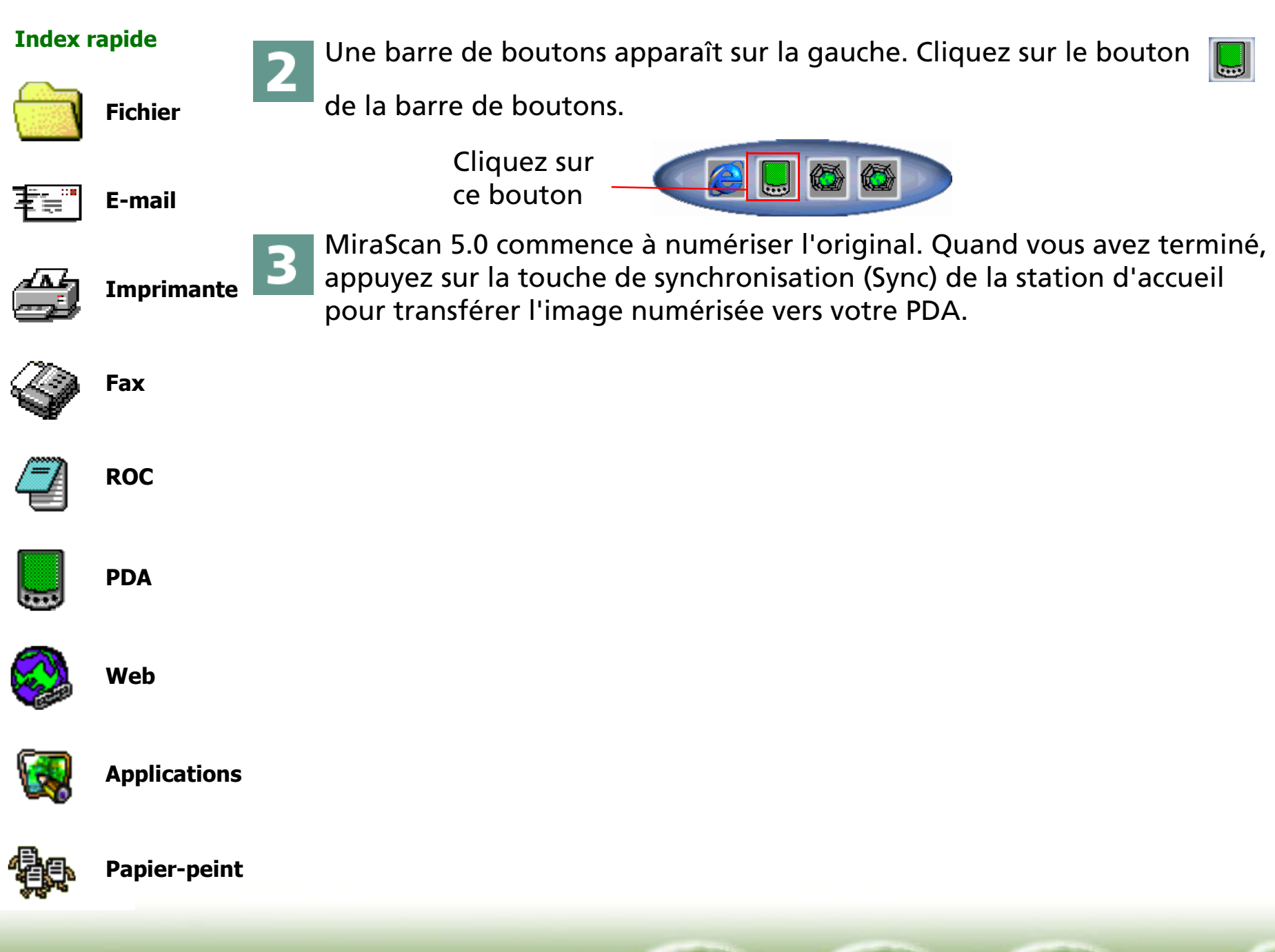

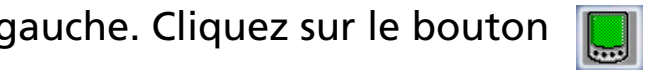

Õ

**1919**

<span id="page-19-0"></span>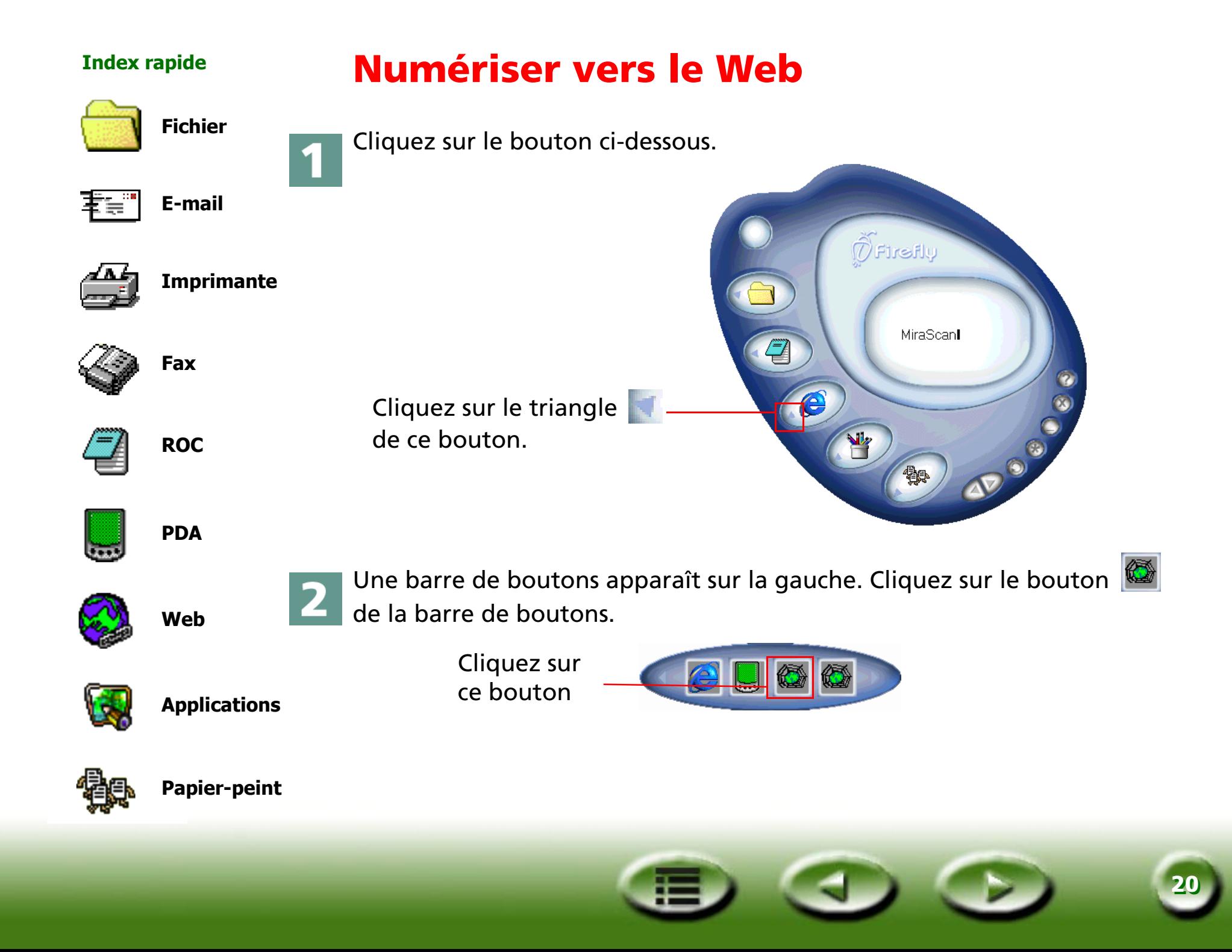

### **Index rapide**

**Fichier**

**E-mail**

**Fax**

**ROC**

**PDA**

**Web**

**Applications**

**Papier-peint**

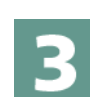

MiraScan 5.0 commence à numériser l'original. Quand il a terminé, la boîte de dialogue suivante apparaît.

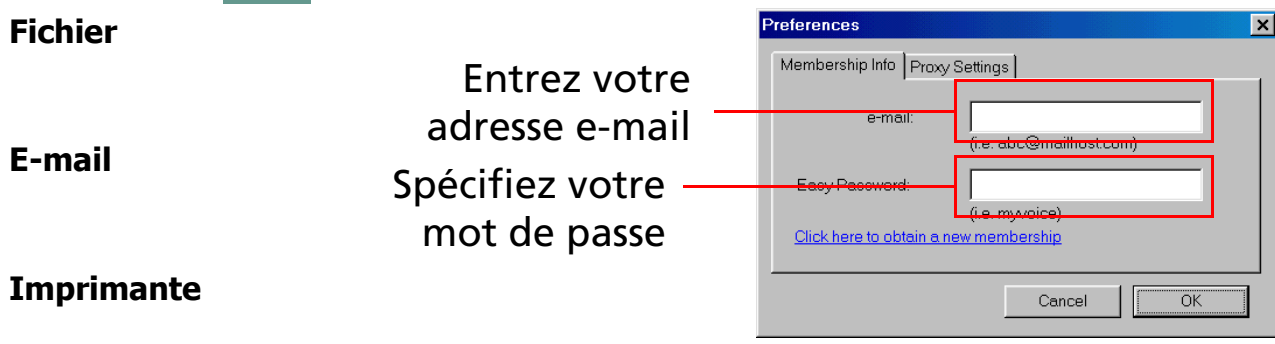

Vous devez à présent vous inscrire sur le site Web de partage de photos et obtenir votre propre page d'album. Connectez-vous à Internet. Entrez votre adresse e-mail et spécifiez votre mot de passe dans la boîte de dialogue. Quand vous avez terminé, cliquez sur "OK".

La boîte de dialogue qui apparaît ensuite affiche la progression du téléchargement. Une fois le téléchargement terminé, votre navigateur Internet (notamment Microsoft Internet Explorer) s'ouvre et l'image numérisée apparaît dans votre page d'album. Si ce n'est pas le cas, cliquez sur le bouton "Actualiser" de votre navigateur Web.

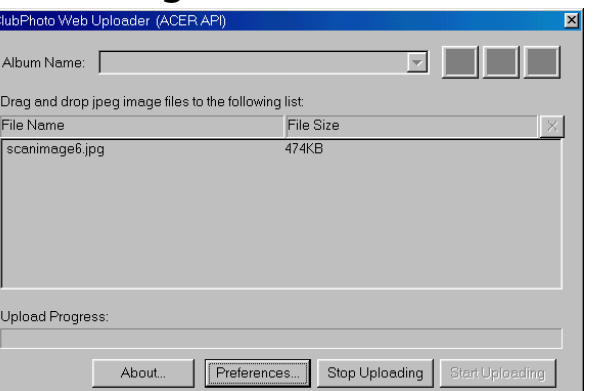

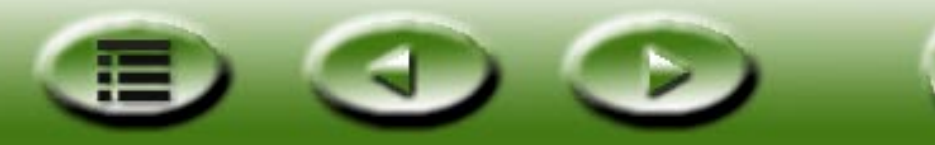

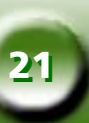

<span id="page-21-0"></span>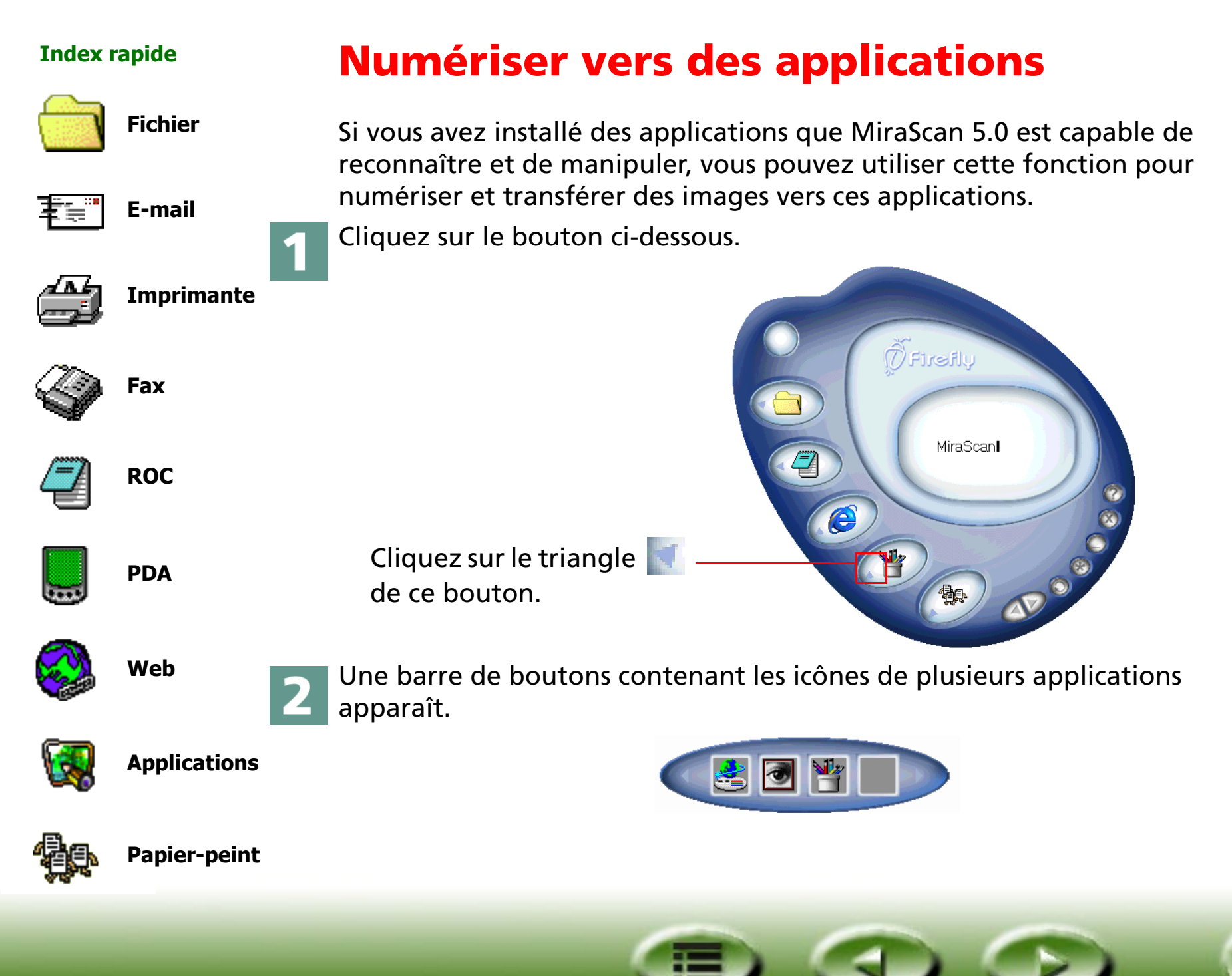

**2222**

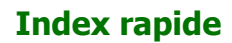

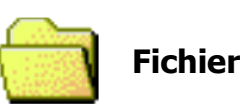

**E-mail**

**Fax**

**ROC**

**Imprimante**

Cliquez sur une icône de la barre de boutons. MiraScan 5.0 commence à 3 numériser l'original, puis transfère l'image numérisée vers l'application de votre choix.

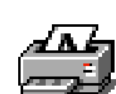

事実

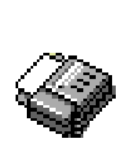

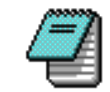

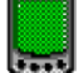

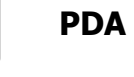

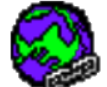

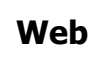

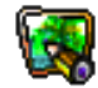

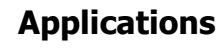

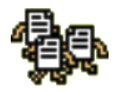

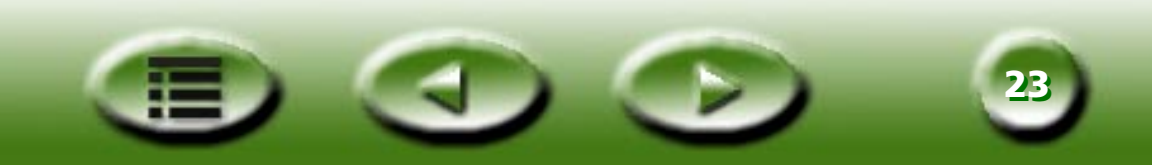

<span id="page-23-0"></span>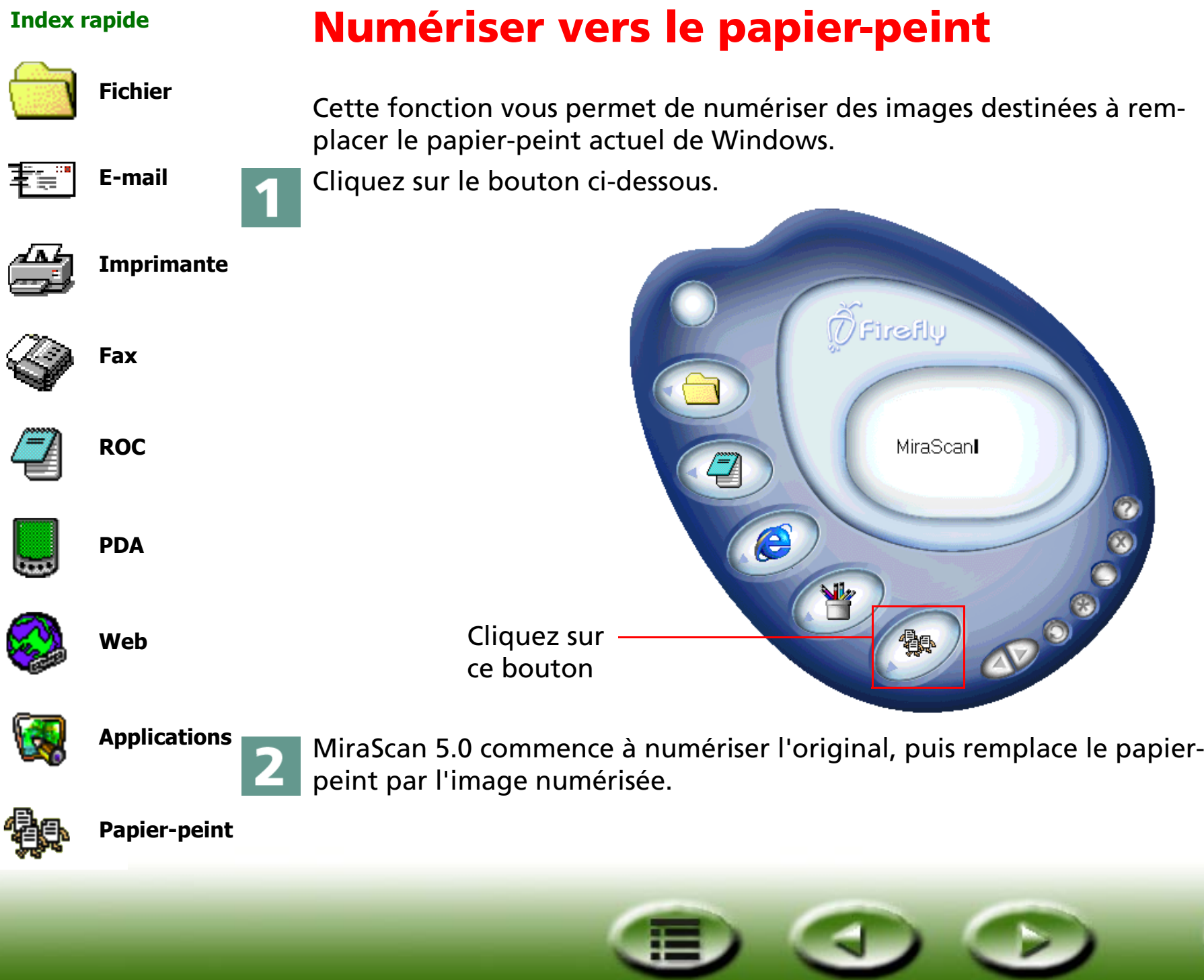

<u>24</u>

## <span id="page-24-0"></span>**Fermeture de MiraScan 5.0**

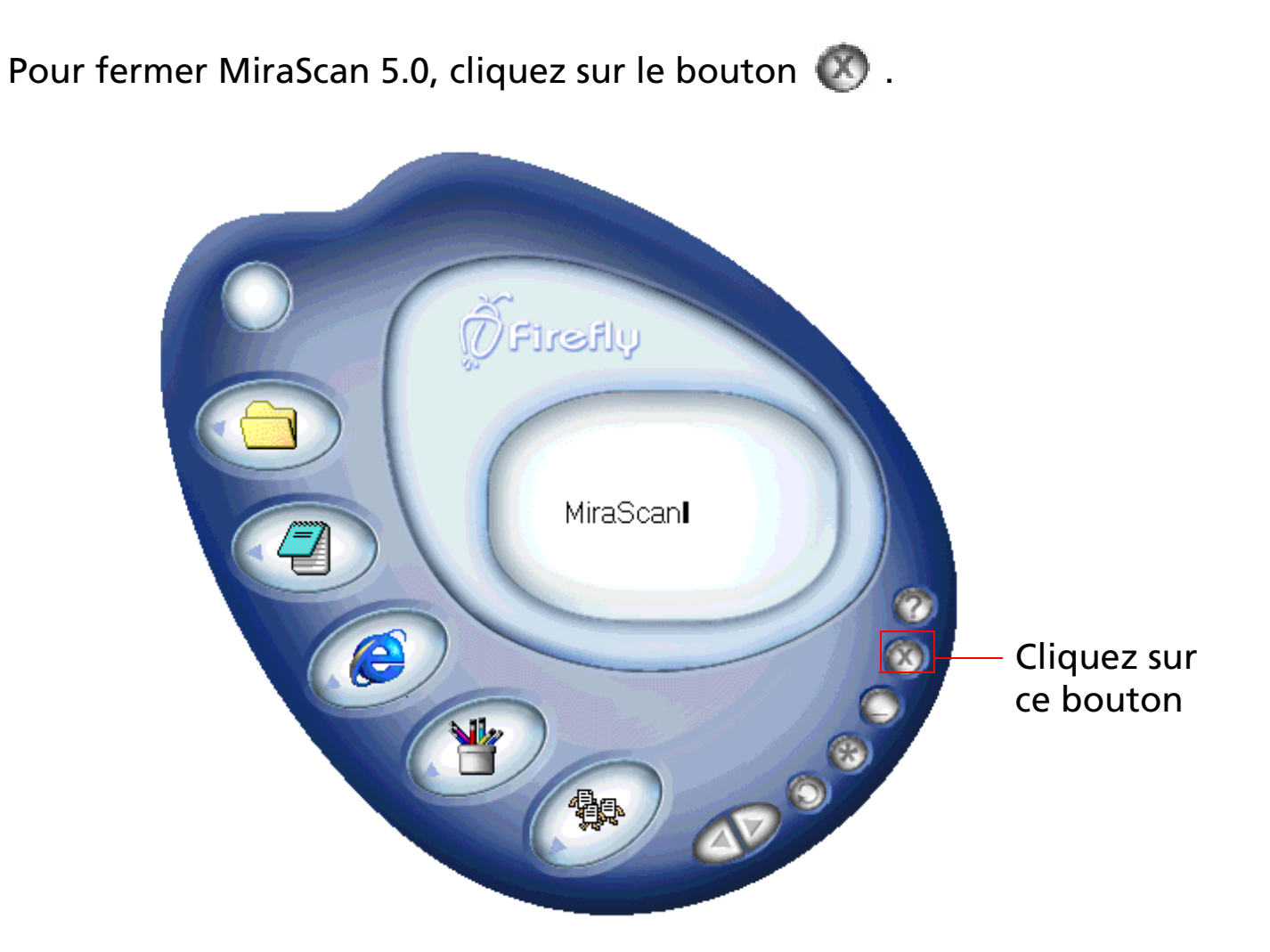

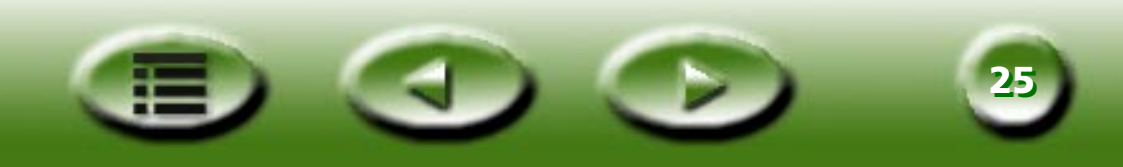

## **Autres opérations**

<span id="page-25-0"></span>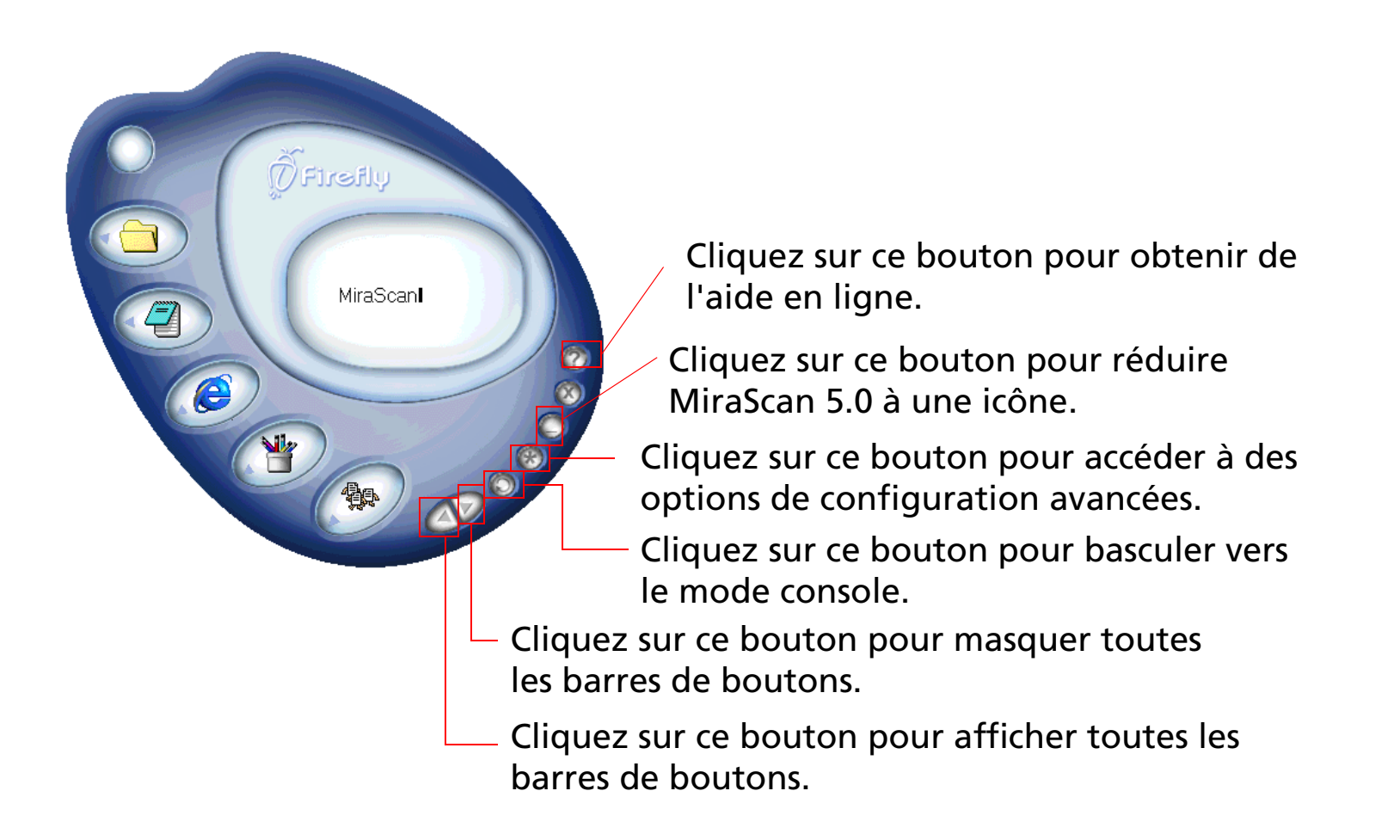

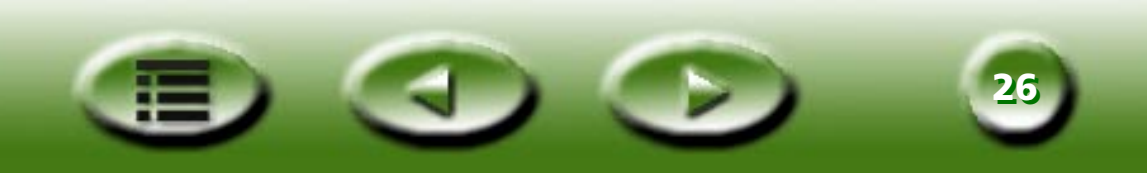

## <span id="page-26-0"></span>**Présentation**

## <span id="page-26-1"></span>**Introduction à MiraScan 5.0**

Fruit d'une conception et d'un développement élaborés, MiraScan 5.0 est une application flambant neuve qui fournit une interface utilisateur et des fonctions plus pratiques et plus conviviales. MiraScan 5.0 offre aux utilisateurs une méthode de fonctionnement radicalement nouvelle.

## <span id="page-26-2"></span>**Nouveautés de MiraScan 5.0**

Pour une personnalisation optimale, cette version propose les fonctions avancées suivantes :

**Mode bouton** --- Que vous soyez débutant ou utilisateur chevronné, vous souhaiterez profiter dès que possible des nombreux avantages de MiraScan 5.0. Son interface utilisateur est non seulement conviviale, mais aussi très attrayante. Le mode bouton, qui regroupe des boutons faciles à identifier, facilite la manipulation de MiraScan 5.0. Il vous permet de repérer rapidement le bouton qui est relié à une tâche auxiliaire déterminée et illustre mieux les relations entre les différentes opérations prises en charge par MiraScan 5.0.

Quelle que soit votre expérience en matière de numérisation ou de formats d'image, cette application vous permet de transférer les numérisations vers différentes destinations en cliquant sur un seul bouton. Toutes les opérations sont regroupées dans cinq classes principales à savoir : Numériser vers OA (Office Assistance), Numériser vers Document, Numériser vers Web & distant, Numériser vers Application d'image et Numériser vers Réalisation d'image amusante. Vous pouvez cliquer pour développer chaque classe et opérer d'autres sélections. Chaque classe fournit plusieurs applications par défaut. Vous pouvez aussi ajouter une nouvelle application à l'aide de la fonction glisser-déplacer ou de la boîte de dialogue des paramètres. Pour améliorer le caractère intuitif de l'application, toutes les invites sont affichées dans une fenêtre de message. La plupart des macros et des paramètres peuvent être modifiés dans les onglets des paramètres. Il ne vous reste plus qu'à cliquer sur un bouton. Quoi de plus facile ?

**Mode console** --- Si les résultats du mode bouton ne vous satisfont pas ou si vous souhaitez exécuter des opérations plus sophistiquées, basculez vers le mode console. Ce mode offre un contrôle exhaustif et efficace sur toutes les opérations. Vous pouvez exécuter chaque opération dans une fenêtre relativement

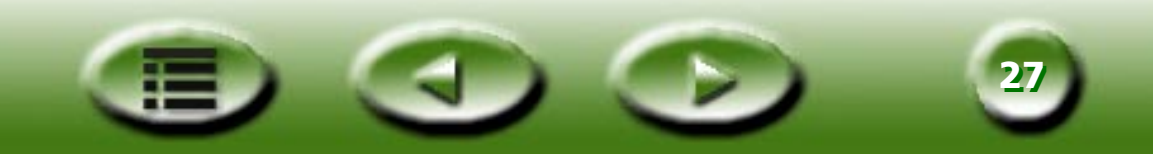

indépendante, voire même basculer librement entre des fenêtres partielles et celles dont vous avez besoin. Le mode console vous permet d'appliquer instantanément vos compétences d'utilisateur chevronné. Vous disposez de réglages, de paramètres, de macros et d'opérations extrêmement pratiques. Ce logiciel de traitement d'image populaire fournit en plus des fenêtres principales, des sous-fenêtres mobiles et contrôlables qui s'avèrent faciles à manipuler. Les fonctions évoluées de cette application garantissent des résultats dignes d'un professionnel sans avoir à vous soucier de votre niveau de compétences. L'aide fournie ici vous permettra de devenir un expert en image.

**Permutation des modes bouton et console** --- Dès que vous vous serez familiarisé avec les fonctionnalités des deux modes, vous souhaiterez les exploiter pour obtenir les résultats requis. N'hésitez pas à permuter les deux modes. Le système enregistre les derniers paramètres du mode console.

Fenêtre de numérisation des travaux --- Vous pouvez spécifier une séquence de numérisation dans la nouvelle fenêtre de numérisation des travaux. La liste des travaux fournit un aperçu du flux de travail. Toutes les informations relatives à la recherche, la numérisation, les variables, les opérations, etc. sont disponibles dans cette fenêtre. Vous pouvez définir les propriétés de divers éléments en fonction de vos besoins.

**Mode TWAIN** --- Outre les deux modes de fonctionnement, vous pouvez utiliser le mode TWAIN dans l'application en tant que source d'entrée d'une image. Bien que ses performances soient similaires à celles du mode Console, ce mode vous permet aussi d'afficher un aperçu de l'image numérisée et de régler ses propriétés tout aussi facilement que dans le mode console. Une fois le réglage terminé, l'image numérisée est automatiquement envoyée vers l'application de votre choix en vue d'un autre traitement. Comme vous pouvez le constater, la préparation est optimale.

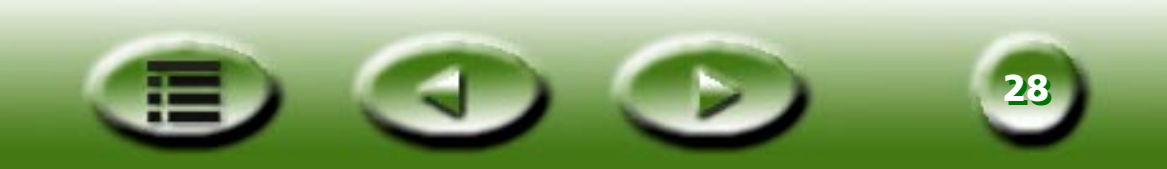

## <span id="page-28-0"></span>**Structure générale de MiraScan 5.0**

L'illustration ci-dessous vous aide à mieux comprendre la structure générale et les modes de fonctionnement de MiraScan 5.0 :

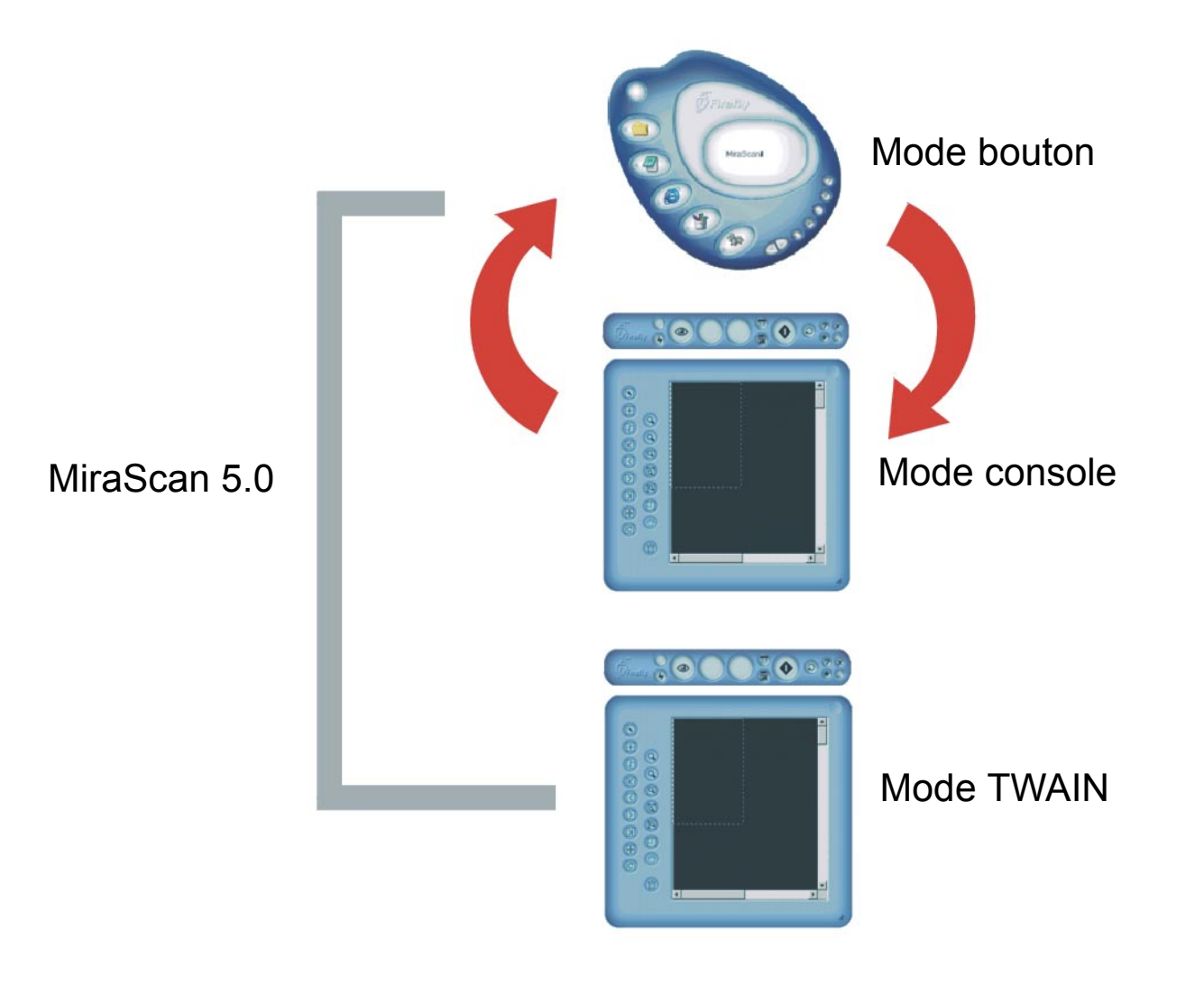

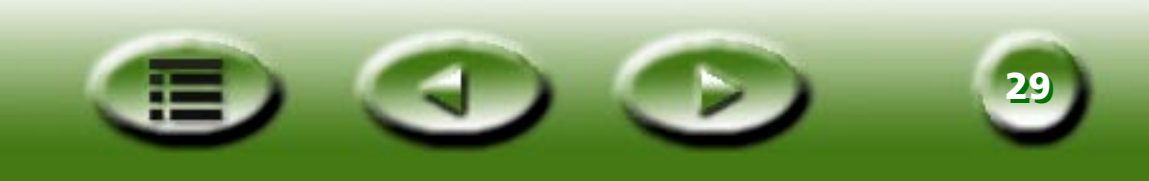

## <span id="page-29-0"></span>**Interfaces utilisateur de MiraScan 5.0**

## <span id="page-29-1"></span>**Mode bouton**

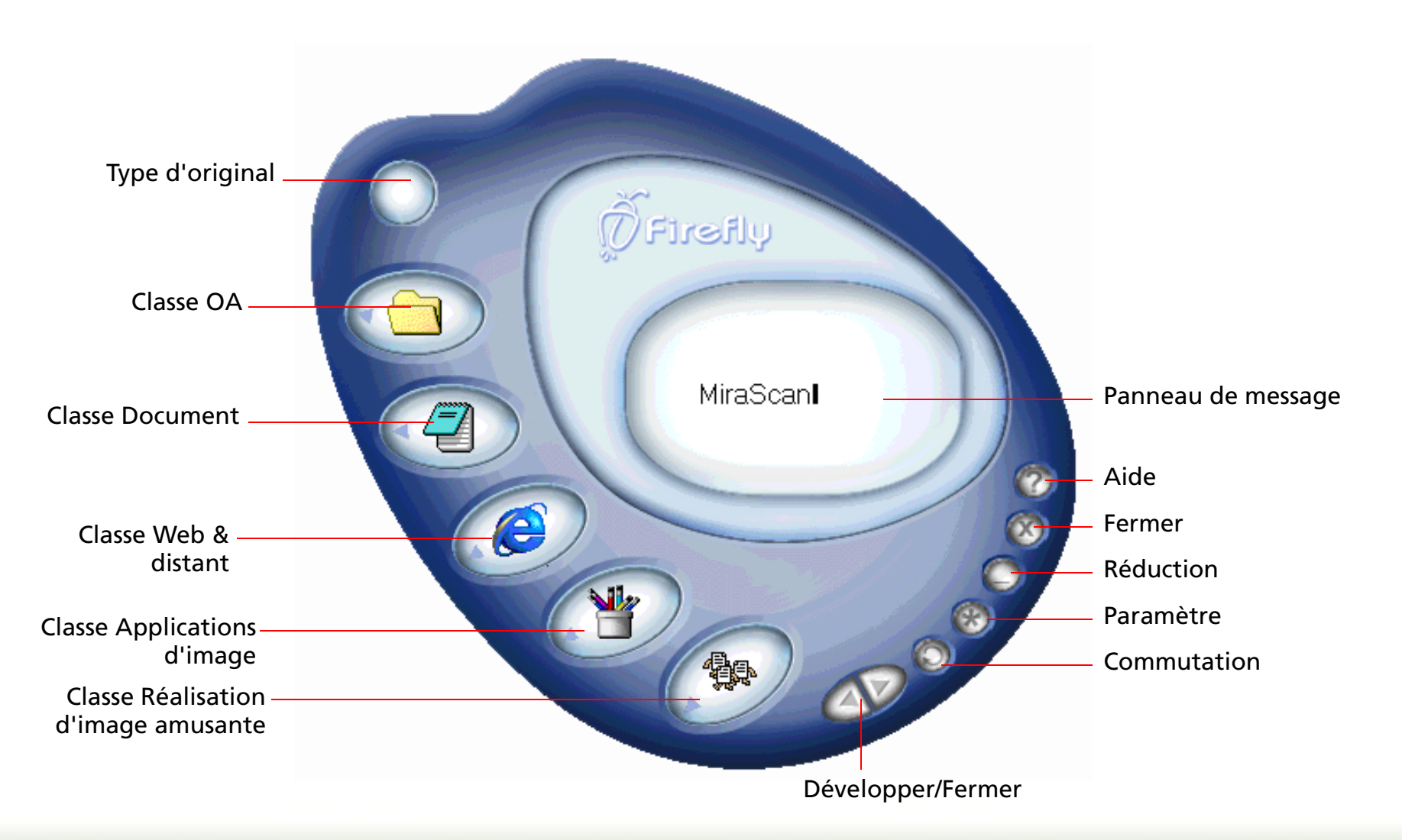

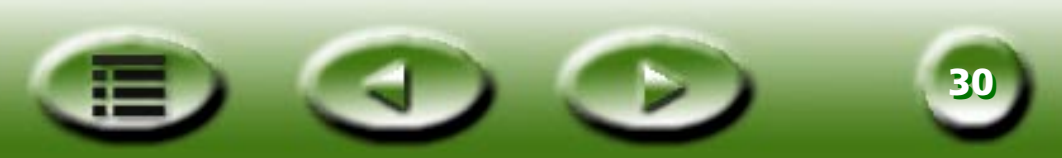

### **Commutation**

Cliquez sur ce bouton pour passer du mode bouton au mode console.

#### **Paramètres**Ø.

Ce bouton permet de modifier les paramètres par défaut du mode bouton ou de personnaliser des macros. Quand vous cliquez sur ce bouton, une nouvelle boîte de dialogue apparaît. Consultez la section ["Définition des paramètres en mode bouton"](#page-53-0) à la page 54.

#### **Réduction** $\bullet$

Permet de réduire l'interface utilisateur dans la barre des tâches du système (en option dans les paramètres) ou dans la barre des tâches (par défaut).

#### **Quitter** Ø.

Cliquez sur ce bouton pour fermer MiraScan 5.0 et enregistrer les paramètres en cours. Pour plus d'informations, consultez la section ["Mode bouton"](#page-46-1) à la page 47.

## **Aide**

Cliquez sur ce bouton pour accéder au système d'aide.

#### **Développer/Fermer**  $\triangle$

Chaque clic de ce bouton développe et ferme successivement les barres de boutons des classes. Cinq barres de boutons des classes sont disponibles, à savoir OA, Document, Web & distant, Application d'image et Réalisation d'image amusante.

## **Type d'original**

Ici, vous pouvez sélectionner le type de document que vous numérisez dans une barre contextuelle. Les options disponibles sont Transparent, Négatif et Réfléchissant. Ce bouton est activé uniquement lorsque le TPO (Transparency Option) est disponible avec votre scanner.

## **Bouton de la classe OA**

Cliquez sur ce bouton pour développer la barre de boutons de la classe qui répertorie toutes les opérations de type OA (Office Assistance). Pour plus d'informations, consultez la section ["Classe OA \(Office](#page-48-1)  [Assistance\)"](#page-48-1) à la page 49.

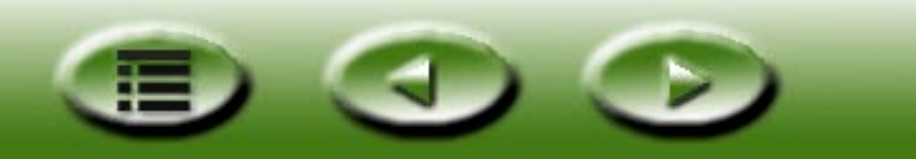

**3131**

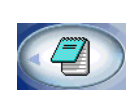

### **Bouton de la classe Document**

Cet élément permet de développer la barre de boutons de la classe qui répertorie toutes les applications de reconnaissance optique des caractères (ROC) ou de document. Pour plus d'informations, consultez la section ["Classe Document"](#page-49-2) à la page 50.

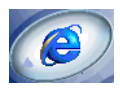

### **Bouton de la classe Web & distant**

Cet élément vous permet de développer la barre de boutons de la classe qui répertorie les liens aux sites Web ou aux programmes d'édition de pages Web. Pour plus d'informations, consultez la section ["Classe](#page-49-3)  [Web & distant"](#page-49-3) à la page 50.

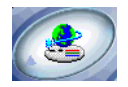

### **Bouton de la classe Application d'image**

Cet élément vous permet de développer la barre de boutons de la classe qui répertorie les applications d'image. Pour plus d'informations, consultez la section ["Classe Application d'image"](#page-51-0) à la page 52.

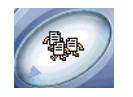

### **Bouton de la classe Réalisation d'image amusante**

Cet élément vous permet de développer la barre de boutons de la classe qui applique des réalisations amusantes. Pour plus d'informations, consultez la section ["Classe Réalisation d'image amusante"](#page-51-1) à la [page](#page-51-1) 52.

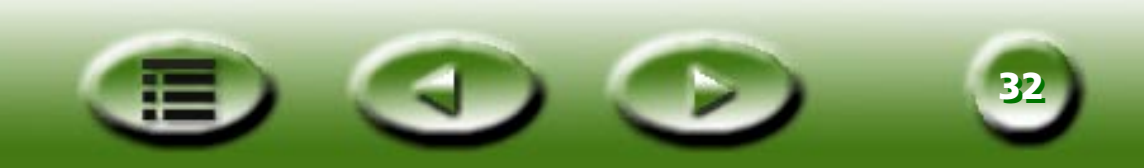

## <span id="page-32-0"></span>**Mode console**

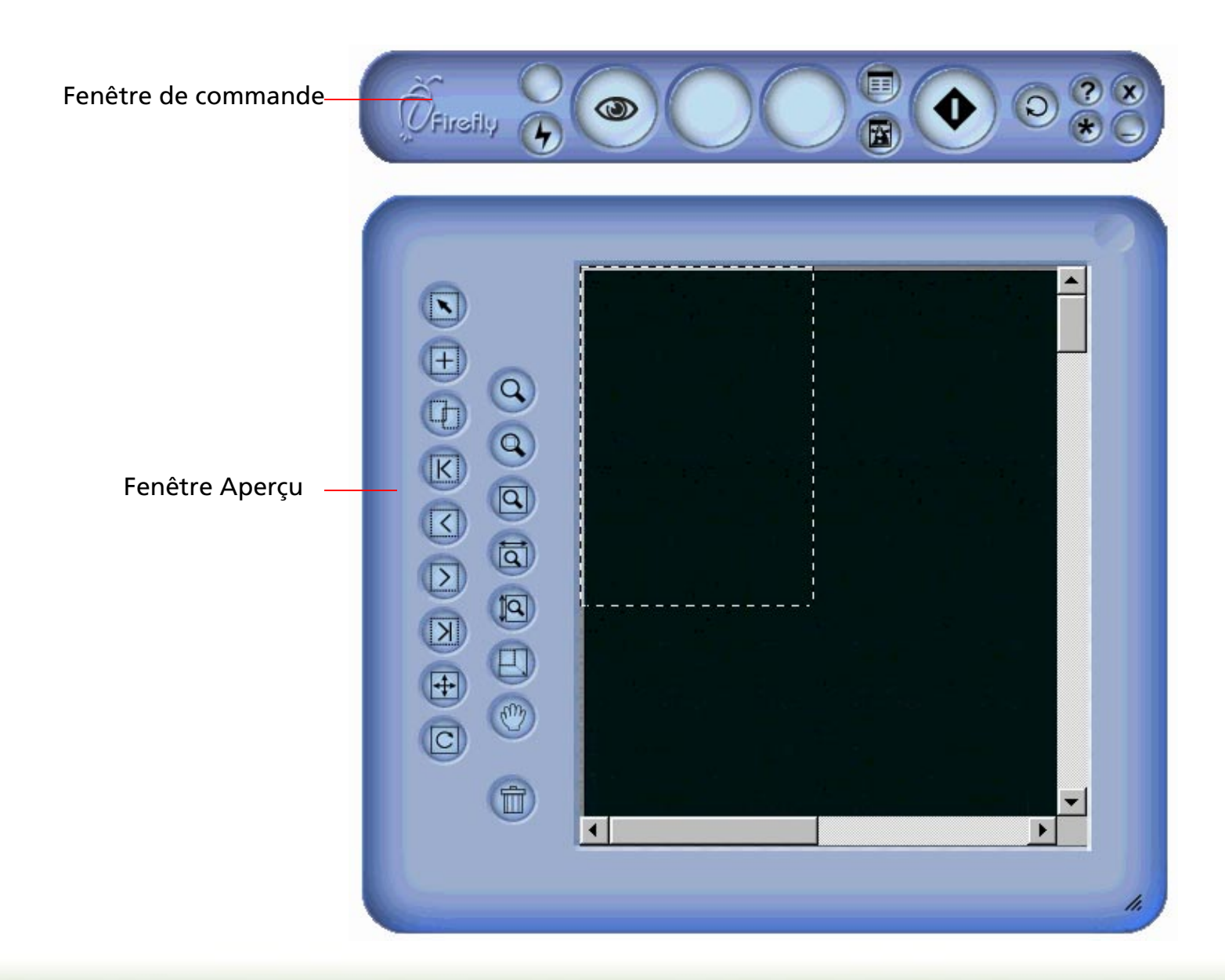

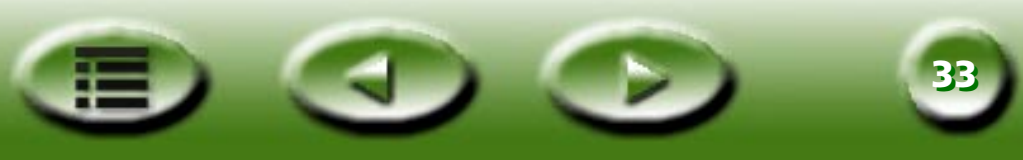

## <span id="page-33-0"></span>**FENÊTRE DE COMMANDE**

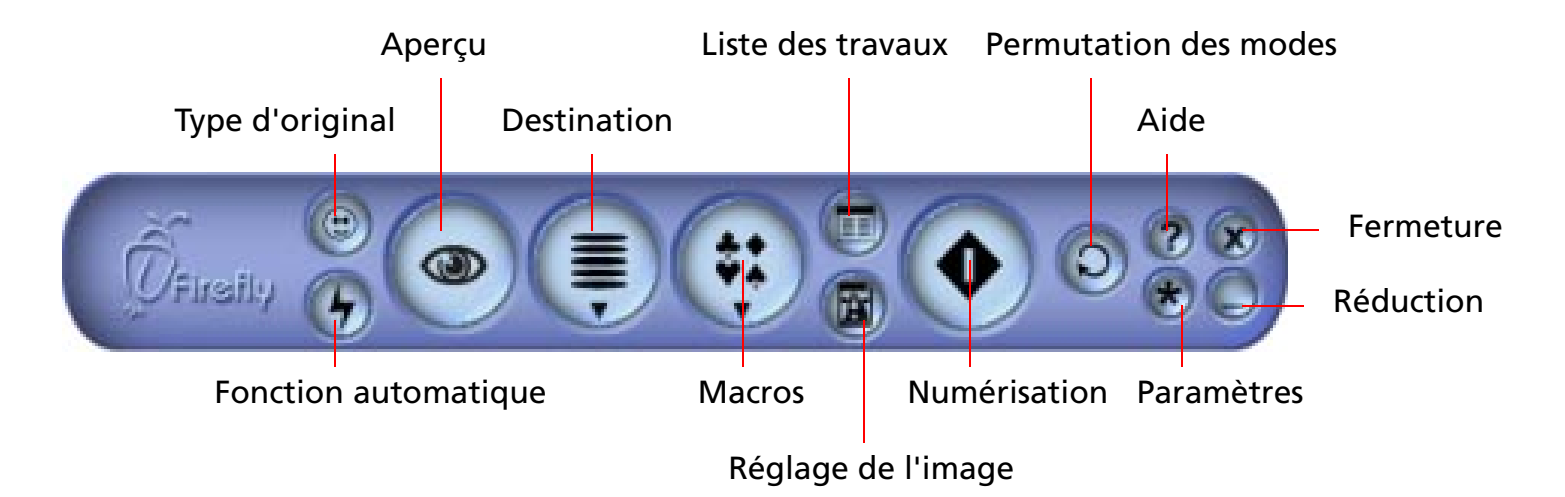

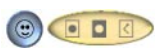

## **Type d'original**

Ici, vous pouvez sélectionner le type de document que vous numérisez dans une barre contextuelle. Les

options disponibles sont Film positif  $\blacksquare$ , Négatif  $\blacksquare$  et Réfléchissant  $\blacksquare$ . Ce bouton est activé uniquement lorsque le TPO (Transparency Option) est installé sur votre scanner.

#### **Fonction automatique**  $\bullet$

Permet d'activer ou de désactiver la fonction automatique des paramètres.

#### **Aperçu**  $\circledcirc$

Ce bouton affiche un aperçu du document numérisé. Le résultat apparaît dans la fenêtre de prévisualisation.

#### **Destination**E

Quand vous cliquez sur ce bouton, vous voyez apparaître un menu déroulant permettant de sélectionner la destination de la numérisation.

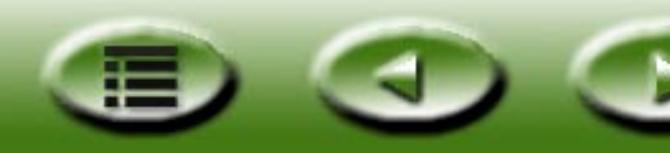

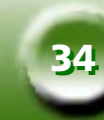

### **Macros**

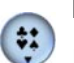

Le clic de ce bouton vous permet de sélectionner une macro prédéfinie ou personnalisée pour les paramètres de numérisation. Pour plus d'informations, consultez la section ["Macro des paramètres de](#page-68-0)  [numérisation"](#page-68-0) à la page 69.

### **Liste des travaux**

Ouvre et ferme la fenêtre de la liste des travaux. Pour plus d'informations, consultez la section ["Fenêtre](#page-106-0)  [Liste des travaux"](#page-106-0) à la page 107.

## **Réglage de l'image**

Ce bouton ouvre et ferme la fenêtre de réglage de l'image. La première fois que vous ouvrez la fenêtre de réglage de l'image, elle apparaît en mode Assistant Couleur. Pour plus d'informations, consultez la section ["Mode Assistant Couleur"](#page-79-0) à la page 80.

### **Numérisation**

Cliquez sur ce bouton pour lancer la numérisation.

#### **Permutation des modes**G

Cliquez sur ce bouton pour passer du mode console au mode bouton.

#### **Aide** $\bullet$

Cliquez sur ce bouton pour accéder au système d'aide.

## **Fermeture**

Cliquez sur ce bouton pour fermer MiraScan 5.0 et enregistrer tous les paramètres en cours.

## **Paramètres**

Cliquez sur ce bouton pour modifier les paramètres par défaut du mode console (légèrement différents du mode bouton) ou personnaliser des macros. Consultez la section ["Macro des paramètres de numérisa](#page-68-0)tion" [à la page](#page-68-0) 69.

## **Réduction**

Cliquez sur ce bouton pour réduire l'interface utilisateur à une icône dans la barre des tâches (par défaut) ou dans la barre des tâches du système (en option dans les paramètres).

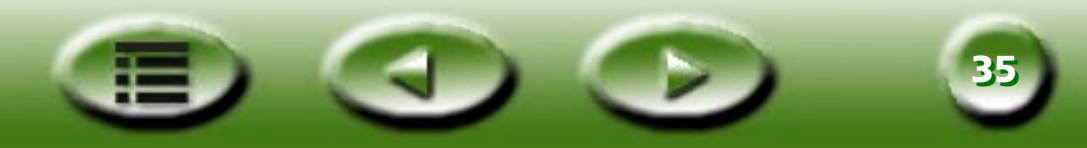

### <span id="page-35-0"></span>**FENÊTRE DE PRÉVISUALISATION**

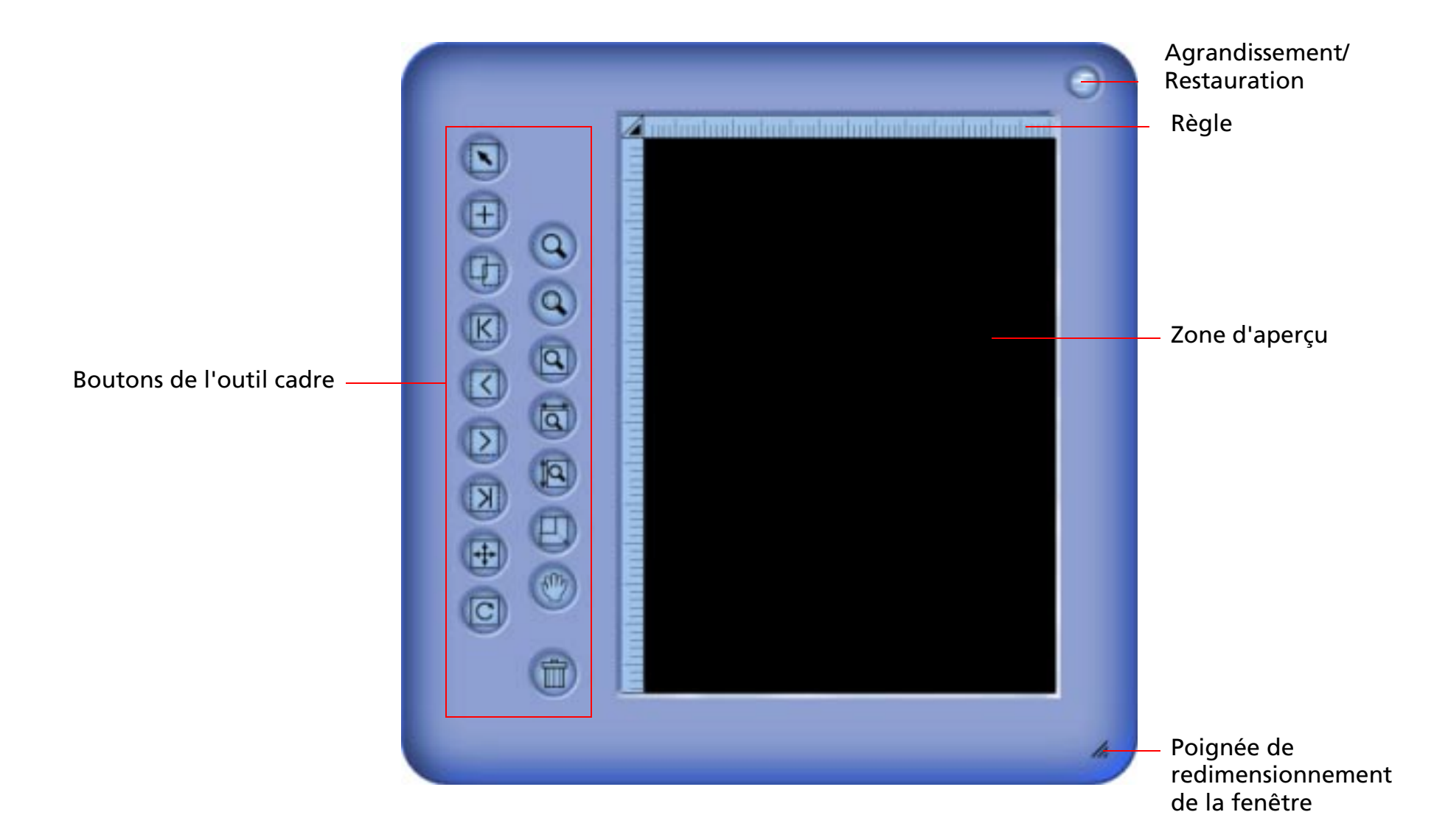

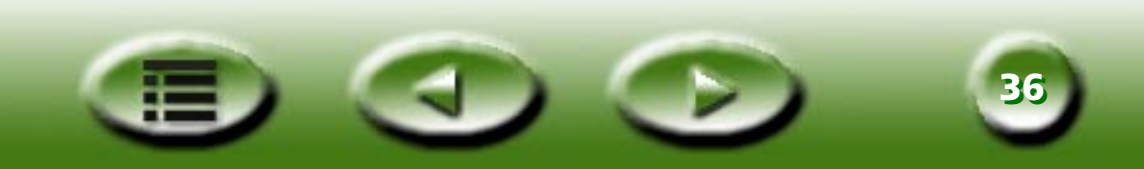
#### **Boutons de l'outil cadre**

#### **Sélectionner** $\sqrt{ }$

Cliquez sur ce bouton pour sélectionner un ou plusieurs cadres. Pour plus d'informations, consultez la section ["Outils Cadre"](#page-75-0) à la page 76.

#### **Ajouter**  $(+)$

Cliquez sur ce bouton pour dessiner un nouveau cadre dans la fenêtre de prévisualisation.

#### **Copier le cadre**  $\Box$

Cliquez sur ce bouton pour copier le cadre.

#### **Premier cadre**

Cliquez sur ce bouton pour activer le premier cadre.

#### **Cadre précédent**  $\overline{\mathsf{K}}$

Cliquez sur ce bouton pour activer le cadre précédent.

### **Cadre suivant**

Cliquez sur ce bouton pour activer le cadre suivant.

#### **Dernier cadre** $\overline{\mathsf{N}}$

Cliquez sur ce bouton pour activer le dernier cadre.

#### **Retourner** $\left| \frac{1}{2} \right|$

Cliquez sur ce bouton pour retourner le canevas horizontalement. Vous pouvez aussi retourner le canevas verticalement en cliquant sur ce bouton et en appuyant sur la touche "Maj" du clavier.

#### **Pivoter** $\overline{C}$

Cliquez sur ce bouton pour faire pivoter le canevas de 90 degrés vers la droite. Pour faire pivoter le canevas de 90 degrés vers la gauche, maintenez la touche "Maj" enfoncée.

#### **Zoom** $\Omega$

Cliquez sur ce bouton pour effectuer un zoom avant ou arrière d'une image.

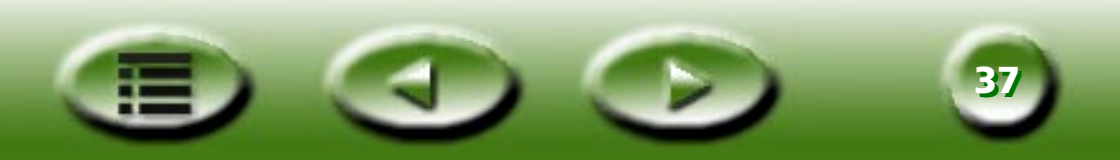

#### **Zoom sélectionné** $\overline{a}$

Cliquez sur ce bouton pour agrandir au maximum le(s) cadre(s) actif(s).

#### **Agrandir l'image**

Cliquez sur ce bouton pour afficher le plus grand aperçu possible, avec ou sans zoom de numérisation.

#### **Affichage maximal en largeur**  $\overline{a}$

Cliquez sur ce bouton pour afficher l'aperçu le plus large possible.

#### **Affichage maximal en hauteur**

Cliquez sur ce bouton pour afficher l'aperçu le plus haut possible.

#### **Numérisation avec zoom** $\Box$

Cliquez sur ce bouton pour adapter le zoom avant du cadre actif à la fenêtre de prévisualisation en l'affichant avec la résolution la plus élevée.

### **Main**

Cliquez sur ce bouton pour afficher une main permettant de déplacer une image quand elle ne tient pas complètement dans la fenêtre de prévisualisation.

## **Corbeille**

Cliquez sur ce bouton pour supprimer le cadre actif. Le cadre est supprimé quand vous quittez l'application.

#### **Option de la règle**

Pour plus d'informations, consultez la section ["Fonctionnement de la règle"](#page-75-1) à la page 76.

#### **Règles**

La règle horizontale vous aide à localiser l'image et facilite le calcul de sa taille. Elle effectue automatiquement la conversion dans l'unité appropriée dès que vous sélectionnez une autre unité dans le fonctionnement de la règle.

#### **Zone d'aperçu**

Cette zone affiche tous les résultats de la prénumérisation pour vous permettre de les visualiser.

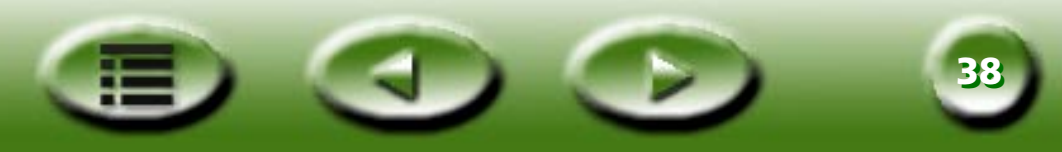

#### **FENÊTRE DE LA LISTE DES TRAVAUX**

La fenêtre de la liste des travaux apparaît quand vous cliquez sur le bouton Liste des travaux dans la fenêtre de commande.

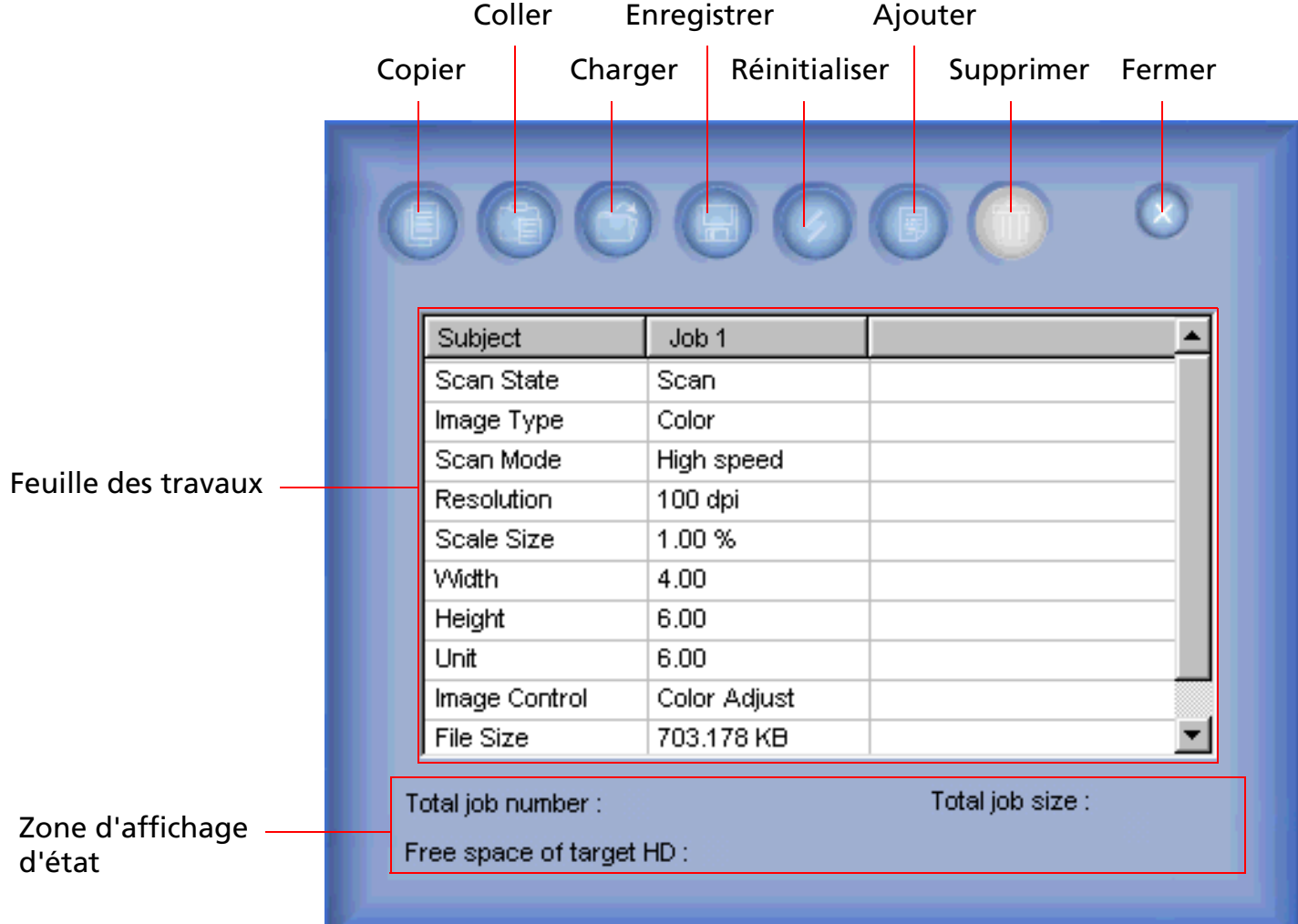

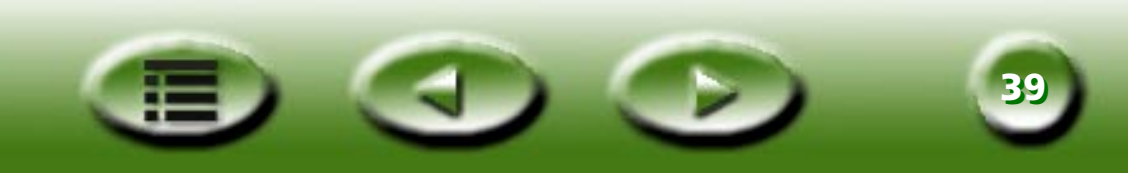

## **Copier**

Cliquez sur ce bouton pour copier le travail original ou tous les paramètres dans le Presse-papiers.

## **Coller**

Cliquez sur ce bouton pour coller les paramètres du Presse-papiers dans un travail sélectionné ou une cellule de stockage.

## **Charger**

Cliquez sur ce bouton pour charger des paramètres de numérisation à partir d'un fichier.

## **Enregistrer**

Cliquez sur ce bouton pour enregistrer les paramètres sélectionnés ou la totalité des paramètres dans un fichier. Quand vous activez la case d'option, vous pouvez enregistrer les paramètres dans une nouvelle macro. Si vous maintenez la touche "Maj" enfoncée, vous pouvez directement les enregistrer dans une nouvelle macro.

## **Réinitialiser**

Rétablit la valeur système par défaut de tous les paramètres.

## **Ajouter**

Cliquez sur ce bouton pour ajouter un nouveau travail de numérisation à la feuille des travaux.

## **Supprimer**

Cliquez sur ce bouton pour supprimer les travaux sélectionnés.

#### **Feuille des travaux**

Elle permet de modifier les paramètres de divers travaux. Pour plus d'informations, consultez la rubrique Feuille des travaux.

## **Zone d'affichage d'état**

Affiche l'état en cours de la numérisation et du système, y compris l'espace disponible sur le disque dur, le numéro des travaux de numérisation et la taille totale des travaux.

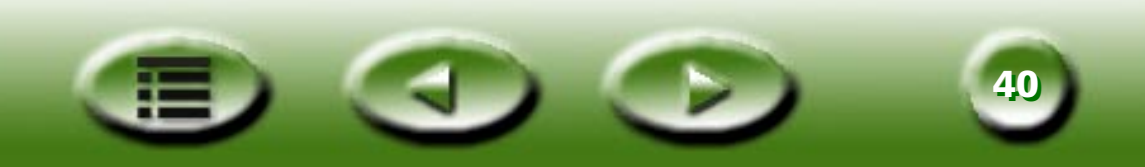

# **Démarrage rapide**

# **Réalisation d'une numérisation en mode bouton**

Pour commencer à utiliser MiraScan 5.0 en mode bouton, suivez la procédure ci-dessous.

**Etape 1 :** Assurez-vous que votre scanner est en parfait état de marche et fermez toutes les applications que vous n'utilisez pas (recommandé). Pour ouvrir MiraScan 5.0, cliquez sur "Démarrer" dans la barre des tâches de Windows > "Programmes" > "MiraScan V5.0" > "MiraScan V5.0" ou dou-

ble-cliquez sur l'icône à partir du bureau.

- **Etape 2 :** Placez l'original sur la vitre du scanner. Examinez les illustrations ci-dessous pour positionner correctement l'original à numériser sur la vitre du scanner.
- **Remarque: Le scanner illustré ici peut être différent de celui que vous possédez. Le positionnement correct de l'original ne change toutefois pas.**

# **Numérisation d'originaux réfléchissants** Positionnez l'original sur la vitre du scanner en orientant vers le bas la face à numériser. Notez la direction de l'original de façon à ne pas le numériser dans le mauvais sens.Notez la direction

**4141**

#### **Numérisation d'originaux réfléchissants**

**Numérisation d'originaux transparents**

**Remarque: Pour numériser des originaux transparents, votre scanner doit être équipé d'un TPO (Transparency Option). Avant de commencer la numérisation, retirez le capot du TPO.**

Pour retirer le capot du TPO :

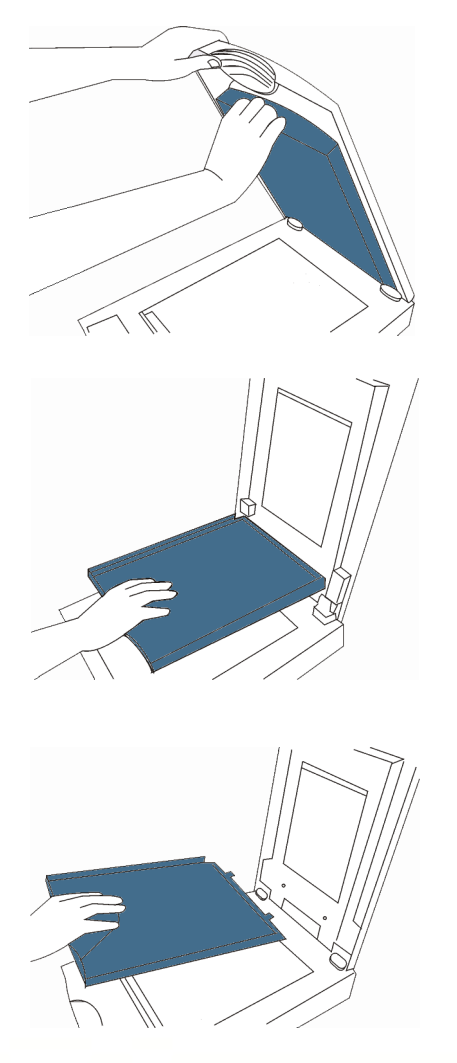

Ouvrez le capot du scanner et repérez la poignée du capot du TPO. Tirez la poignée vers le bas pour détacher le capot du TPO.

Continuez à abaisser le capot du TPO vers le bas jusqu'à ce qu'il se trouve à la verticale de celui-ci.

Retirez ensuite le capot du TPO.

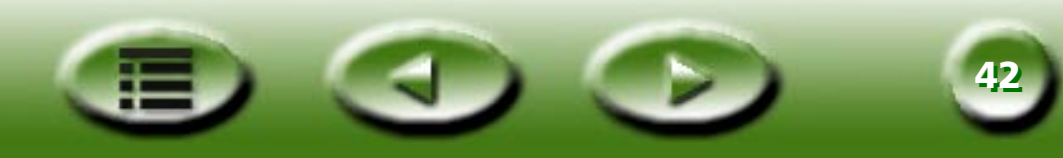

Placez votre original dans un support appropri é, puis positionnez-le sur la vitre du scanner. Simultan ément, assurez-vous que la zone de calibrage est orient ée dans la bonne direction (vers la face avant du scanner). N'obstruez pas la zone de calibrage, car cela emp êche le scanner de fonctionner correctement.

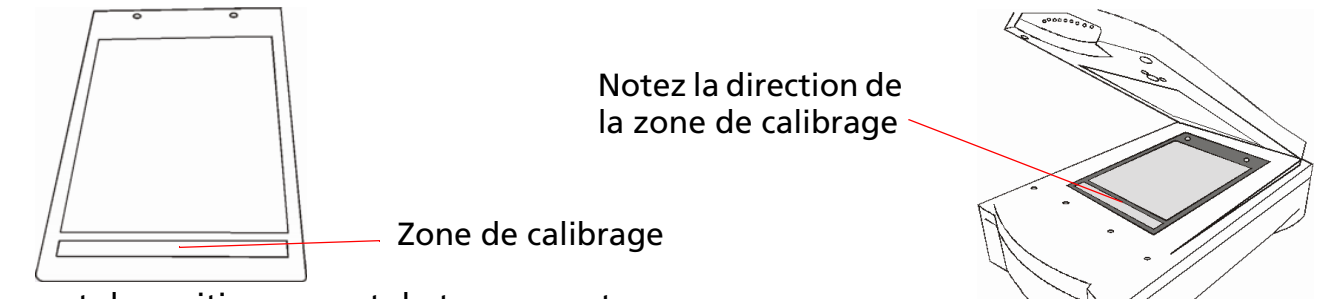

Support de positionnement du transparent

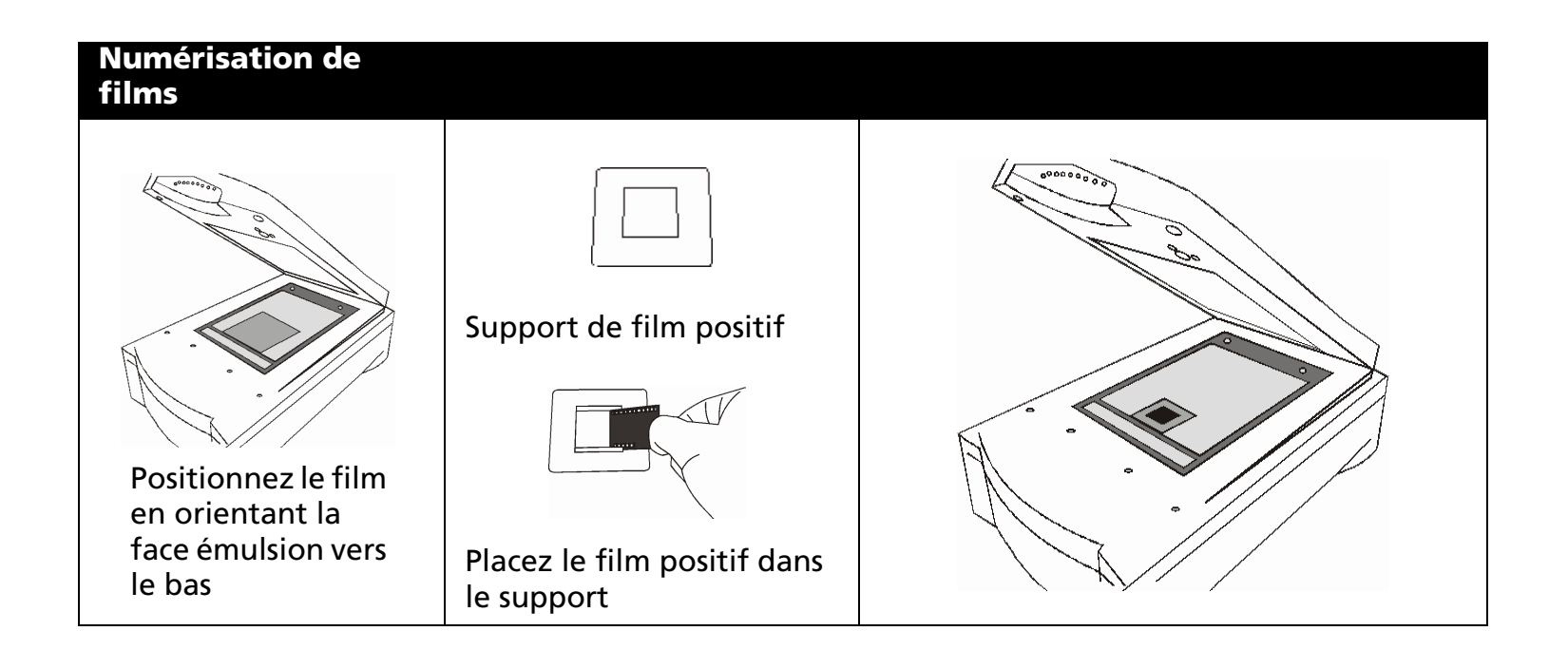

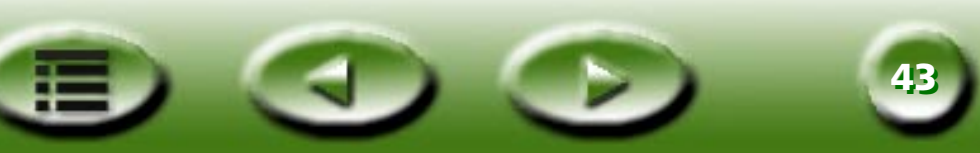

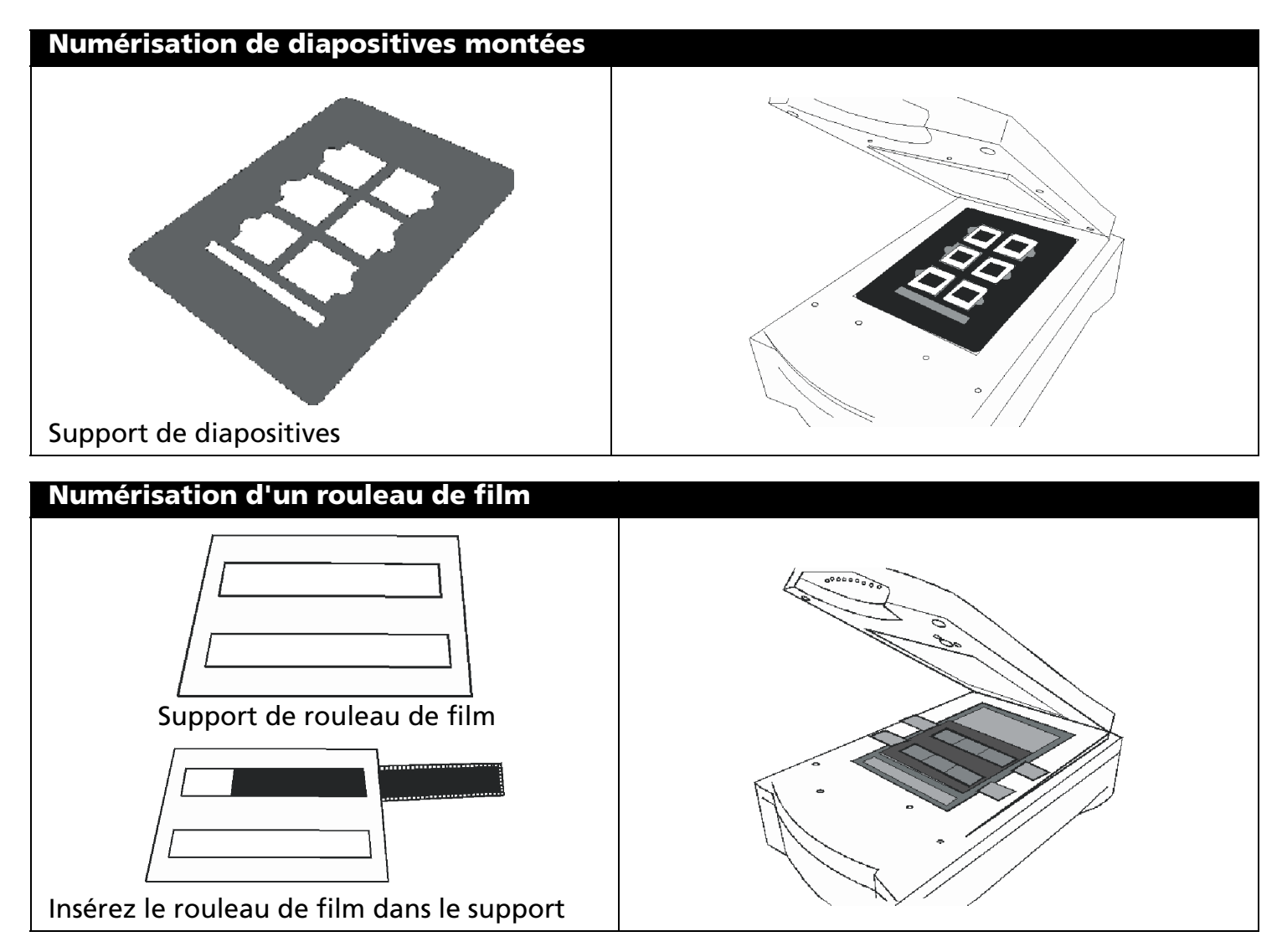

**Etape 3 :** La première fois que vous ouvrez MiraScan 5.0, le mode bouton est automatiquement activé. A partir de ce mode, vous pouvez transférer des documents numérisé vers d'autres applications en vue de leur appliquer un autre traitement. Si vous souhaitez enregistrer une numérisation dans un fichier, par exemple, cliquez simplement sur le bouton "Numériser dans fichier".

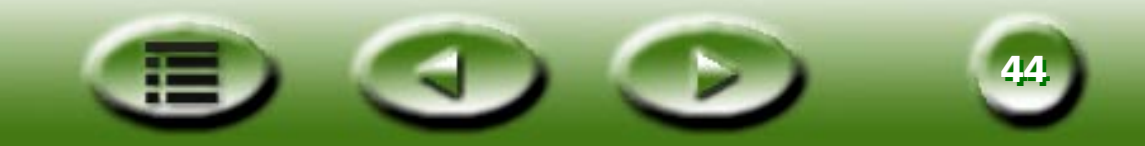

**Etape 4 :** MiraScan 5.0 commence automatiquement la prévisualisation et la numérisation. Une zone de progression apparaît à l'écran, suivie d'une boîte de dialogue d'enregistrement de fichier qui vous permet de définir le nom et le format du fichier et de sélectionner un chemin d'accès. Des paramètres par défaut sont fournis pour chaque destination. Vous pouvez toutefois les modifier en fonction de vos besoins. Pour plus d'informations sur la manière de personnaliser ces paramètres, consultez la section ["Définition des paramètres en mode bouton"](#page-53-0) à la page 54.

# **Réalisation d'une numérisation en mode console**

- **Etape 1 :** Placez l'original sur la vitre du scanner.
- **Etape 2 :** Pour ouvrir MiraScan 5.0, cliquez sur "Démarrer" dans la barre des tâches de Windows, puis cliquez sur "Programmes" > "MiraScan V5.0" > "MiraScan V5.0" ou double-cliquez sur l'icône

à partir du bureau. Si MiraScan 5.0 est en mode bouton, cliquez sur le bouton  $\bullet$  pour basculer vers le mode console. MiraScan 5.0 commence la prévisualisation de l'original, puis affiche l'image d'aperçu dans la fenêtre de prévisualisation.

- Etape 3 : Si MiraScan 5.0 est déjà ouvert en mode console, cliquez sur le bouton (<sup>a)</sup> dans la fenêtre de commande pour afficher l'aperçu de l'original.
- **Etape 4 :** Sélectionnez le type d'original approprié en cliquant sur le bouton  $\odot$  dans la fenêtre de com-

mande, puis en sélectionnant un type dans  $\Box$  Si vous sélectionnez le film négatif  $\Box$ , la boîte de dialogue du type de film apparaît. Sélectionnez dans cette boîte de dialogue le type de film que vous numérisez.

**Etape 5 :** Vous pouvez à présent ajuster la numérisation d'une des manières suivantes :

- Utilisez les outils Cadre dans la fenêtre de prévisualisation pour ajouter, copier et naviguer entre les travaux de numérisation (comme décrit à la section ["Outils Cadre"](#page-75-0) à la page 76).
- Cliquez sur le bouton (: ) dans la fenêtre de commande pour utiliser les macros de numérisation prédéfinies (comme décrit à la section ["Macro des paramètres de numérisation"](#page-68-0) à la page 69).

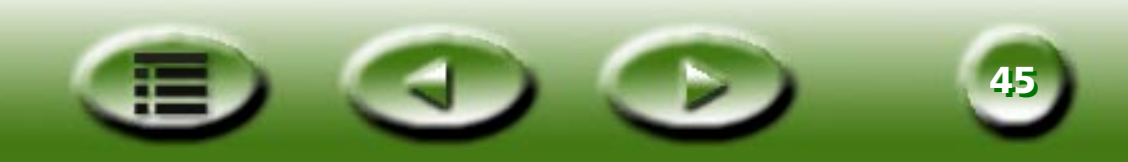

- Cliquez sur le bouton  $\blacksquare$  dans la fenêtre de commande pour ouvrir la fenêtre contenant la liste des paramètres des travaux et modifier des paramètres pour chaque travail de numérisation (comme décrit à la section ["Fenêtre Liste des travaux"](#page-106-0) à la page 107).
- Cliquez sur le bouton (a) dans la fenêtre de commande pour ouvrir la fenêtre de réglage de l'image et régler certains détails de l'image (comme décrit à la section ["Fenêtre de réglage de l'image"](#page-78-0) à la [page](#page-78-0) 79).
- Choisissez la destination vers laquelle l'image numérisée doit être transférée en cliquant sur le bouton

 $\left(\equiv\right)$  dans la fenêtre de sélection, puis en sélectionnant une application ou un périphérique dans la liste qui apparaît ensuite.

**Etape 6 :** Cliquez sur le bouton  $\bigcirc$  pour commencer la numérisation de l'original. Une fois la numérisation terminée, l' (les) image(s) est (sont) transférée(s) vers la destination que vous avez spécifiée.

# **Réalisation d'une numérisation en mode TWAIN**

- **Etape 1 :** Ouvrez une application compatible TWAIN.
- **Etape 2 :** S'il s'agit de votre première numérisation, vous devrez peut-être choisir la source TWAIN à l'aide de la commande "Sélectionner la source" du menu "Fichier", puis sélectionner "MiraScan 5.0 comme application (vous ne devez opérer cette sélection qu'une seule fois, sauf si vous réinstallez votre application). Notez que la méthode de sélection de la source TWAIN peut varier en fonction du logiciel que vous utilisez. Pour plus d'informations, consultez la documentation qui accompagne votre application.
- **Etape 3 :** Le mode console de MiraScan 5.0 apparaît à l'écran. Cliquez sur le bouton  $\circled{ }$  dans la fenêtre de commande pour afficher l'aperçu de l'original.
- **Etape 4 :** Suivez les étapes 3 et 4 de la section "Réalisation d'une numérisation en mode console".
- Etape 5 : Cliquez sur le bouton  $\bigcirc$  pour commencer la numérisation de l'original. Une fois la numérisation terminée, l' (les) image(s) est (sont) importée(s) vers l'application.

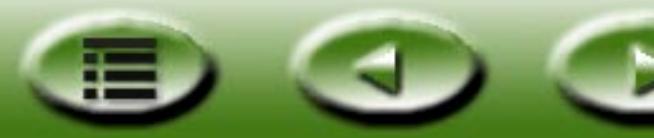

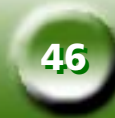

# **Autres informations sur MiraScan 5.0**

MiraScan 5.0 fournit trois modes de fonctionnement : le mode bouton, le mode console et le mode TWAIN. Ces modes de fonctionnement peuvent être adapt és à vos besoins et optimis és dans la plupart des cas.

- Mode bouton : Utilisez-le pour num ériser rapidement des originaux.
- Mode console : Utilisez-le pour ajuster certains d étails et optimiser les r ésultats de la num érisation.
- Mode TWAIN : Utilisez-le avec une application compatible TWAIN pour num ériser des images.

# **Mode bouton**

Si vous avez déjà utilisé d'autres applications avec des fonctions commandées par un seul clic, vous n'avez sûrement pas manqué d'apprécier leurs avantages. Dans le cas contraire, consultez les descriptions d étaill ées des op érations et des actions du curseur.

Quand vous ouvrez MiraScan 5.0 ou que vous quittez le mode console, le mode bouton apparaît comme ci-apr ès :

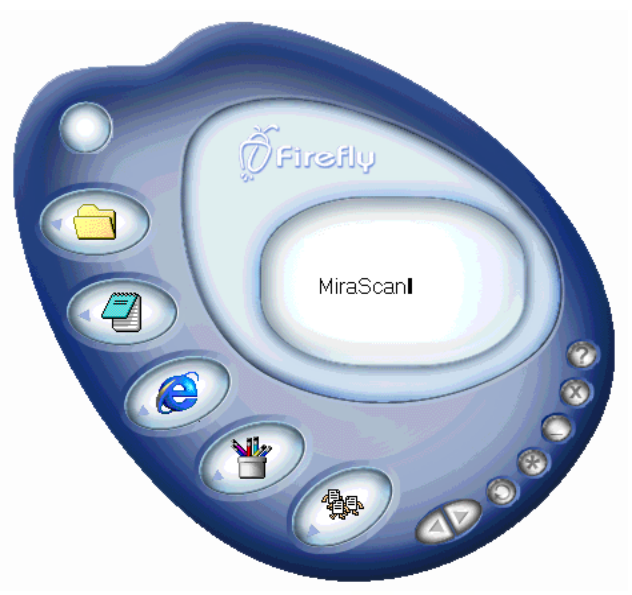

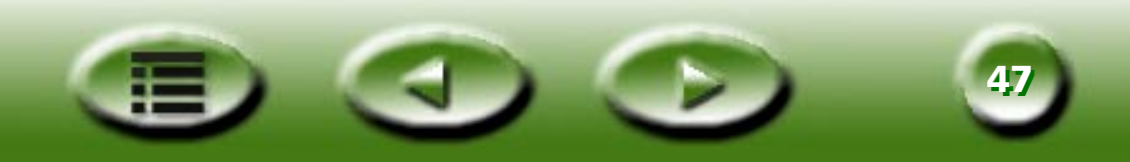

La zone principale comprend les boutons des classes de num érisation ainsi que plusieurs boutons de fonction. Quand vous d éplacez le curseur de la souris sur un bouton, une description connexe apparaît dans le panneau de message.

Consultez le tableau ci-dessous pour obtenir des informations sur les fonctions de ces boutons.

# **Boutons de fonction**

#### **Type d'original**

Spécifiez ici le type de document que vous numérisez, c'est-à-dire Film positif  $\begin{array}{|c|c|}\hline \end{array}$ , Négatif  $\begin{array}{|c|c|}\hline \end{array}$ ou

Réfléchissant | C . Ce bouton est activé uniquement lorsque le TPO (Transparency Option) est installé sur votre scanner.

#### **D évelopper tout/R éduire tout**

Développe tous les boutons de classe afin d'afficher la totalit é de la barre des boutons de chaque classe et inversement.

#### **Réduction**

R éduit l'interface utilisateur et affiche des boutons dans la barre des t âches ou une ic ône dans la barre des t âches du syst ème. L'emplacement par d éfaut est la barre des t âches, mais vous pouvez le modifier dans la boîte de dialogue Param ètres.

#### **Quitter**

Affiche une boîte de dialogue de confirmation avant de quitter. Dans la boîte de dialogue "Ne plus afficher ce message !", la case à cocher est désactivée par défaut et la case d'option par défaut est "Oui". Si vous cliquez sur ce bouton pour fermer MiraScan 5.0, le param ètre en cours est enregistr é pour la prochaine utilisation. Néanmoins, si certains paramètres en cours du scanner diffèrent des précédents, MiraScan 5.0 les refuse et utilise les param ètres par d éfaut.

#### **Basculer vers le mode console**

Quand vous cliquez sur ce bouton, MiraScan 5.0 bascule imm édiatement en mode console et ex écute les fonctions des derniers param ètres en vigueur dans ce mode.

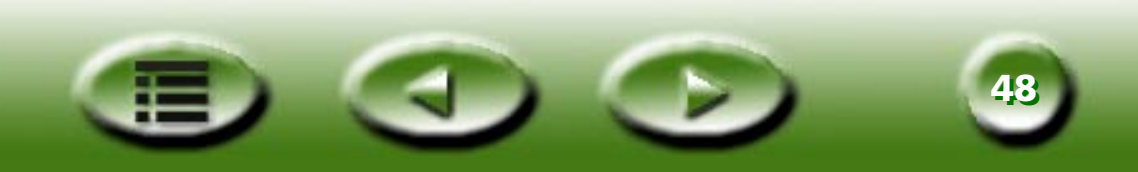

#### **Paramètres**

Ici, vous pouvez modifier les paramètres par défaut du mode bouton ou personnaliser des macros. Quand vous cliquez sur ce bouton, une nouvelle boîte de dialogue apparaît. Consultez la section ["Définition des](#page-53-0)  [paramètres en mode bouton"](#page-53-0) à la page 54.

**Aide** $\circledcirc$ 

Cliquez sur ce bouton pour accéder au système d'aide.

# **Boutons des classes de numérisation**

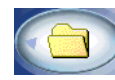

## **Classe OA (Office Assistance)**

La classe OA vous permet de numériser des documents vers des périphériques ou un logiciel déterminé. Les destinations par défaut incluent Numériser dans fichier, Numériser vers fax, Numériser vers E-mail et Numériser vers imprimante. Vous pouvez aussi ajouter d'autres destinations.

#### **NUMÉRISER DANS FICHIER**

Quand vous cliquez sur ce bouton, MiraScan 5.0 enregistre l'image numérisée dans un fichier après la numérisation. Cette version prend en charge les formats Tiff, Jpg, Gif, Bmp, Pcx, Tga et Png (le type par défaut étant \*.bmp) et enregistre le fichier dans le dossier par défaut "Mes documents"(sous Windows 95/98) ou "Personnel" (sous Windows 2000/Me).

Paramètres par défaut :

Résolution : 150 ppp

Fonction automatique : Type auto, recadrage auto, rotation auto et réduction auto moiré.

#### **NUMÉRISER VERS FAX**

Quand vous cliquez sur ce bouton, MiraScan 5.0 transfère l'image numérisée vers le logiciel de télécopie compatible.

Paramètres par défaut :

Résolution : 200 ppp

Fonction automatique : Type auto (gris, dessin au trait), recadrage auto, rotation auto et réduction auto moiré.

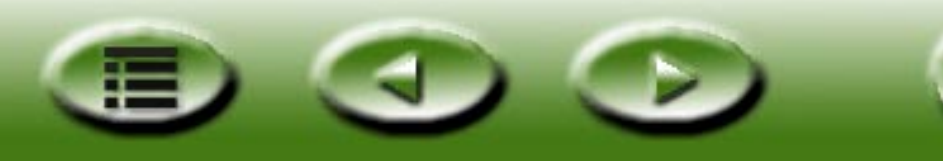

**4949**

### **NUMÉRISER VERS E-MAIL**

Quand vous cliquez sur ce bouton, MiraScan 5.0 envoie l'image numérisée vers l'application e-mail compatible via un outil système. Si le fichier est de type .rtf, MiraScan 5.0 traite le fichier image temporaire par l'intermédiaire de l'application ROC, crée un fichier de sortie et le joint à un nouveau message électronique.

Paramètres par défaut :

Résolution : 150 ppp (fichier image)/300 ppp (fichier .rtf).

Fonction automatique : Type auto, recadrage auto, rotation auto (avec gris, couleur), réduction auto moiré (avec fichier image).

### **NUMÉRISER VERS IMPRIMANTE**

Quand vous cliquez sur ce bouton, MiraScan 5.0 envoie l'image numérisée vers une imprimante. La résolution et le type d'image dépendent des paramètres de l'imprimante. Si vous modifiez les propriétés de l'imprimante dans la boîte de dialogue Paramètres, ces paramètres sont appliqués. Paramètres par défaut :

La résolution et le type d'image sont identiques à ceux de l'imprimante.

Fonction automatique : Recadrage auto, rotation auto (avec gris, couleur), réduction auto moiré (avec gris, couleur).

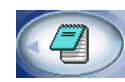

# **Classe Document**

La classe Document vous permet de numériser des documents vers des programmes ROC (reconnaissance optique des caractères) ou des applications de document. (S'il s'agit d'une application de ROC, les données de l'image lui sont envoyées.) Si des programmes de traitement de texte (Word, par exemple) sont déjà installés sur le système, MiraScan 5.0 les détecte et les ajoute automatiquement à cette classe.

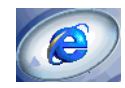

# **Classe Web & distant**

La classe Web & distant vous permet de numériser des documents vers le Web ou vers un site distant. Vous avez le choix entre les destinations Numériser vers ClubPhoto (paramètre par défaut), Numériser vers iMira, Numériser vers PDA, Numériser vers le navigateur Web et Numériser vers l'éditeur de pages Web.

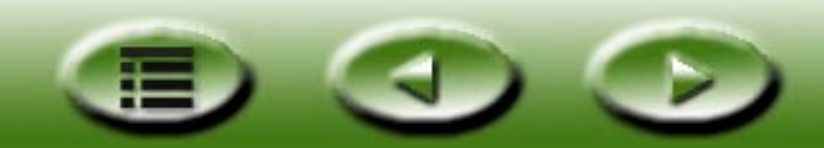

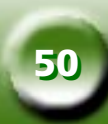

#### **NUMÉRISER VERS CLUBPHOTO/IMIRA**

Quand vous cliquez sur ce bouton, MiraScan 5.0 numérise et télécharge l'image vers les sites Web de partage de photos de Club Photo/iMira.

Paramètres par défaut :

Résolution : 72 ppp

Fonction automatique : Type auto (gris, couleur), recadrage auto, rotation auto et réduction auto moiré.

Format de fichier : JPEG

Dimensions : 4 096 pixels x 4 096 pixels maximum

#### **NUMÉRISER VERS PDA**

Envoie l'image vers un générateur d'image Palm. MiraScan 5.0 numérise et envoie l'image vers un générateur d'image Palm. Après la fermeture de MiraScan 5.0, appuyez sur le bouton HotSync de la station d'accueil. L'image numérisée est transférée vers votre périphérique PDA.

La résolution de numérisation est basée sur la zone sélectionnée. Les dimensions maximum sont 256 pixels x 256 pixels.

Paramètres par défaut :

Résolution : 72 ppp.

Fonction automatique : Type auto (gris, couleur), recadrage auto, rotation auto et réduction auto moiré.

Format de fichier : JPEG

#### **NUMÉRISER VERS LE NAVIGATEUR/ÉDITEUR WEB**

Génère automatiquement un fichier HTML qui inclut toutes les zones de sélection et crée un cadre d'index dans un fichier HTML après la numérisation.

Paramètres par défaut :

Résolution : 150 ppp.

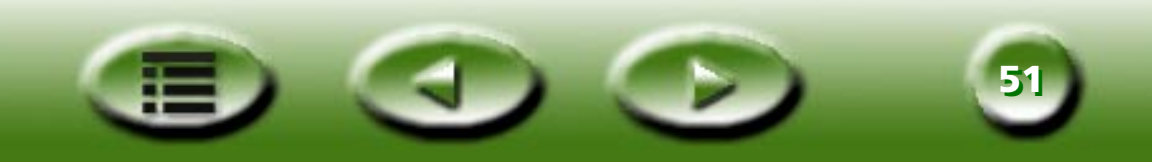

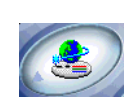

## **Classe Application d'image**

Cette classe vous permet d'envoyer une image num éris ée vers une application de traitement d'image.

Paramètres de numérisation par d éfaut :

R ésolution : 150 ppp.

Fonction automatique : Type auto, recadrage auto, rotation auto et r éduction auto moir é.

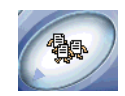

## **Classe R éalisation d'image amusante**

Cette classe permet d'enregistrer dans un fichier une image num éris ée , puis de la substituer imm édiatement au papier-peint de Windows. Les dimensions minimum sont 800 x 600 pixels et les dimensions maximum sont 1600 x 1200 pixels. La profondeur de couleur du fichier bitmap est bas ée sur le mode couleur du moniteur.

# **Fonctionnements divers du curseur dans le panneau**

- Si vous immobilisez le curseur sur une zone de bouton, une info-bulle appropri ée apparaît dans le panneau de message.
- Si vous cliquez avec le bouton gauche de la souris sur un bouton de classe ou une barre de classe, l'op ération par d éfaut correspondante sera ex écut ée.
- Si vous cliquez avec le bouton gauche de la souris sur un bouton de classe ou une barre de classe en maintenant la touche "Maj" enfonc ée, l'ic ône sur laquelle vous avez cliqu é dans la barre est utilis ée comme s élection par d éfaut pour la classe.
- Si vous faites glisser un bouton à l'extérieur de la barre développée, il sera supprimé de celle-ci. La zone de message apparaît alors pour vous demander de confirmer l'op ération.
- Faites glisser un raccourci ou un fichier ex écutable de l'Explorateur ou du bureau vers une classe d éterminée pour ajouter la fonction à la classe sélectionnée. L'onglet approprié de la boîte de dialogue Paramètres apparaît pour vous permettre de d éfinir le param ètre de numérisation.
- Cliquez avec le bouton droit de la souris sur un bouton de classe pour afficher un menu incluant les éléments suivants :

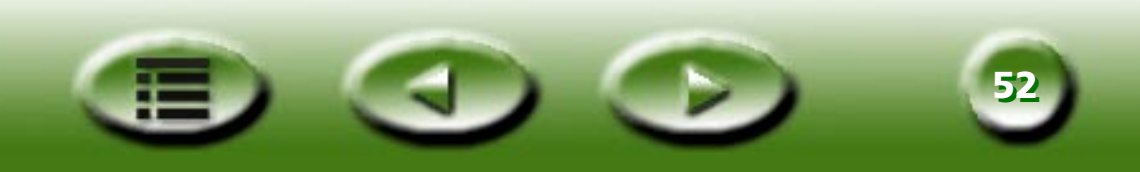

**Paramètre** : Ouvre la boîte de dialogue Paramètres.

Settings Delete/Hide Set as default(Shift+Click) Add new program

**Supprimer/Masquer :** Supprime des boutons personnalisés. Le bouton par défaut de MiraScan 5.0 ne peut être que masqué. Si vous le supprimez, MiraScan 5.0 supprimera tous les paramètres relatifs. Vous pouvez modifier l'état du bouton (affiché/masqué) dans la boîte de dialogue Paramètres.

**Définir par défaut :** Définit le bouton actuellement sélectionné comme bouton par défaut. Si vous maintenez la touche "Maj" enfoncée, le bouton sur lequel vous avez cliqué est placé dans la barre comme bouton par défaut.

**Ajouter un nouveau programme :** Affiche une boîte de dialogue permettant de sélectionner un fichier exécutable ou un raccourci vers l'application de votre choix. Ouvre la boîte de dialogue des paramètres et affiche l'onglet approprié au réglage s'il est identifié (pris en charge) par MiraScan 5.0.

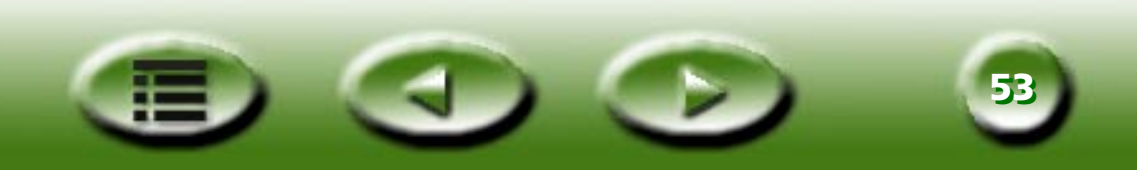

# <span id="page-53-0"></span>**Définition des paramètres en mode bouton**

Cliquez avec le bouton droit de la souris sur un bouton de classe, puis sélectionnez "Paramètre". La fenêtre qui apparaît vous permet de définir divers éléments. Cette fenêtre comprend six onglets, à savoir : Onglet Général, Onglet OA, Onglet Document, Onglet Web & distant, Onglet Application d'image, Onglet Réalisation d'image amusante et Onglet Evénement de bouton-poussoir.

## **Onglet Général**

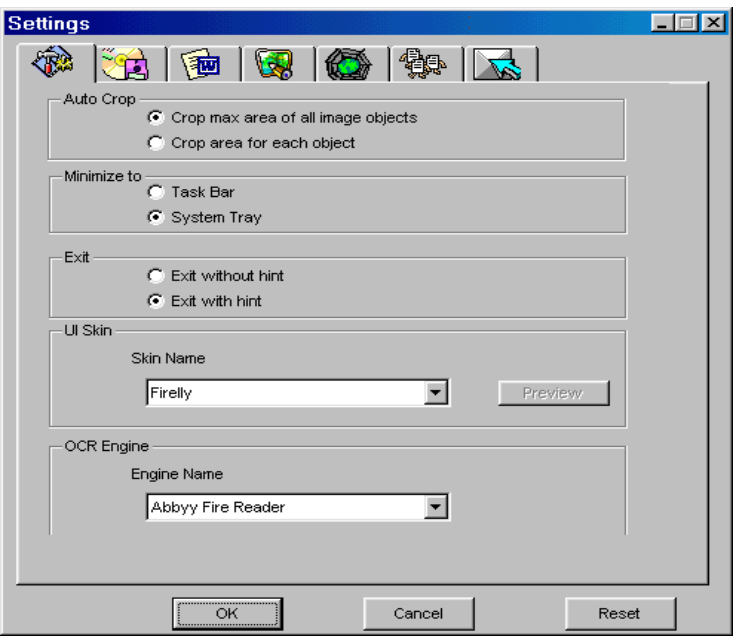

#### **Recadrage auto**

Cet élément détermine la manière dont l' (les) image(s) est (sont) recadrée(s) après la numérisation. L'option "Recadrer la zone maximale pour tous les objets de l'image" (option par défaut) recadre la zone maximum qui contient tous les objets de l'image tandis que l'option "Recadrer la zone pour chaque objet" recadre chaque image séparément.

**5454**

#### **Réduire à**

Spécifie si MiraScan 5.0 est réduit à une icône dans la "Barre des tâches" (option par défaut) ou dans la

"Barre des tâches du système" quand vous cliquez sur le bouton Réduction .

### **Quitter**

Si le paramètre "Quitter sans astuce" est sélectionné, aucune astuce n'apparaît à l'écran après le clic du bouton "Quitter". Le paramètre par défaut est "Quitter avec une astuce".

### **Moteur ROC**

Le paramètre par défaut est "ABBYY FineReader sprint 4.0". Si vous avez installé d'autres applications ROC, vous pouvez cliquer sur la liste déroulante pour en sélectionner une autre.

## **Onglet OA**

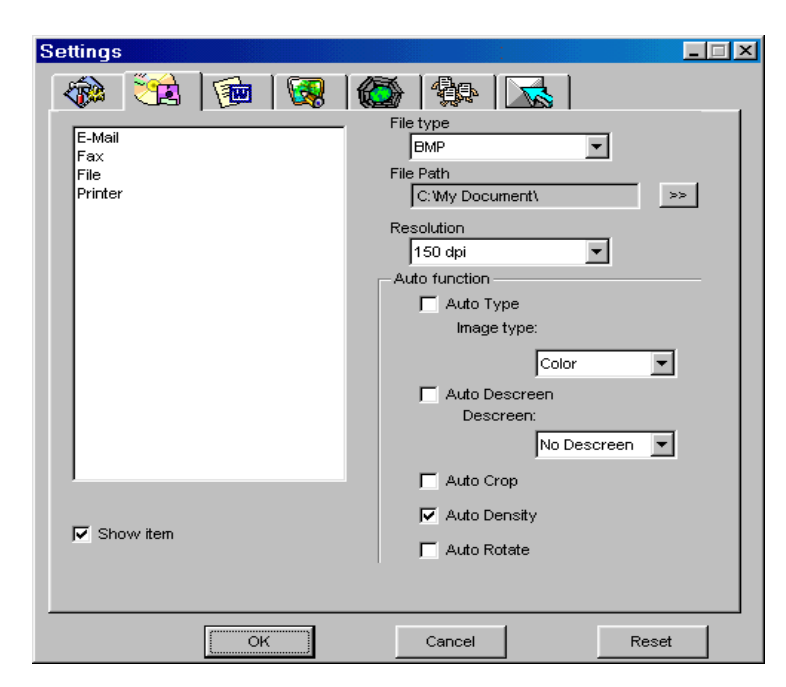

Cliquez sur un élément de la liste du volet gauche de cet onglet pour afficher des sous-éléments connexes dans le volet droit.

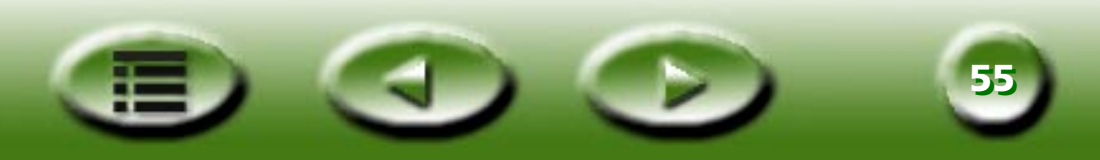

## **Options de l'élément "Numériser dans fichier"**

## **Type de fichier**

Spécifie le type de fichier utilisé pour enregistrer l'image numérisée. Les types de fichier disponibles sont : • Prise en charge RVB : BMP, TIF (24/48 bits), PCX, JPG, TGA, PNG;

- Prise en charge GRIS : BMP, TIF (8/16 bits), PCX, JPG, TGA, PNG, GIF;
- Prise en charge NB : BMP, TIF, PCX, TGA, PNG, GIF.

## **Chemin d'accès du fichier**

Spécifiez ici à quel emplacement le fichier de l'image numérisée doit être enregistré. Le chemin d'accès par défaut est "C:\Mes Documents". Un bouton "Parcourir" permet de sélectionner un nouveau chemin d'accès.

## **Résolution**

Sélectionnez la résolution de numérisation. La résolution par défaut est 150 ppp. Les autres options possibles sont 72, 96, 100, 150, 200, 263, 300, 350, 600, 1200 et personnalisé.

## **Afficher l'élément**

Quand vous désactivez cette case à cocher, l'icône "Numériser dans fichier" n'est pas affichée dans la barre de boutons des classes.

## **Fonction automatique**

Contient cinq cases à cocher : Type auto, Réduc auto moiré, Recadr auto, Densité auto et Rotation auto.

- Type auto : Quand cette case à cocher est activée, MiraScan 5.0 choisit un type d'image approprié à numériser. Vous pouvez aussi désactiver cette case à cocher et sélectionner une image dans la zone de liste déroulante.
- Réduc auto moiré : Si vous numérisez des images à partir de magazines, de journaux ou autre matériau imprimé, vous vous apercevrez que l'image numérisée semble couverte de petits motifs de trame. Pour les éliminer, utilisez les options de la zone de liste déroulante. Activez cette case à cocher pour que MiraScan 5.0 réduise automatiquement le moiré de l'image numérisée.
- Recadr auto : Activez cette case à cocher pour que MiraScan 5.0 recadre automatiquement l'image numérisée dans un format approprié.

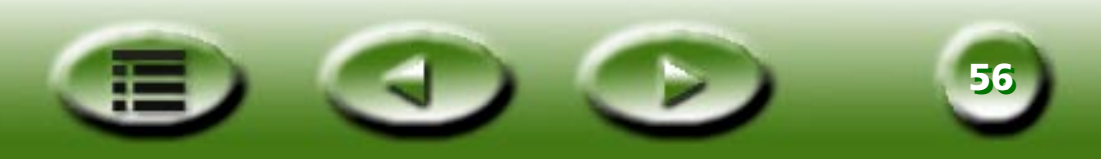

- Densité auto : Quand cette case à cocher est activée, MiraScan 5.0 ajuste automatiquement la densité de l'image numérisée à un niveau satisfaisant.
- Rotation auto : Activez cette case à cocher pour que MiraScan 5.0 pivote automatiquement l'image numérisée dans une position correcte.

## **Options de l'élément "Numériser vers fax"**

#### **Pilote de fax**

L'application du fax en cours est affichée dans une zone d'édition. Si vous cliquez sur le bouton "Sélectionner", la liste des autres applications de fax disponibles apparaît pour vous permettre d'opérer une sélection.

#### **Résolution**

Sélectionnez la résolution de numérisation. La résolution par défaut est 200 ppp. Les autres options possibles sont 150, 263, 300, 350, 600, 1200 ou personnalisé.

### **Type d'image**

Le type par défaut est le type auto. Les autres options possibles sont Gris et Dessin au trait.

## **Afficher l'élément**

Quand vous désactivez cette case à cocher, l'icône "Numériser vers fax" n'est pas affichée dans la barre de boutons des classes.

#### **Fonction automatique**

Les options sont identiques à celles de la classe "Numériser dans fichier".

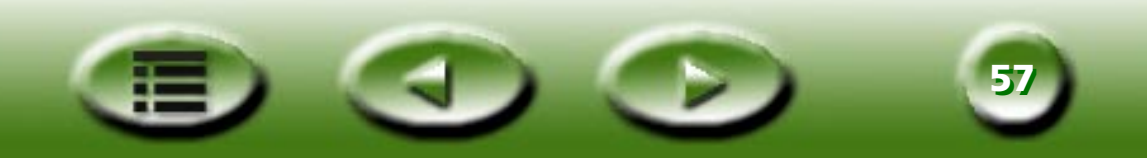

## **Onglet Document**

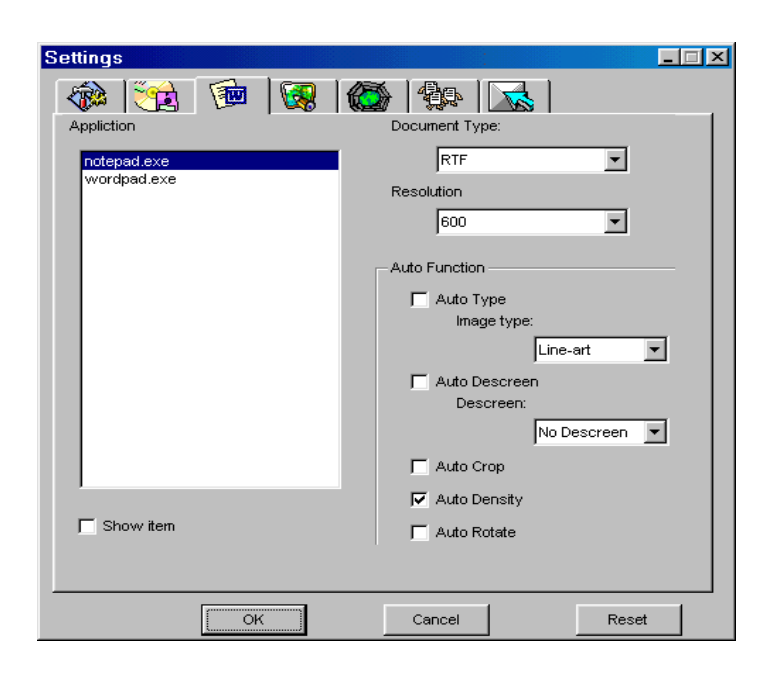

#### **Liste des applications**

Cette liste affiche les applications prises en charge. Cliquez sur une application dans la liste pour afficher les options connexes dans le volet droit.

#### **Type de document**

Vous pouvez sélectionner dans la zone de liste déroulante un type de fichier de sortie de document. Le contenu est généré par l'application ROC.

#### **Résolution**

La résolution par défaut est 300 ppp. 300, 350, 600, 1200 et personnalisé sont pris en charge par le scanner.

#### **Afficher l'élément**

Quand vous désactivez cette case à cocher, l'icône "Application" n'est pas affichée dans la barre de boutons.

#### **Fonction automatique**

Les options sont identiques à celles de la classe "Numériser dans fichier".

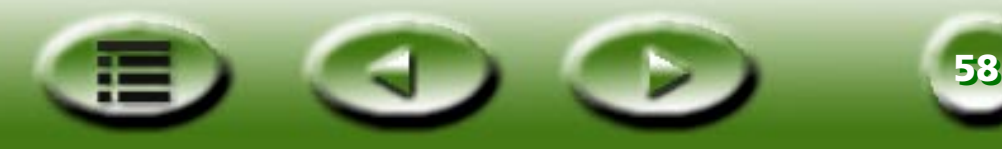

## **Onglet Application d'image**

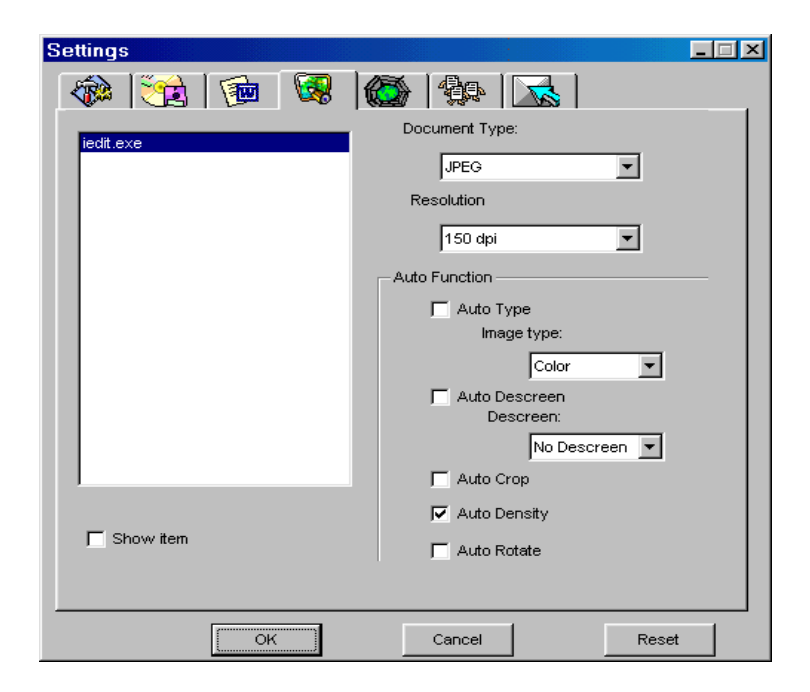

#### **Liste des applications**

Cette liste affiche les applications d'image prises en charge. Cliquez sur une application dans la liste pour afficher les options connexes dans le volet droit.

#### **Type de document**

Le type par défaut est \*.bmp. Les éléments disponibles sont les suivants : BMP, JPEG. Cet élément change ) automatiquement en fonction de l'application.

#### **Résolution**

La r ésolution par d éfaut est 300 ppp. Les autres options possibles sont 72, 96, 100, 150, 263, 300, 350, 600, 1200 et personnalis é.

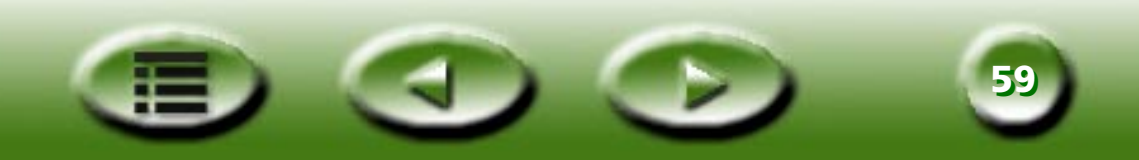

#### **Afficher l'élément**

Quand vous désactivez cette case à cocher, l'icône de l'application sélectionnée n'est pas affichée dans la barre de boutons.

#### **Fonction automatique**

Les options sont identiques à celles de la classe "Numériser dans fichier".

## **Onglet Web & distant**

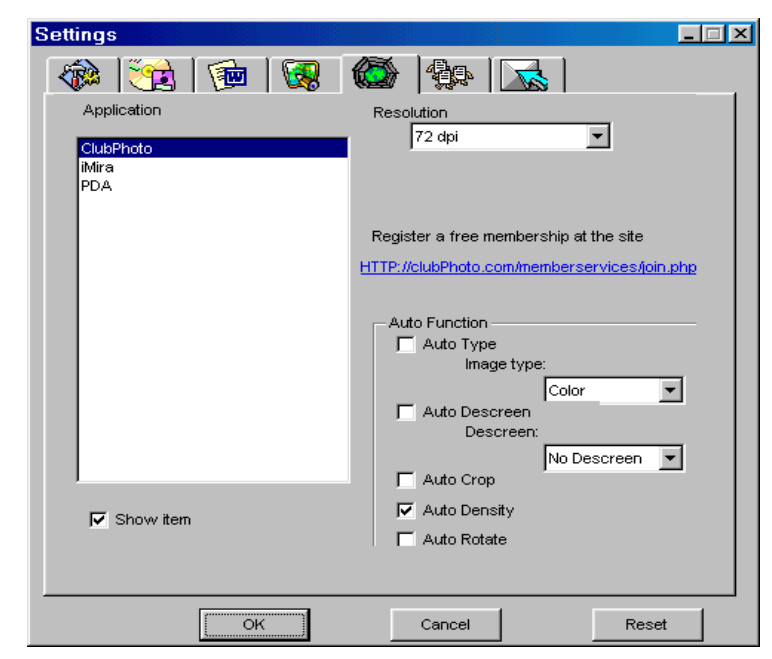

Cliquez sur une fonction dans la liste pour afficher les options connexes dans le volet droit.

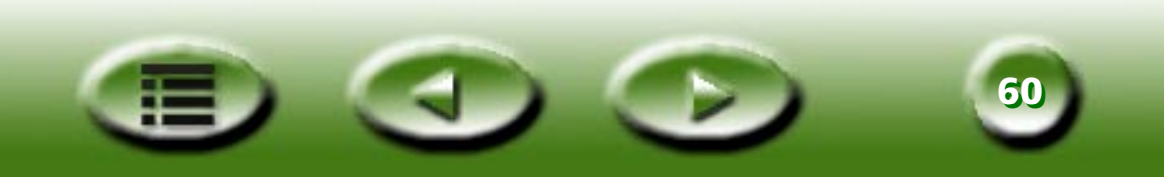

## **Options de "ClubPhoto"**

#### **Résolution**

Spécifie la résolution de numérisation. La résolution par défaut est 72 ppp. Les autres options possibles sont 72, 96, 100, 150, 263, 300, 350, 600, 1200 et personnalisé. Notez que plus la résolution est élevée, plus le fichier est volumineux et plus la durée de chargement augmente.

#### **Afficher l'élément**

Quand vous désactivez cette case à cocher, l'icône "Numériser vers ClubPhoto" n'est pas affichée dans la barre de boutons des classes.

### **Lien hypertexte vers le site Web de ClubPhoto**

Quand vous cliquez sur ce lien, le navigateur Web par défaut du système démarre et la page Web d'inscription du site Web de ClubPhoto s'ouvre.

## **Fonction automatique**

Les options sont identiques à celles de la classe "Numériser dans fichier".

## **Options de "iMira"**

#### **Résolution**

La résolution par défaut est 72 ppp. Les autres options possibles sont 72, 96, 100, 150, 263, 300, 350, 600, 1200 et personnalisé. Notez que plus la résolution est élevée, plus le fichier est volumineux et plus la durée de chargement augmente.

#### **Utilisateur**

Si vous devez vous inscrire auprès d'iMira, complétez ici votre nom d'utilisateur pour télécharger l'image numérisée vers iMira.

## **Mot de passe**

Vous devez vous inscrire auprès d'iMira et compléter votre mot de passe ici pour télécharger l'image numérisée vers iMira.

## **Site**

Lien au site Web d'iMira.

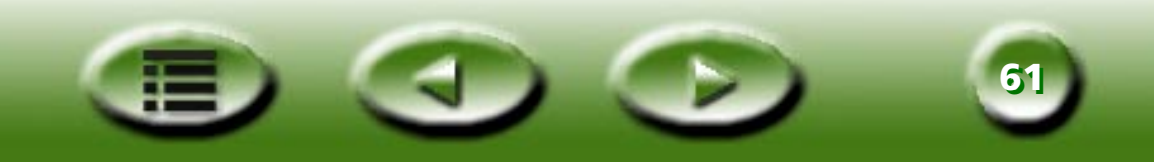

#### **Afficher l'élément**

Quand vous désactivez cette case à cocher, l'icône "Numériser vers iMira" n'est pas affichée dans la barre de boutons des classes.

#### **Lien hypertexte vers le site Web d'iMira**

Quand vous cliquez sur ce lien, le navigateur Web par défaut du système démarre et la page Web d'inscription du site Web d'iMira s'ouvre.

#### **Fonction automatique**

Les options sont identiques à celles de la classe "Numériser dans fichier".

## **Options de "PDA"**

#### **Ramène automatiquement la zone de sélection à l'échelle de 256 x 256 pixels**

Activez cette case d'option pour ramener automatiquement la zone de sélection à l'échelle de 256 x 256 pixels pendant le processus de numérisation. 256 x 256 pixels est la taille qui convient le mieux à la taille d'affichage de votre PDA.

#### **Zone de sélection fixée à 256 x 256 pixels**

Activez cette case d'option pour adapter le cadre de sélection à 256 x 256 pixels sans le redimensionner.

#### **Afficher l'élément**

Quand vous désactivez cette case à cocher, l'icône "Numériser vers PDA" n'est pas affichée dans la barre de boutons des classes.

#### **Fonction automatique**

Les options sont identiques à celles de la classe "Numériser dans fichier".

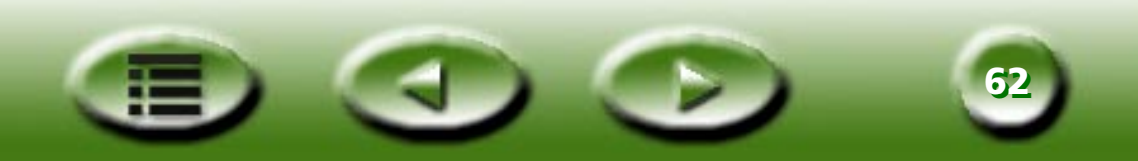

## **Onglet Réalisation d'image amusante**

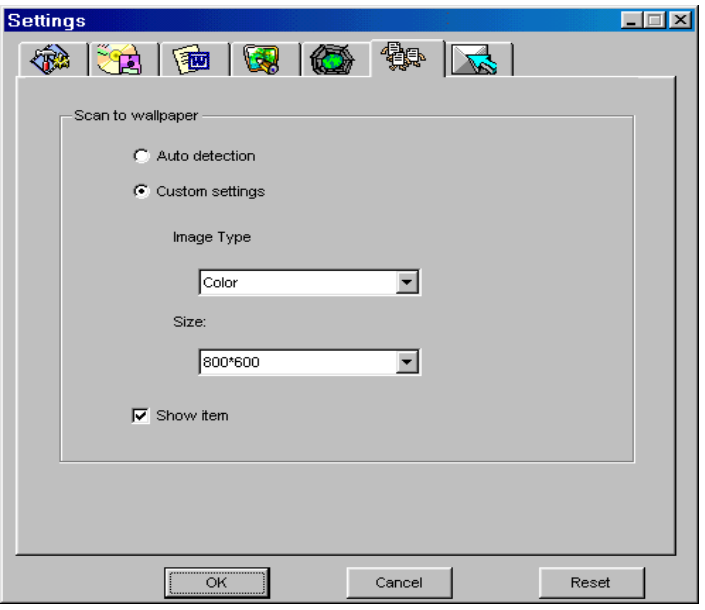

#### **Numériser vers le papier-peint**

#### **Détection automatique**

Quand vous activez cette case d'option, le type d'image correspond à la cible de numérisation et seuls le gris et la couleur sont pris en charge.

#### **Paramètres personnalisés**

Quand vous activez cette case d'option, le type d'image est basé sur le paramètre du type d'image de la zone de liste déroulante.

#### **Type d'image**

Les éléments disponibles sont la couleur et le gris.

#### **Taille**

Vous pouvez sélectionner un des formats de papier-peint suivants : 800 x 600, 1024 x 768, 1152 x 864, 1280 x 1024 ou 1600 x 1200.

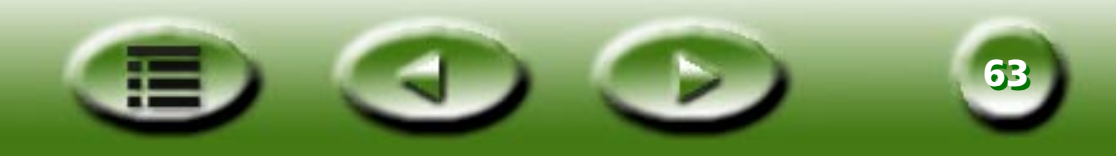

#### **Afficher l'élément**

Quand vous désactivez cette case à cocher, l'icône "Numériser vers le papier-peint" n'est pas affichée dans la barre de boutons des classes.

## **Onglet Evénement de bouton-poussoir (disponible uniquement lorsque le scanner est équipé de boutons-poussoirs)**

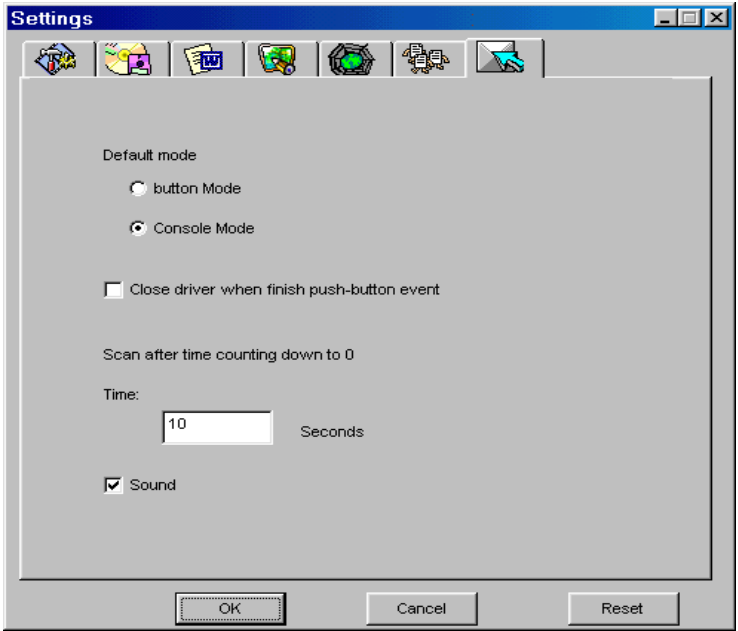

## **Mode par défaut**

#### **Mode bouton**

Quand vous activez cette case d'option et que vous appuyez sur le bouton du scanner, MiraScan 5.0 démarre en mode bouton.

#### **Mode console**

Quand vous activez cette case d'option et que vous appuyez sur le bouton du scanner, MiraScan 5.0 démarre en mode console.

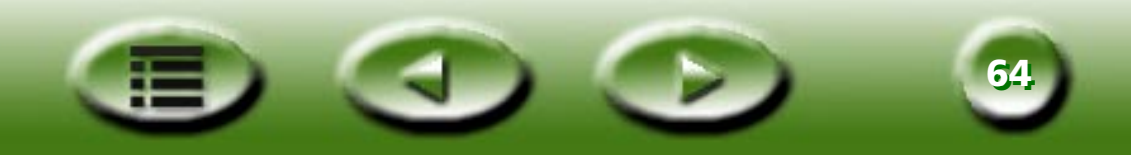

#### **Fermer le pilote à la fin de l'événement de bouton-poussoir**

Une fois que l'opération de l'événement du bouton-poussoir est terminée, MiraScan 5.0 se ferme (si la case est activée) ou ne se ferme pas (si la case n'est pas activée).

#### **Numériser à la fin du compte à rebours**

Cette zone d'édition permet de définir l'intervalle de temps qui sépare l'appui des boutons de numérisation du scanner et la numérisation proprement dite. Au cours de cet intervalle, vous pouvez consulter l'image d'aperçu en mode console et décider si la numérisation doit être exécutée ou non.

#### **Lecture des sons**

Quand cette option est activée, le son est lu à partir du scanner.

# **Accès à l'aide**

Pour vous aider à mieux comprendre et à utiliser MiraScan 5.0, accédez au système d'aide disponible avec

le mode bouton. Cliquez sur le bouton Aide pour afficher un sous-menu comprenant les éléments

suivants :

**Sommaire :** Charge le fichier d'aide et affiche la page du mode bouton de MiraScan 5.0. Vous pouvez aussi appuyer sur la touche "F1" du clavier.

**Qu'est-ce que c'est ? :** Le curseur prend la forme d'un point d'interrogation que vous pouvez ensuite positionner sur un objet pour afficher la page d'aide qui s'y rapporte. Vous pouvez aussi appuyer sur les touches "Maj" et "F1" du clavier.

**Informations sur le scanner** : Affiche des informations sur le scanner dans une boîte de dialogue comprenant les champs "Modèle de scanner", "Version du microprogramme", "Version du pilote", "Gestionnaire de périphérique", "Infos USB", "Résolution maximale", "Zone de numérisation maximale" et un bouton "OK". Avant de solliciter le support technique, préparez ces informations.

**Mise à jour du pilote** : Etablit une connexion à la page du site Web des mises à jour du pilote pour vous permettre de télécharger la version la plus récente.

**A propos de :** Affiche une zone de message incluant la version du pilote ainsi que des informations relatives à la licence.

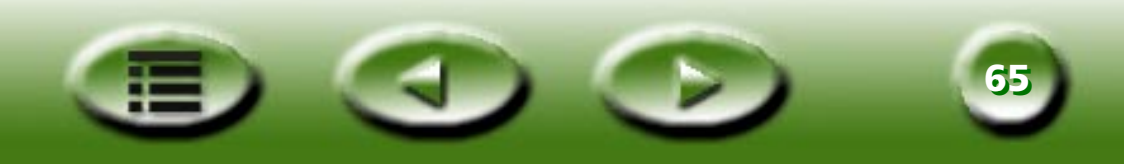

# **Mode console**

Quand vous basculez vers le mode console, il apparaît comme ci-dessous :

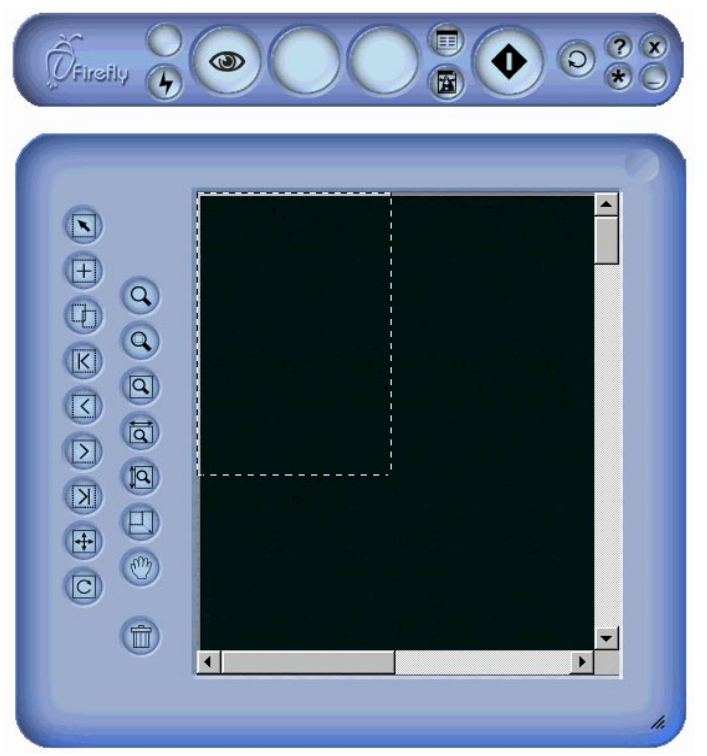

Le mode console comprend quatre fenêtres distinctes : la fenêtre de commande, la fenêtre de prévisualisation, la fenêtre de la liste des paramètres des travaux (masquée par défaut) et la fenêtre de réglage de l'image (également masquée par défaut). Comme le suggère leur nom, ces fenêtres permettent respectivement de contrôler l'opération de numérisation, d'afficher l'aperçu de l'image, de consulter les paramètres des travaux et de régler l'image.

Quand vous basculez vers le mode console, les fenêtres qui s'affichent par défaut sont la fenêtre de com-

mande et la fenêtre de prévisualisation. Vous pouvez cliquer sur le bouton de dans la fenêtre de com-

mande pour ouvrir la liste des paramètres des travaux et sur le bouton **D** pour ouvrir la fenêtre de réglage de l'image.

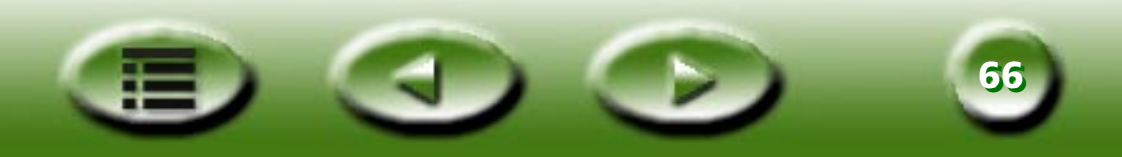

# **Fenêtre de commande**

La fenêtre de commande se trouve en haut de la fenêtre par défaut du mode console.

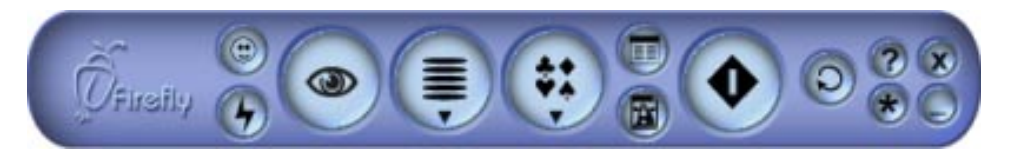

Chaque bouton possède une fonction spécifique :

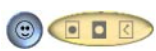

#### **Type d'original**

Trois types d'original sont pris en charge, à savoir : Film positif **d**, Négatif **d** et Réfléchissant d .

Si vous sélectionnez le type d'original Négatif, une boîte de dialogue apparaît pour vous demander de choisir le type de film à utiliser.

#### **Fonction automatique**  $\left( \frac{1}{2} \right)$

Vous choisissez d'appliquer ou non la fonction automatique. Les fonctions automatiques sont définies dans la fenêtre des paramètres (décrite à la section ["Fonction automatique"](#page-73-0) à la page 74).

#### **Bouton Prévisualisation** $\bigcirc$

Affiche un aperçu de l'image ou rafraîchit l'image prévisualisée.

#### **Destination**Œ

Vous pouvez sélectionner la destination de la numérisation dans la liste contextuelle en fonction des types de fichiers, des formats, des objectifs ou autre. MiraScan 5.0 classe préalablement les destinations dans cinq catégories.

#### **Macro des paramètres de numérisation**

MiraScan 5.0 fournit des macros qui s'avèrent pratiques pour manipuler diverses numérisations. Nous vous recommandons vivement de les utiliser. Pour plus d'informations, consultez la section ["Macro des](#page-68-0)  [paramètres de numérisation"](#page-68-0) à la page 69.

**6767**

#### **Ouvrir la fenêtre contenant la liste des paramètres des travaux**

Cliquez sur ce bouton pour ouvrir la fenêtre contenant la liste des paramètres des travaux (décrite à la section ["Fenêtre Liste des travaux"](#page-106-0) à la page 107).

#### **Ouvrir la fenêtre de réglage de l'image**

Cliquez sur ce bouton pour ouvrir la fenêtre de réglage de l'image (décrite à la section ["Fenêtre de](#page-78-0)  [réglage de l'image"](#page-78-0) à la page 79).

#### **Numérisation**

Cliquez sur ce bouton pour lancer la numérisation.

#### **Paramètres**

Similaires aux paramètres du mode bouton, avec deux paramètres supplémentaires : Exécuter les macros des paramètres de numérisation et Paramètres avancés.

## **Aide**

Œ

Cliquez sur ce bouton pour accéder au système d'aide de MiraScan 5.0 et aux informations de mise à jour.

#### **Réduction**

Cliquez sur ce bouton pour réduire la fenêtre à une icône dans la barre des tâches ou la barre des tâches du système.

#### **Fermeture**

Cliquez sur ce bouton pour quitter MiraScan 5.0.

#### **Passage au mode bouton**  $\Omega$

Tous les paramètres sont enregistrés et l'application bascule vers le mode bouton.

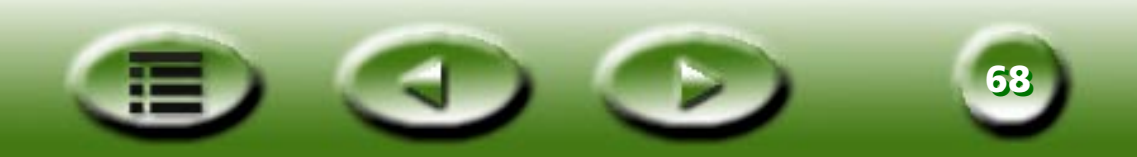

## <span id="page-68-0"></span>**Macro des paramètres de numérisation**

La macro des paramètres de numérisation fournit plusieurs combinaisons de paramètres de numérisation prédéfinis et fréquemment utilisés que vous pouvez appliquer à votre numérisation pour obtenir une image adaptée à vos besoins.

Pour sélectionner la macro des paramètres de numérisation à appliquer à une numérisation :

- 1. Après l'aperçu, sélectionnez un travail de numérisation (cadre) dans la fenêtre de prévisualisation.
- 2. Cliquez sur le bouton Macro des paramètres de numérisation  $(:).$  La barre d'outils des macros des paramètres de numérisation s'affiche.
- 3. Selon les objectifs de la numérisation, cliquez sur l'icône d'une macro de paramètres de numérisation dans la barre d'outils.
- 4. L'icône de la macro des paramètres de numérisation que vous avez sélectionnée est affichée dans le bouton de la macro des paramètres de numérisation. Les paramètres de la macro sont ensuite appliqués au travail de numérisation sélectionné.
- 5. Si vous avez plusieurs travaux de numérisation, répétez la procédure des étapes 1 à 4.
- 6. Vous pouvez ensuite commencer la numérisation en appliquant les paramètres de la macro aux travaux.

Outre les macros prédéfinies, vous pouvez aussi personnaliser vos propres macros de paramètres de numérisation. Consultez la section ["Onglet Macro"](#page-70-0) à la page 71.

Le tableau ci-dessous répertorie toutes les macros des paramètres de numérisation prédéfinies qui sont disponibles.

## **MACROS DU TYPE RÉFLÉCHISSANT**

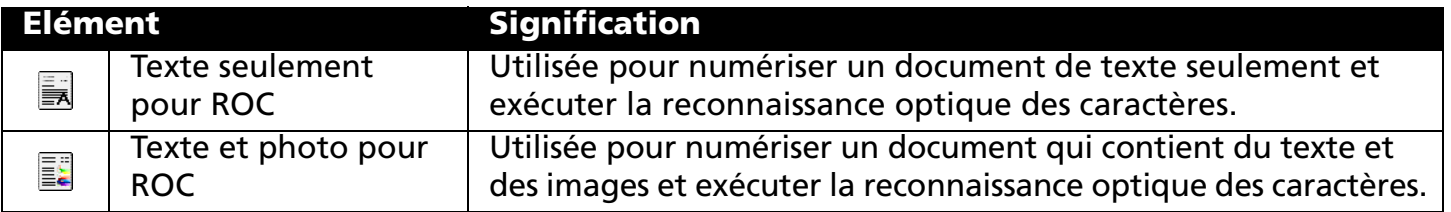

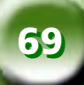

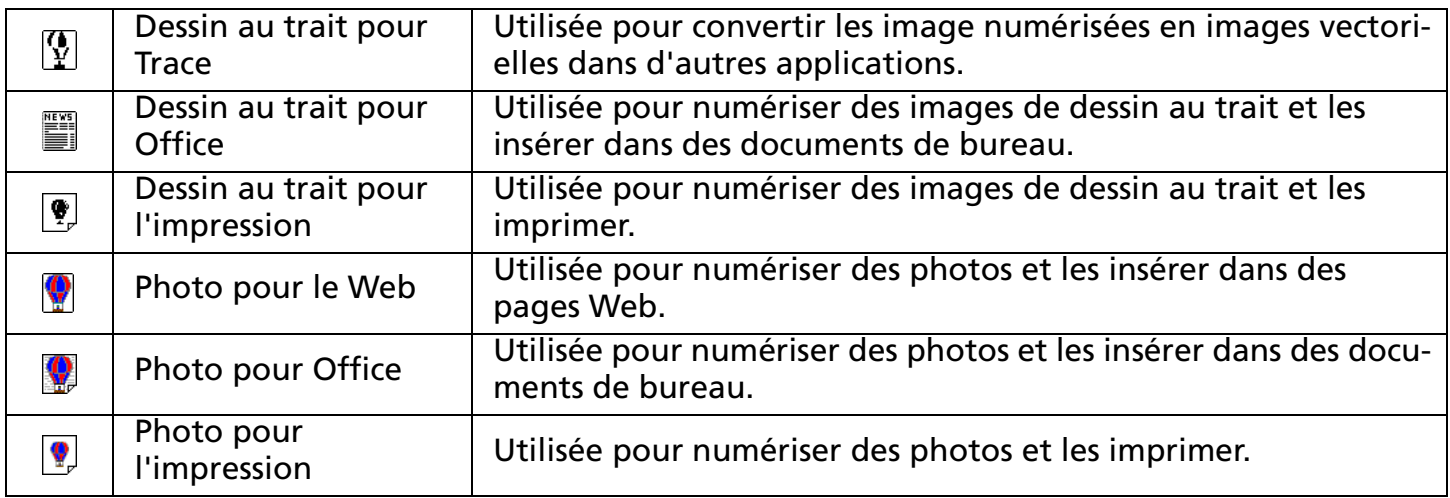

### **MACROS DU TYPE TRANSPARENT**

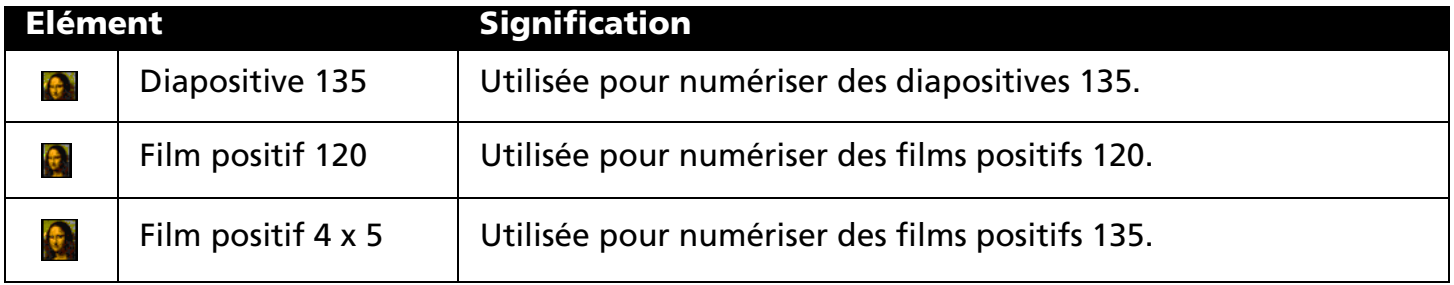

#### **MACRO DU TYPE NÉGATIF**

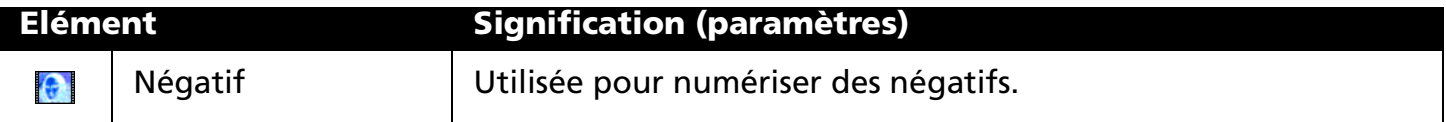

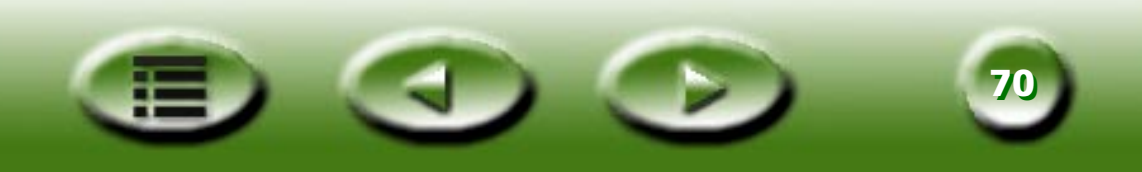

## **Paramètres avancés du mode console**

Cliquez sur le bouton  $\bullet$  pour ouvrir la fenêtre Paramètres. La plupart des paramètres sont identiques à ceux de la fenêtre Paramètres du mode bouton, à l'exception de ceux des macros personnalisées et de l'onglet Avancé.

#### <span id="page-70-0"></span>**ONGLET MACRO**

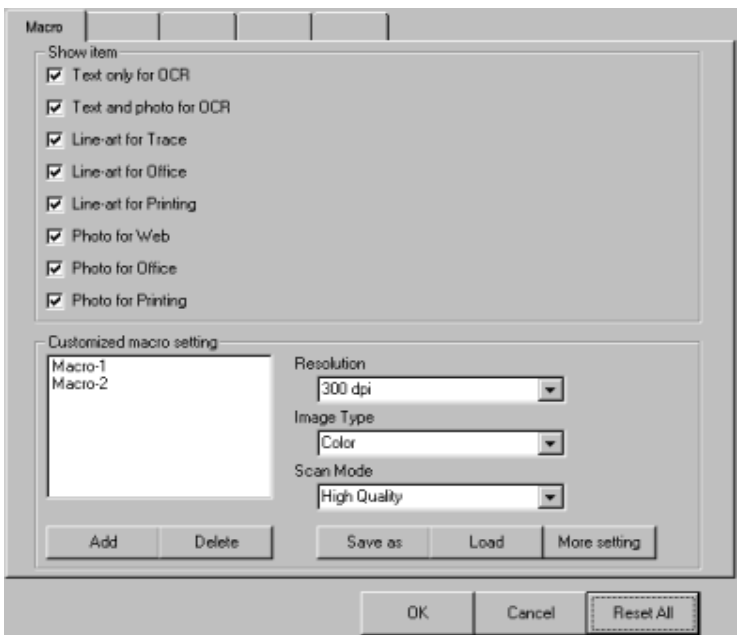

Cet onglet propose les options suivantes :

#### **Cases à cocher Afficher l'élément**

Activez la case à cocher en regard de chaque élément pour afficher la macro dans la barre d'outils des macros de numérisation et inversement.

#### **Liste des macros**

Répertorie toutes les macros. Vous pouvez cliquer sur une macro pour la sélectionner, puis cliquer sur le bouton "Supprimer" pour supprimer la macro sélectionnée.

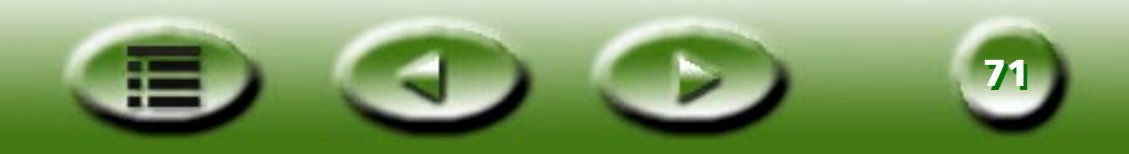

#### **Résolution**

Sélectionne la résolution de la macro personnalisée.

#### **Type d'image**

Sélectionne le type d'image de la macro personnalisée.

#### **Mode de numérisation**

Sélectionne le mode de numérisation de la macro personnalisée.

#### **Paramètres supplémentaires**

Permet d'accéder à d'autres options des paramètres de la macro personnalisée.

#### **Enregistrer sous**

Ouvre une boîte de dialogue permettant d'enregistrer la macro. Le fichier porte l'extension \*.msf.

#### **Charger**

Ouvre une boîte de dialogue standard permettant de charger la macro. Le filtre est au format \*.msf

#### **Ajouter**

Copie la macro actuellement sélectionnée pour en créer une nouvelle.

#### **Supprimer**

Supprime la macro actuellement sélectionnée.

## **Personnalisation de votre propre macro des paramètres de numérisation**

Pour personnaliser votre propre macro des paramètres de numérisation :

- 1. Sélectionnez la résolution, le type d'image et le mode de numérisation appropriés dans les zones de liste déroulante "Résolution", "Type d'image" et "Mode de numérisation". Vous pouvez aussi cliquer sur le bouton "Plus" pour afficher d'autres options.
- 2. Cliquez sur le bouton "Enregistrer sous". La boîte de dialogue qui apparaît vous invite à enregistrer la macro. Spécifiez le nom de la macro, puis enregistrez celle-ci.

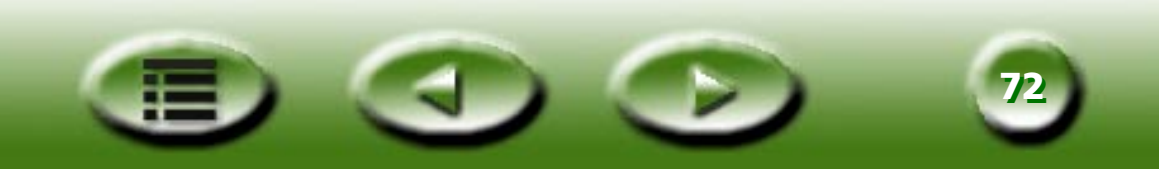
# **Chargement d'une macro personnalis é e**

Pour charger une macro personnalis ée :

- 1. Cliquez sur le bouton "Charger" pour parcourir les fichiers de macro.
- 2. Cliquez sur la macro souhaitée pour la sélectionner, puis sur le bouton "OK" pour la charger.
- 3. Une fois que la macro est chargée, une icône de macro personnalisée correspondante apparaît dans la barre d'outils des macros des param ètres de num érisation.

# **ONGLET AVANCÉ**

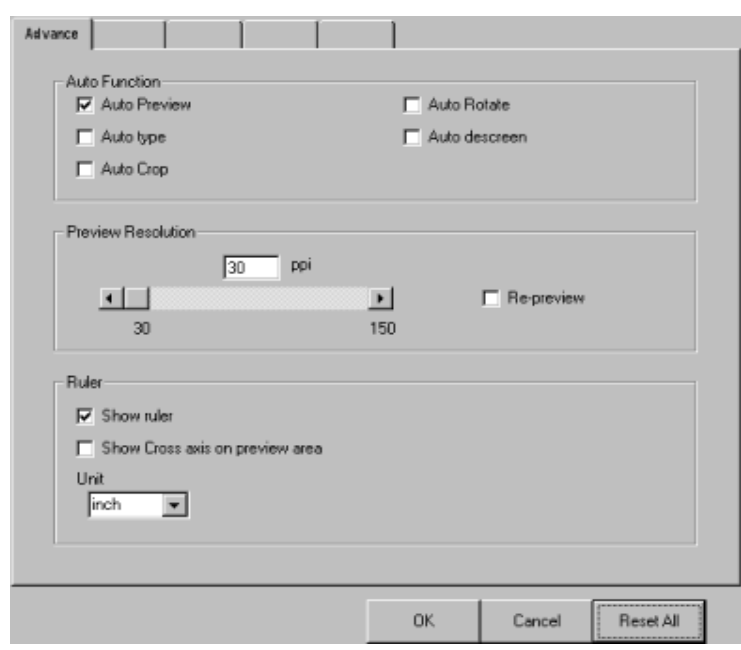

La fen être de commande propose plusieurs options de param ètre avanc ées, d écrites ci-dessous :

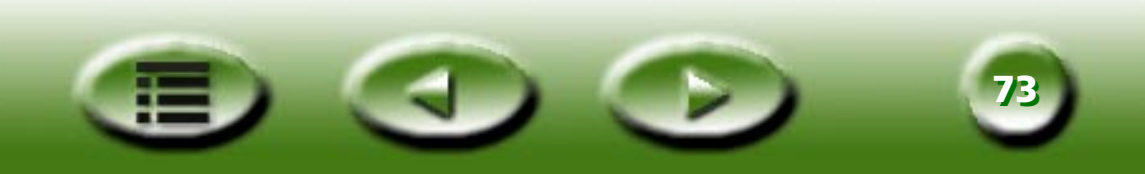

# **Fonction automatique**

### **Aperçu auto**

Quand vous activez cet élément, MiraScan 5.0 affiche un aperçu lors des changements de mode.

### **Type auto**

Quand cette case à cocher est activée, MiraScan 5.0 choisit un type d'image approprié à numériser. Vous pouvez aussi désactiver cette case à cocher et sélectionner une image dans la zone de liste déroulante.

# **Recadrage auto**

Activez cette case à cocher pour que MiraScan 5.0 recadre automatiquement l'image numérisée dans un format approprié.

# **Rotation auto**

Activez cette case à cocher pour que MiraScan 5.0 pivote automatiquement l'image numérisée dans une position correcte.

# **Réduction auto du moiré**

Si vous numérisez des images à partir de magazines, de journaux ou autre document imprimé, vous vous apercevrez que l'image numérisée semble couverte de petits motifs de trame. Pour les éliminer, utilisez les options de la zone de liste déroulante. Activez cette case à cocher pour que MiraScan 5.0 réduise automatiquement le moiré de l'image numérisée.

# **Résolution d'aperçu**

Vous pouvez modifier la résolution d'aperçu en entrant une valeur dans la zone d'édition ou en faisant glisser le curseur.

# **Règle**

# **Afficher la règle**

Quand vous désactivez cette case à cocher, la règle n'est pas affichée.

# **Afficher l'axe d'intersection dans la zone d'aperçu**

Quand vous activez cette case à cocher, l'axe d'intersection est affiché dans la règle.

# **Unité**

Vous pouvez sélectionner l'unité de la règle dans la zone de liste déroulante.

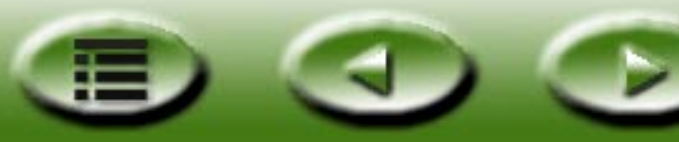

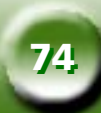

# **Fenêtre de prévisualisation**

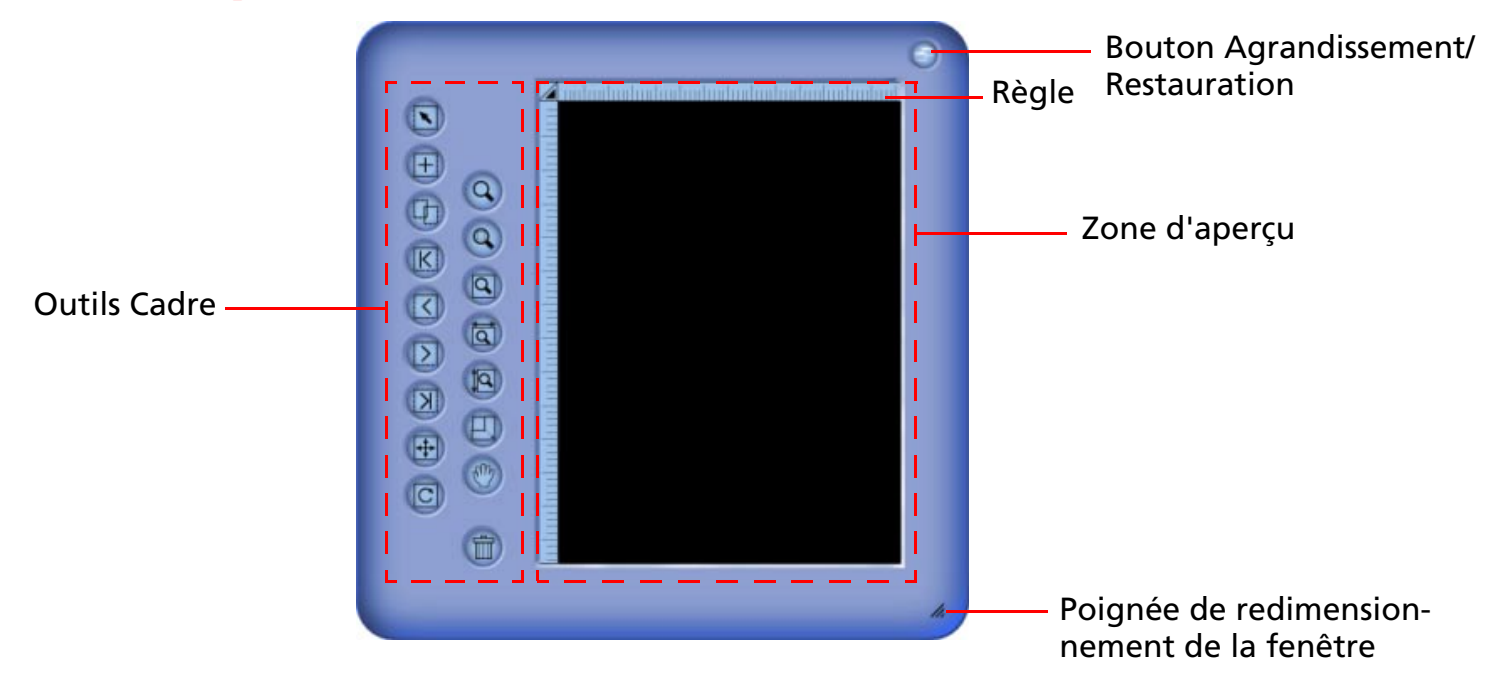

La fenêtre de prévisualisation est affichée en dessous de la fenêtre de commande du mode console.

## **Zone d'aperçu**

Affiche une image et permet de la recadrer.

## **Règle**

Affiche l'emplacement de l'image.

# **Outils Cadre**

Fournit les outils requis pour manipuler les cadres dans la fenêtre de prévisualisation.

# **Agrandissement/Restauration**

Agrandit ou restaure la fenêtre.

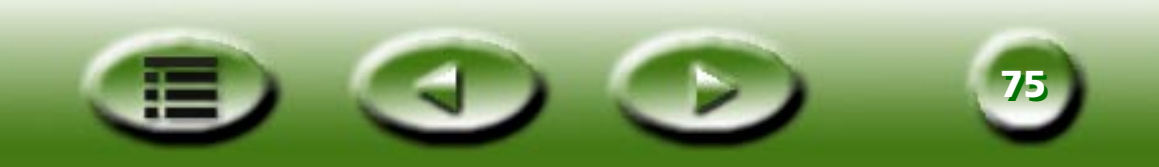

# **Fonctionnement de la règle**

Vous pouvez modifier ici l'apparence de la règle. Cliquez sur le bouton **d** à l'intersection de la règle pour afficher un menu d'options.

**Afficher les axes d'intersection :** Si vous cliquez sur cet élément et si vous ramenez le curseur dans la fenêtre de prévisualisation, des axes d'intersection s'affichent pour vous aider à positionner plus précisément le curseur.

**Masquer la règle :** Quand vous cliquez sur cet élément, la règle est masquée et la fenêtre de prévisualisation est ajustée. Pour réafficher la règle, sélectionnez l'élément "Afficher la règle" dans la boîte de dialogue Paramètres ou dans le menu qui s'affiche quand vous cliquez sur l'axe d'intersection.

**Unité :** Permet de sélectionner l'unité de la règle.

# **Outils Cadre**

Les outils Cadre permettent de définir et de modifier des zones de numérisation. Seule l'image incluse dans les zones de numérisation sera numérisée après le clic du bouton de numérisation. Les zones de numérisation sont représentées par des cadres en pointillés dans la zone d'aperçu. Vous pouvez manipuler ces cadres à l'aide des outils suivants :

#### **Sélection de cadre** $\sqrt{2}$

Vous avec le choix entre :

Cadre unique : Déplacer, faire pivoter et appliquer un zoom avant ou arrière à un cadre.

Cadres multiples : Déplacer tous les cadres ensemble seulement.

# **Ajouter un nouveau cadre**

Cliquez sur ce bouton pour dessiner un nouveau cadre dans la fenêtre de prévisualisation. Si vous maintenez simultanément la touche "Maj" enfoncée, vous créez un carré.

# **Copier le cadre**

Cliquez pour sélectionner un cadre dans la zone d'aperçu, puis cliquez sur ce bouton pour copier le cadre sélectionné.

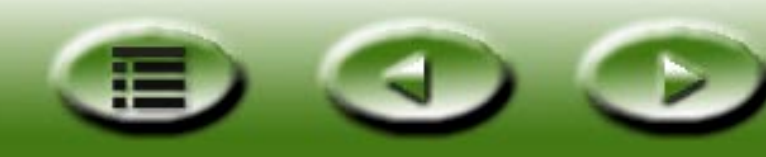

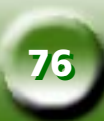

#### **Accéder au premier cadre**

Cliquez sur ce bouton pour passer du cadre actif au premier cadre.

#### **Accéder au cadre précédent**

Cliquez sur ce bouton pour passer du cadre actif au cadre précédent.

### **Accéder au cadre suivant**

Cliquez sur ce bouton pour passer du cadre actif au cadre suivant. (Cette commande est désactivée lorsque plusieurs cadres sont actifs.)

## **Accéder au dernier cadre**

Cliquez sur ce bouton pour passer du cadre actif au dernier cadre. (Cette commande est désactivée lorsque plusieurs cadres sont actifs.)

#### **Pivoter le canevas** $|C|$

Cliquez sur ce bouton pour faire pivoter le canevas de 90 degrés vers la droite. Si vous maintenez la touche "Maj" enfoncée, le canevas pivote de 90 degrés vers la gauche.

## **Retourner le canevas**

Cliquez sur ce bouton pour retourner le canevas horizontalement.

# **Loupe**

**IKI** 

Cliquez sur le canevas avec le bouton gauche de la souris pour effectuer un zoom avant et avec le bouton droit de la souris (Alt+Gauche) pour effectuer un zoom arrière.

# **Afficher l'aperçu complet**

Cliquez sur ce bouton pour afficher la totalité de l'aperçu au niveau d'agrandissement maximum.

# **Zoom maximal**

Cliquez sur ce bouton pour agrandir au maximum le(s) cadre(s) actif(s).

## **Affichage maximal en largeur**

Cliquez sur ce bouton pour afficher la totalité du fichier d'aperçu avec la largeur maximum.

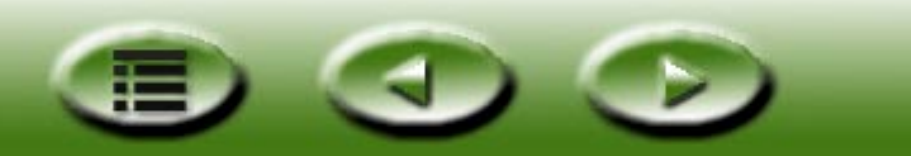

**7777**

### **Affichage maximal en hauteur**

Cliquez sur ce bouton pour afficher la totalité du fichier d'aperçu avec la hauteur maximum.

# **Outil Main**

 $\sqrt{2}$ 

Cliquez sur ce bouton pour afficher une main permettant de déplacer l'image quand elle ne tient pas complètement dans la fenêtre de prévisualisation.

#### **Numérisation avec zoom**  $\Box$

Cliquez sur ce bouton pour adapter le cadre actif à la fenêtre de prévisualisation en l'affichant avec la résolution la plus élevée.

# **Corbeille**

Cliquez sur un cadre pour le sélectionner, puis cliquez sur ce bouton pour supprimer le cadre sélectionné.

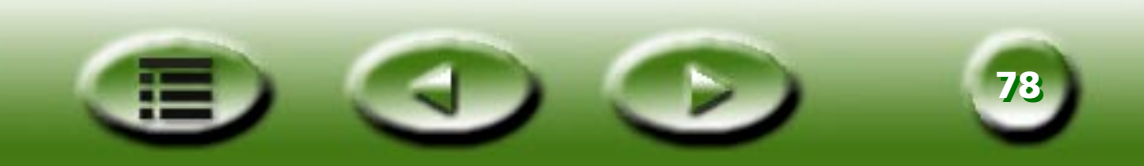

# **Fenêtre de réglage de l'image**

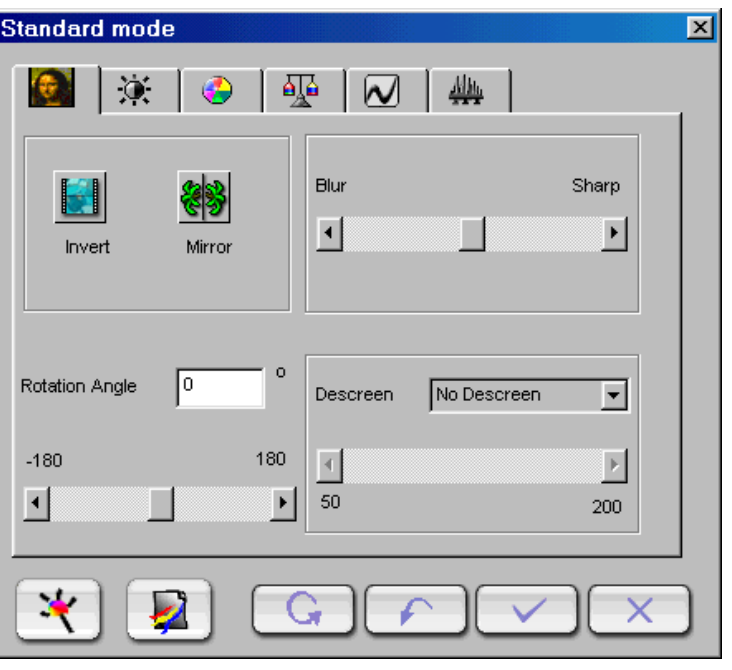

La fenêtre de réglage de l'image s'affiche quand vous cliquez sur le bouton (ER) dans la fenêtre de

commande. Elle comprend trois modes : Assistant Couleur, Concordance des couleurs et Standard. Les outils disponibles avec ces modes vous permettent de manipuler l'image avant de transférer la numérisation finale vers un fichier ou une application.

Cliquez sur le bouton  $\|\cdot\|$  pour accéder au mode Assistant Couleur. (Ce mode est désactivé si vous définissez Dess trait comme paramètre du type d'image.)

Cliquez sur le bouton  $\|\mathbf{x}\|$  pour accéder au mode Concordance des couleurs. (Ce mode est désactivé si vous numérisez des films négatifs ou si vous définissez Dess trait et nuances de gris comme paramètres du type d'image.)

Cliquez sur le bouton  $\mathbb{R}$  pour accéder au mode Standard.

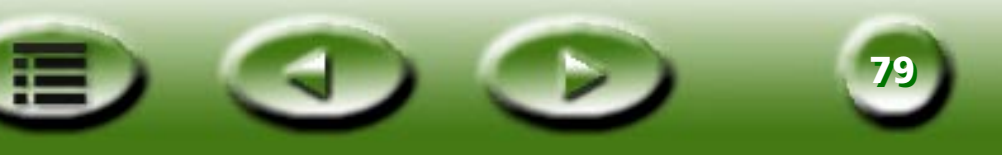

# **Mode Assistant Couleur**

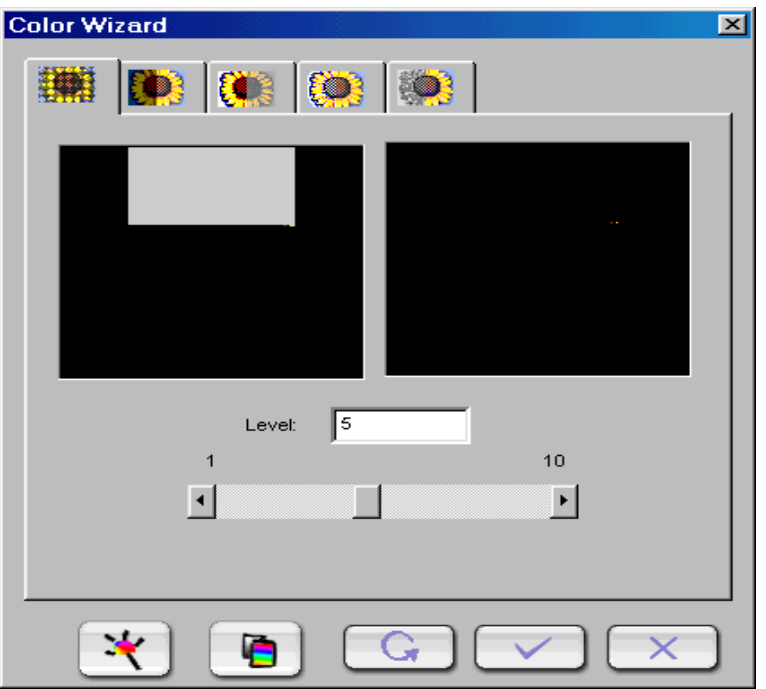

Ce mode comprend deux fenêtres, cinq onglets et plusieurs boutons. Tous les éléments des cinq onglets changent automatiquement en fonction de vos sélections. Vous pouvez aussi basculer vers deux autres types de modes : Concordance des couleurs et mode Standard.

#### **Remarque: Les paramètres du mode Assistant Couleur suppriment tous les paramètres du mode Standard.**

La fenêtre Original de ce mode affiche l'image primaire tandis que la fenêtre des effets affiche l'effet de la modification.

Pour appliquer l'effet, cliquez sur le bouton  $\sqrt{ }$ . Pour réinitialiser, cliquez sur le bouton  $\boxed{G}$ . Vous

pouvez aussi cliquer sur le bouton  $\begin{bmatrix} x \\ y \end{bmatrix}$  pour annuler.

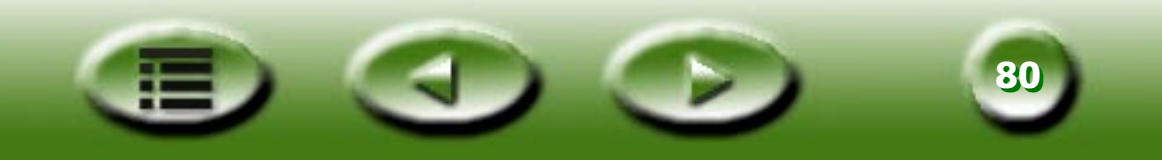

# **ONGLET DENSITÉ**

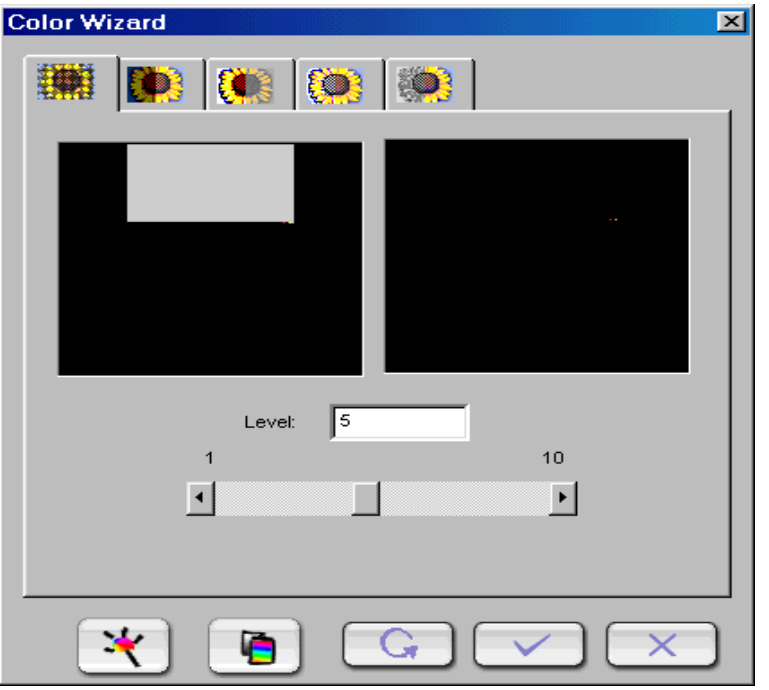

Cet onglet vous permet d'ajuster la densité de l'image numérisée. Le niveau de densité par défaut est 5. La plage des densités est comprise entre les niveaux 1 et 10.

Si vous entrez une valeur dans la zone d'édition, MiraScan 5.0 modifie la position de la barre de défilement et actualise l'effet.

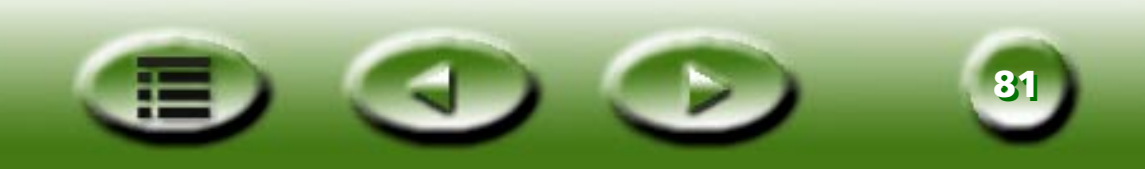

# **ONGLET EXPOSITION**

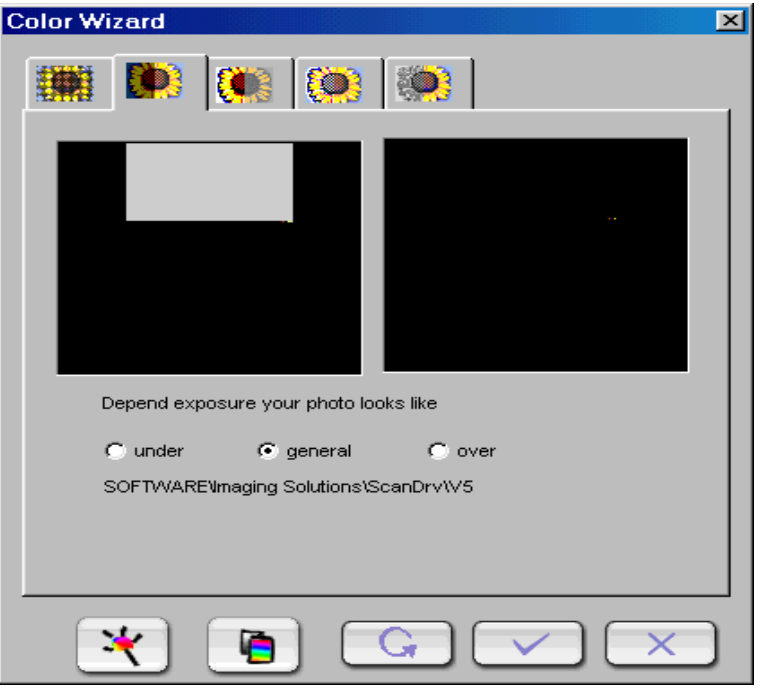

Vous disposez de trois options pour modifier l'effet d'exposition de l'image :

**Sous :** Assombrit l'image.

**Général :** Etend le niveau de couleur et améliore l'image.

**Sur :** Eclaircit l'image.

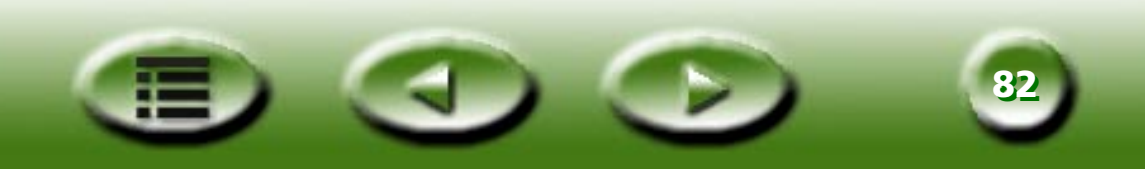

# **ONGLET CONTRASTE**

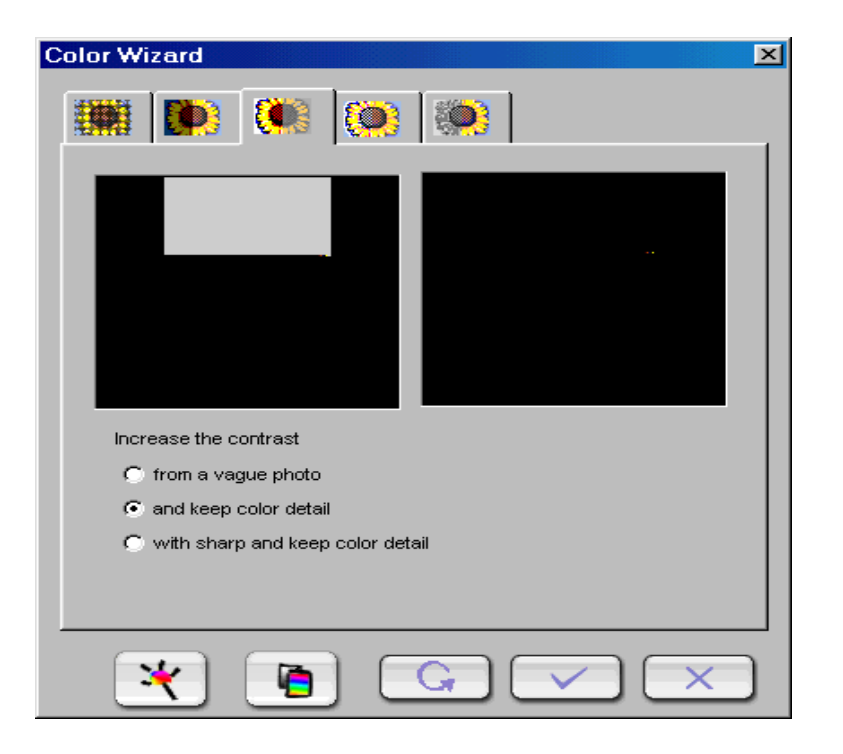

Cet onglet vous permet de modifier le contraste de l'image. Choisissez une des trois cases d'option, à savoir : "A partir d'une photo floue", "Conserver les détails des couleurs" ou "Avec amélioration et conservation des détails des couleurs".

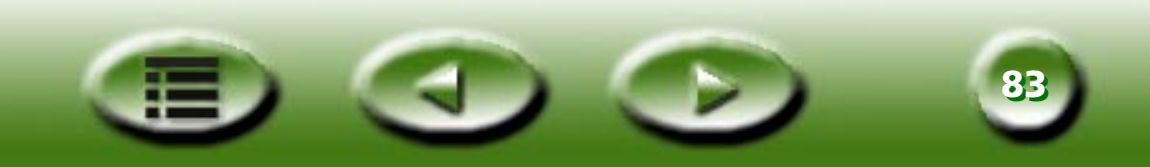

# **ONGLET NETTETÉ**

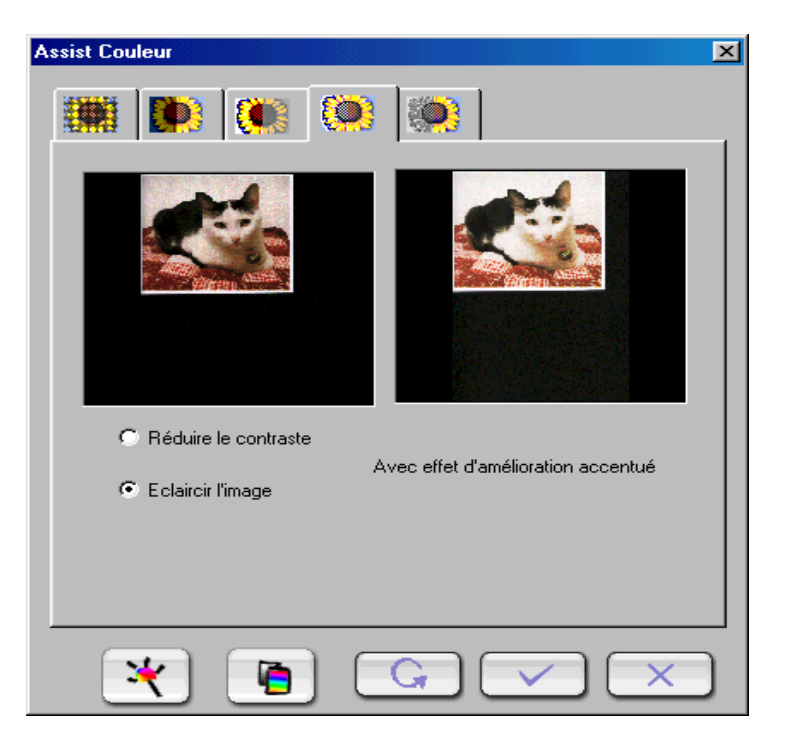

Cet onglet vous permet d'ajuster la netteté de l'image avec deux options différentes.

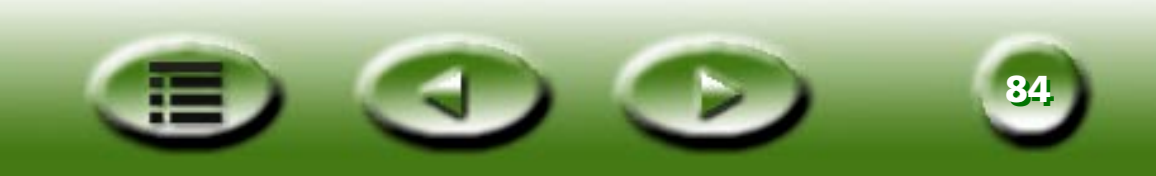

# **ONGLET SATURATION**

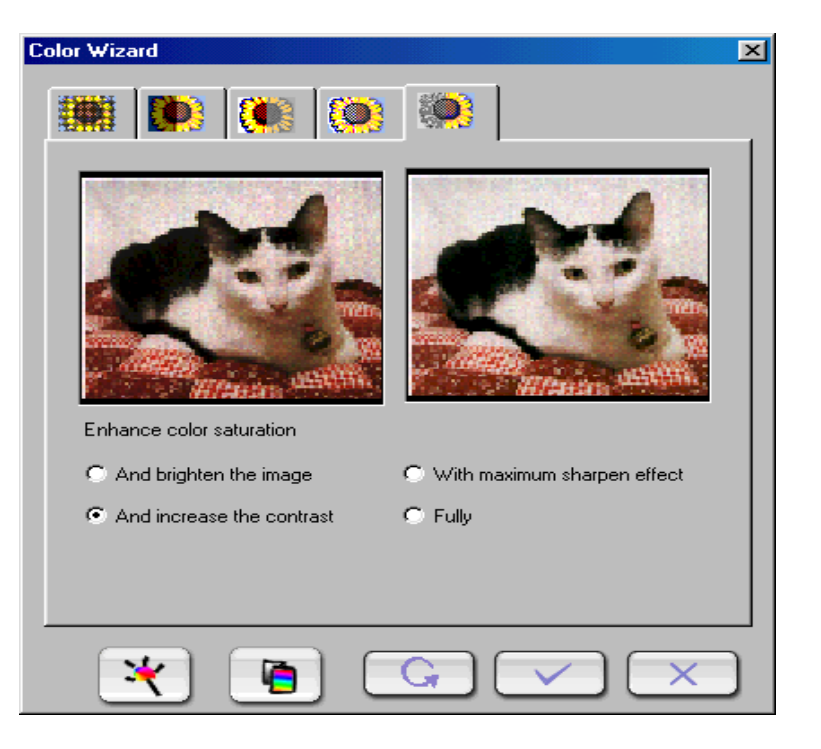

Cet onglet vous permet d'ajuster la saturation de couleur de l'image dans quatre niveaux distincts.

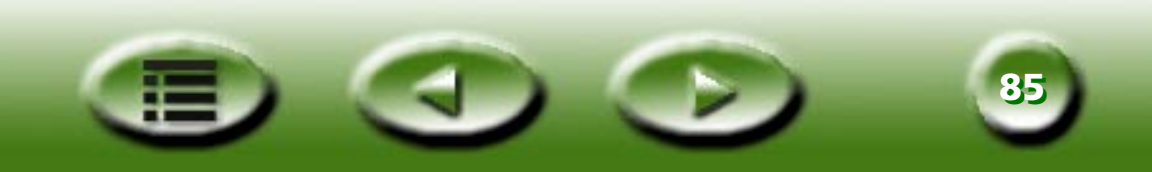

# **ONGLET ASSISTANT FILM**

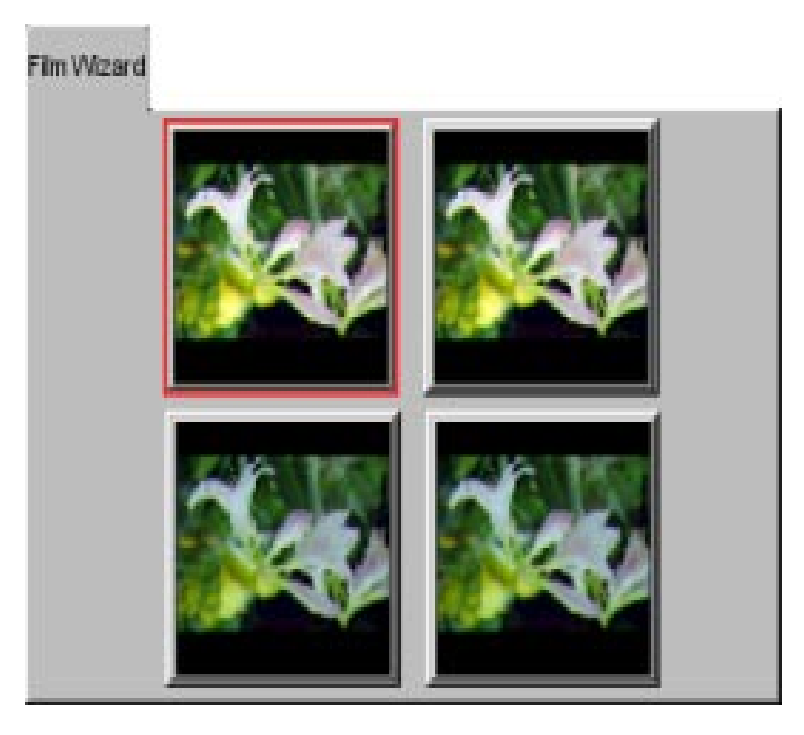

L'Assistant Film est un outil pratique qui permet d'optimiser les résultats de la numérisation de films. Il propose 4 effets différents sous forme de 4 miniatures. Quand vous cliquez sur une miniature pour la sélectionner, elle est entourée d'un cadre rouge.

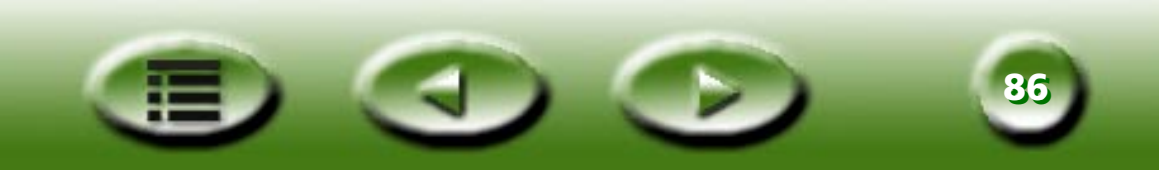

# **Mode Concordance des couleurs**

lc

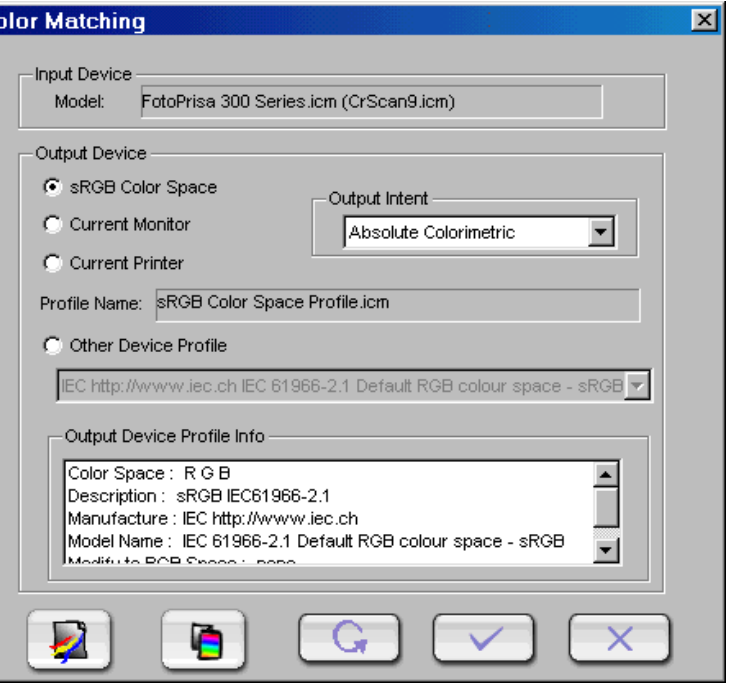

Vous accédez au mode Concordance des couleurs en cliquant sur le bouton  $\mathcal{H}$ . Ce mode comprend

deux sections ainsi que plusieurs boutons. Les deux sections ont trait au p ériph érique d'entr ée (qui ne comprend qu'un texte statique affichant le nom du mod èle et du profil) et au p ériph érique de sortie.

#### **Remarque: Les param ètres du mode Concordance des couleurs suppriment tous les param ètres du mode Standard.**

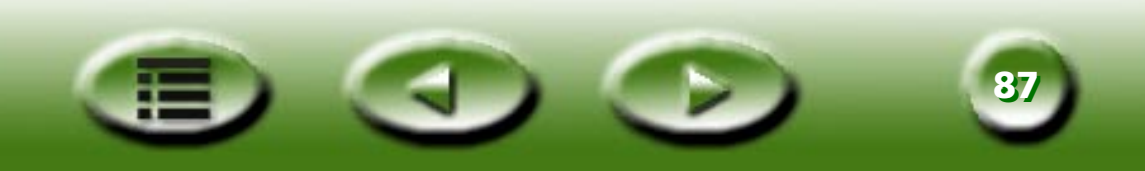

# **Détails relatifs au périphérique de sortie**

### **Espace couleur sRGB**

Affiche le nom de profil relatif.

# **Moniteur actuel**

Idem ci-dessus.

# **Imprimante actuelle**

Idem ci-dessus.

# **Profil des autres périphériques**

Modifie les paramètres du profil.

# **Informations sur le profil du périphérique de sortie**

Affiche des informations sur le profil actuellement sélectionné.

# **Format de sortie**

# **Format d'image**

Le format d'image comprime toute la gamme de couleurs de l'image ou l'étend à la gamme du périphérique de destination de façon à préserver la balance du gris, mais pas la précision de colorimétrie.

En d'autres termes, si certaines couleurs d'une image ne sont pas comprises dans la plage des couleurs susceptibles d'être rendues par le périphérique de sortie, le format d'image ajustera toutes les couleurs de l'image de façon à ce que chacune d'elles soit incluse dans la plage pouvant être rendue tout en préservant au maximum la relation entre les couleurs.

Ce format convient généralement mieux pour l'affichage des photos et des images et correspond souvent à celui par défaut.

# **Format graphique**

Le format graphique préserve la saturation des couleurs de l'image, mais peut éventuellement étendre la teinte et la luminosité.

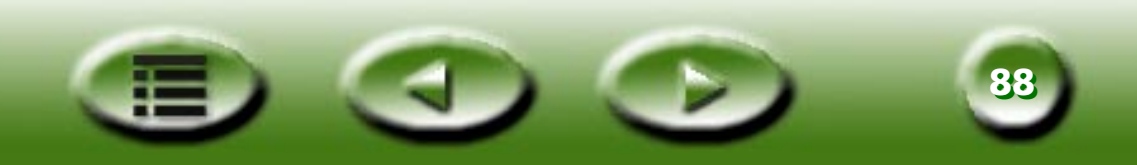

Les mises en œuvre de ce format posent encore certains problèmes et l'ICC continue à développer des méthodes permettant d'obtenir les effets souhaités.

Ce format convient particulièrement bien pour les graphiques d'entreprise tels que les diagrammes, où la vivacité et le contraste des couleurs importent plus qu'une couleur spécifique.

#### **Format d'épreuve**

Le format d'épreuve permet d'ajuster toutes les couleurs qui ne sont pas comprises dans la plage de rendu du périphérique de sortie à la plus proche couleur susceptible d'être reproduite sans modifier les autres couleurs.

Le format d'épreuve ne préserve toutefois pas le point blanc.

Le blanc le plus blanc d'un papier, par exemple, est plus jaune que le blanc le plus blanc du moniteur d'un ordinateur. Lorsqu'une image est convertie dans la gamme de l'imprimante à l'aide du format de colorimétrie relative, toutes les couleurs sont plus jaunes. Le point blanc de l'image est déplacé pour concorder ave celui de l'imprimante. Toutes les autres couleurs de l'image conservent leur position par rapport au point blanc. L'image ainsi reproduite reflète mieux l'aspect de l'image imprimée. L'utilisateur peut cependant être déconcerté par le résultat.

### **Format de correspondance**

Dans le format de correspondance, toutes les couleurs qui ne sont pas comprises dans la plage de rendu du périphérique de sortie sont ajustées à la plus proche couleur susceptible d'être reproduite sans modifier les autres couleurs.

Le format de correspondance préserve aussi le point blanc.

Le blanc le plus blanc d'un papier, par exemple, est plus jaune que le blanc le plus blanc du moniteur d'un ordinateur. Lorsqu'une image est convertie dans la gamme de l'imprimante à l'aide du format de correspondance, toutes les couleurs sont converties et adaptées à celles de la gamme de l'imprimante. Le point blanc de l'image n'est pas déplacé pour concorder avec celui de l'imprimante. La distance des couleurs par rapport au point blanc peut donc varier. L'image ainsi produite est moins déconcertante pour l'utilisateur, mais le rendu de la sortie de l'imprimante est aussi moins précis.

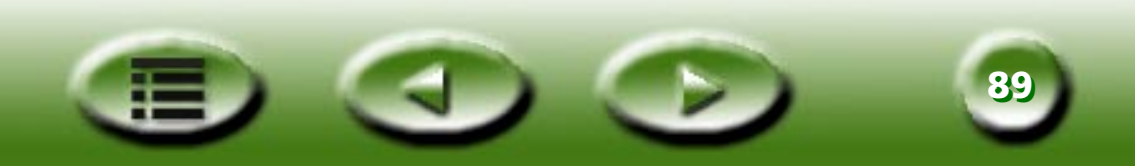

# **Mode standard**

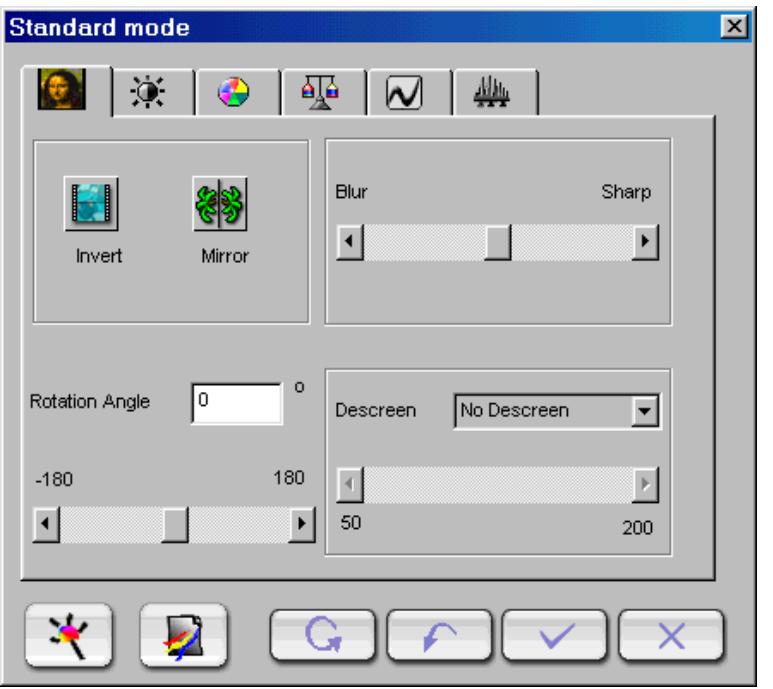

Le mode Standard comprend sept sous-couches. Il s'agit de Zone de liste déroulante, Luminosité et Contraste, Teinte et Saturation, Equilibre des couleurs, Courbe, Niveau et Seuil.

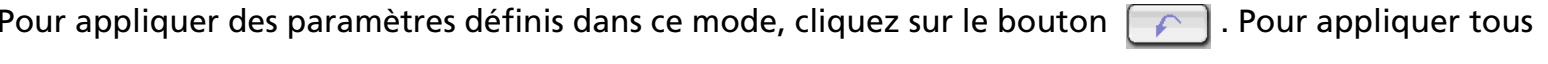

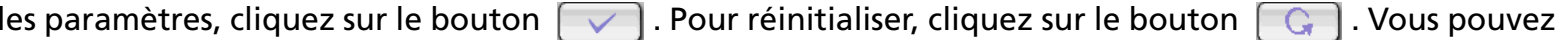

aussi cliquer sur le bouton  $\begin{bmatrix} x \\ y \end{bmatrix}$  pour annuler.

**Remarque: Les onglets Teinte et Saturation, Balance des couleurs et Seuil n'apparaissent pas si le type d'image a pour valeur nuances de gris. L'onglet Seuil n'apparaît que si le type d'image a pour valeur Dess trait.**

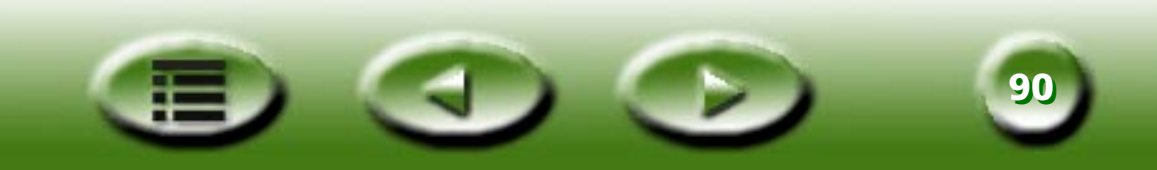

# **ONGLET ZONE DE LISTE DÉROULANTE**

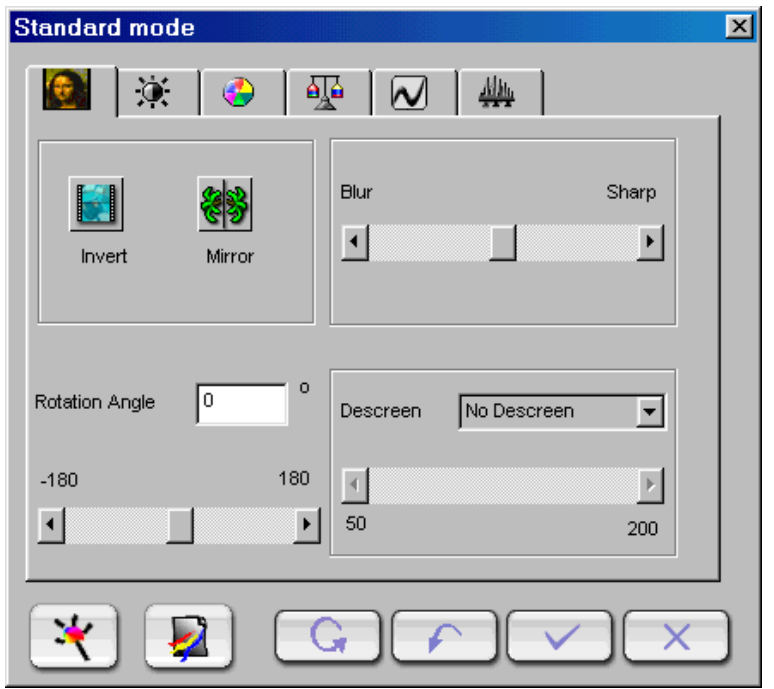

Cet onglet comprend les éléments suivants :

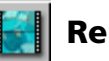

# **Renverser**

Quand vous cliquez sur ce bouton, le cadre en cours est converti dans la couleur opposée. Cela signifie que la valeur de luminosité de chaque pixel des chaînes est remplacée par la valeur opposée de l'échelle des valeurs des 256 couleurs.

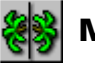

# **Miroir horizontal**

L'effet n'est pas affiché dans la zone d'aperçu, mais est appliqué dans le résultat de la numérisation.

## **Pivoter**

Vous pouvez taper l'angle de rotation dans la cellule d'édition ou faire glisser la barre de défilement.

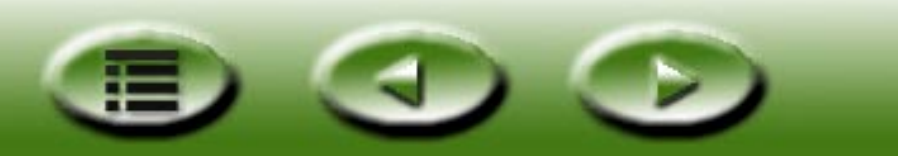

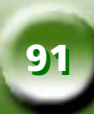

# **Maculer/améliorer**

Vous pouvez déplacer la glissière dans la barre pour maculer ou améliorer la netteté de l'image. Déplacez la glissière vers la gauche pour maculer l'image et vers la droite pour l'améliorer.

### **Réduction moiré**

Si vous numérisez des images à partir de magazines, de journaux ou autre document imprimé, vous vous apercevrez que l'image numérisée semble couverte de petits motifs de trame. Pour les éliminer, utilisez les options de la zone de liste déroulante. Vous pouvez sélectionner une option de réduction du moiré appropriée à l'original à numériser dans cette zone de liste déroulante.

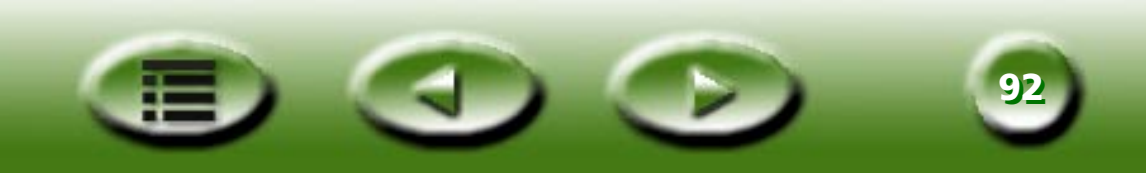

# **ONGLET LUMINOSITÉ ET CONTRASTE**

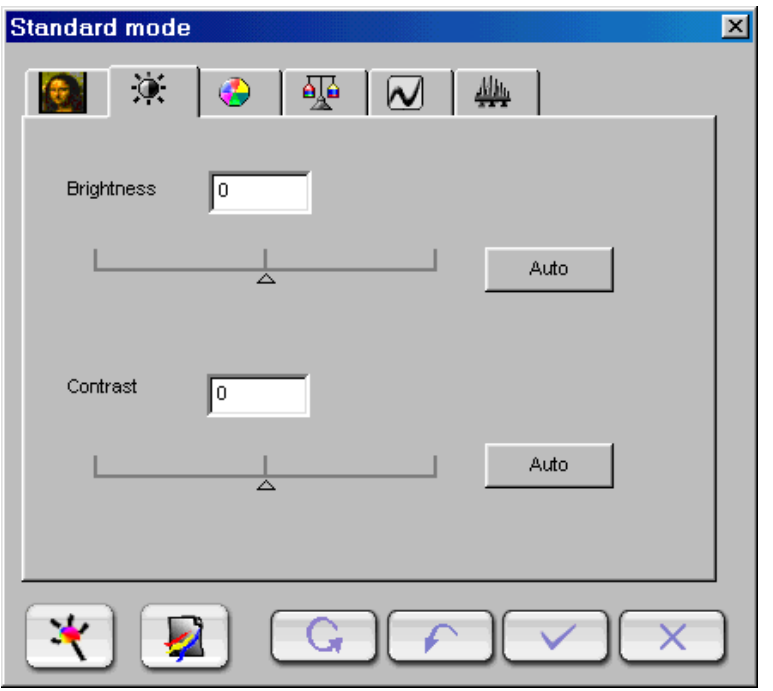

Cet onglet vous permet d'ajuster la luminosité et le contraste de l'image numérisée.

Vous pouvez entrer manuellement des valeurs comprises entre -127 et 127 (la valeur par défaut étant 0) dans les zones de texte. Vous pouvez aussi faire glisser la barre de défilement vers la gauche pour réduire l'effet ou vers la droite pour l'augmenter. Nous vous recommandons de cliquer sur le bouton "Auto" pour que le logiciel règle automatiquement l'effet.

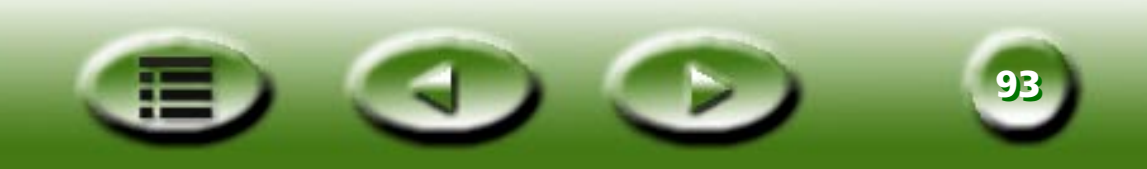

# **ONGLET TEINTE ET SATURATION**

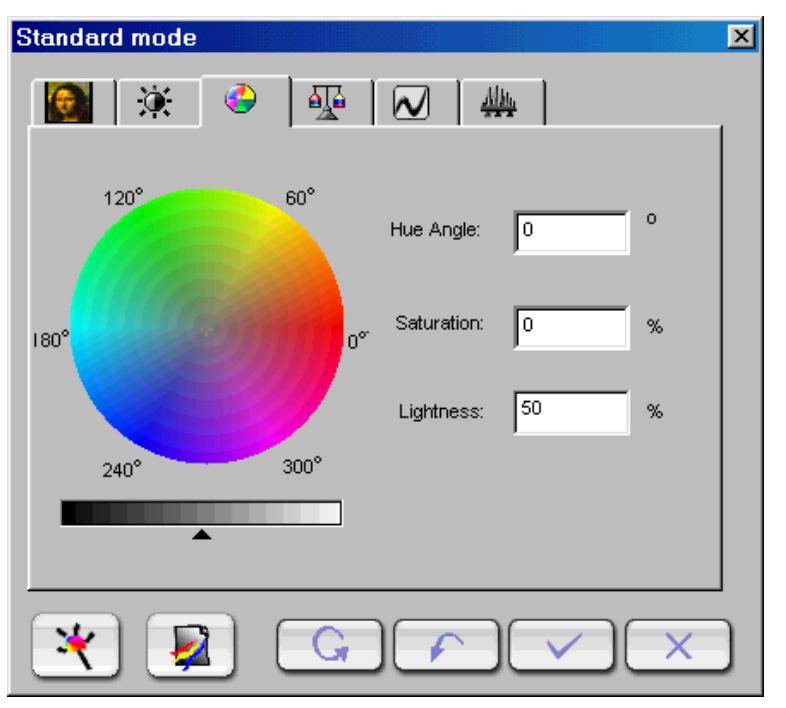

La teinte est une caractéristique qui différencie une couleur d'une autre tandis que la saturation définit l'intensité d'une couleur.

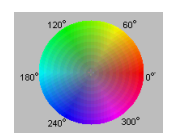

Vous pouvez utiliser la **Palette de couleurs** pour spécifier la teinte et la saturation de la couleur à utiliser. Déplacez le curseur de la souris sur la Palette de couleurs, puis cliquez dessus. Faites glisser le curseur dans la Palette de couleurs pour sélectionner la teinte de la couleur à utiliser. La distance à partir du centre de la palette détermine la saturation de la couleur : plus vous éloignez le curseur de la souris du centre de la Palette de couleurs, plus la saturation augmente.

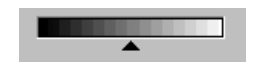

Vous pouvez faire glisser le triangle affiché sous la barre de luminosité pour ajuster la luminosité de la couleur selon vos préférences. Pour augmenter la luminosité, déplacez le triangle vers la droite. Pour la diminuer, faites glisser le triangle vers la gauche.

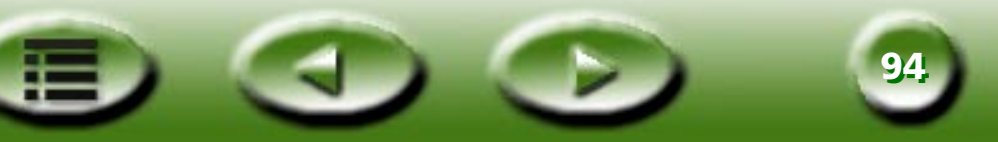

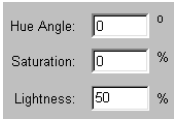

Pendant que vous déplacez le curseur dans la **Palette de couleurs** pour choisir la teinte et la saturation de la couleur ou pendant que vous faites glisser le triangle sous la barre de luminosité pour spécifier la luminosité de la couleur, des informations connexes s'affichent dans les **Zones d'entrée**. Vous pouvez aussi entrer directement des valeurs dans celles-ci.

Les paramètres par défaut sont les suivants :

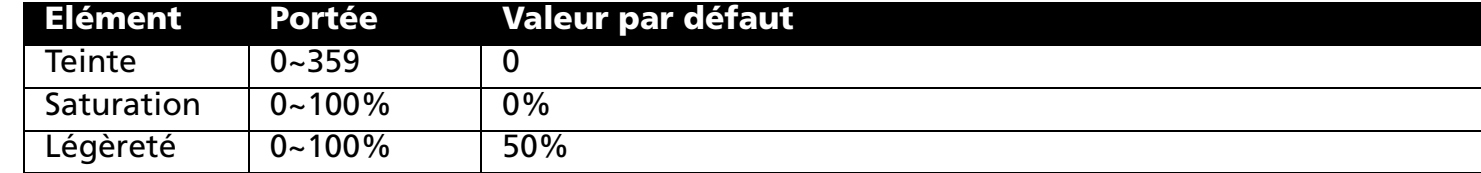

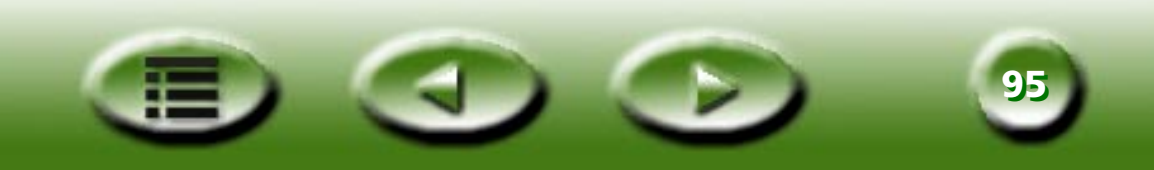

# **ONGLET ÉQUILIBRE DES COULEURS**

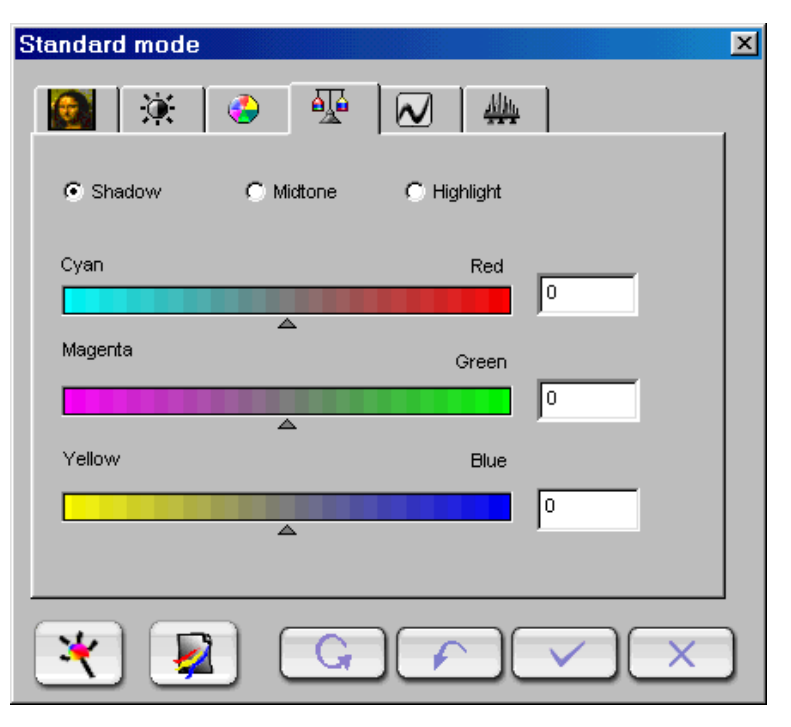

L'outil Équilibre des couleurs permet de modifier le mélange des couleurs d'une image et de mettre en valeur ou diminuer certaines couleurs.

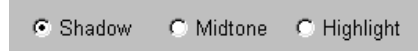

Vous sélectionnez la chaîne à ajuster dans la chaîne de couleur.

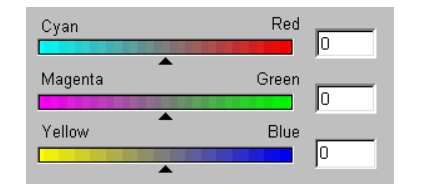

Effectuez le réglage en déplaçant les triangles ou en entrant directement la valeur (comprise entre 0 et 100) dans la zone.

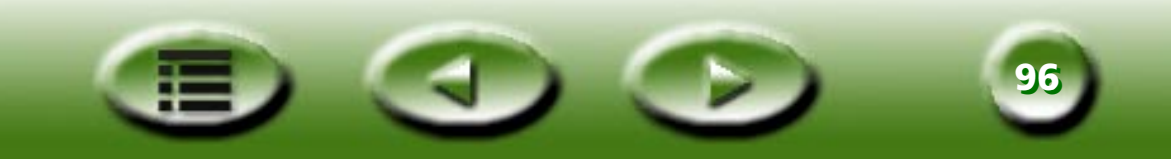

Pour ajuster l'équilibre des couleurs, sélectionnez d'abord la chaîne à régler, puis déplacez les triangles sous les trois barres de couleur. Vous pouvez aussi entrer les valeurs souhaitées directement dans les trois zones d'entrée situées à droite des barres de couleur pour ajuster l'équilibre des couleurs.

Par exemple, si la couleur de la zone la plus lumineuse de l'original à numériser semble bleutée, vous pouvez d'abord sélectionner la chaîne **Surbrillance**, puis déplacer vers la droite le triangle affiché sous la barre Cyan-Rouge ou déplacer vers la gauche le triangle affiché sous la barre Jaune-Bleu pour supprimer cet effet bleuté.

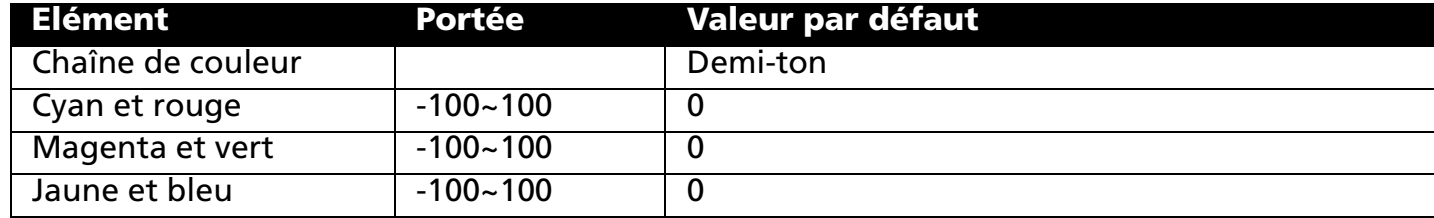

Les paramètres par défaut sont les suivants :

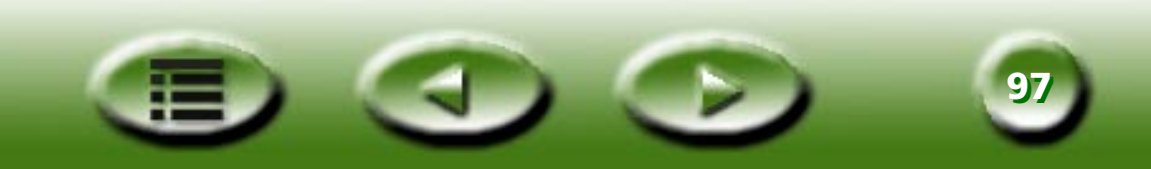

# **ONGLET COURBE**

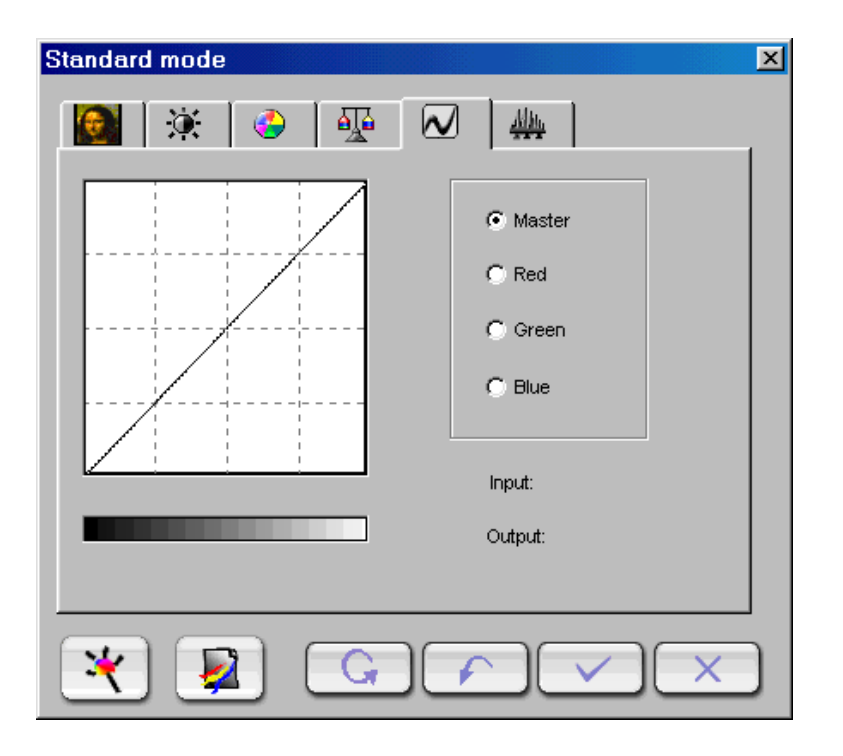

L'outil Courbe permet de régler les propriétés de luminosité des pixels demi-tons d'une image.

C Master  $\subset$  Red C Green  $C$  Blue

Sélectionnez la chaîne de couleur à ajuster à l'aide de la **zone des chaînes de couleur**. Vous pouvez ainsi régler la propriété courbe de chaque chaîne de couleur.

**9898**

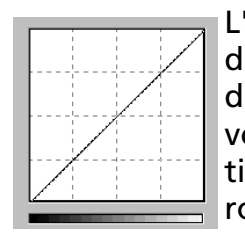

L'axe x de la **Carte de tons** représente le niveau de la luminosité d'entrée des pixels d'une image. L'axe y, par contre, représente le niveau de la luminosité de sortie d'une image. En cliquant sur la courbe et en la déplaçant pour modifier sa forme, vous pouvez ajuster la différence entre les niveaux de luminosité d'entrée et de sortie d'une image, sans altérer significativement les zones sombres et claires. Comparons les images ci-dessous et leur carte de tons :

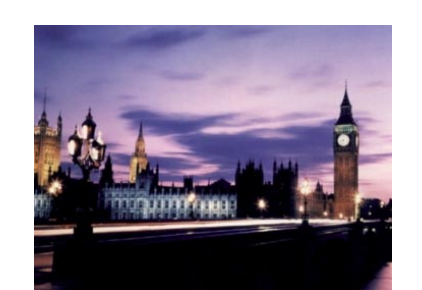

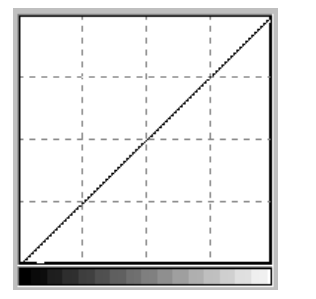

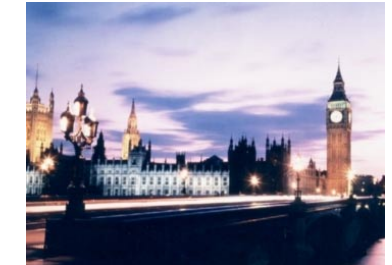

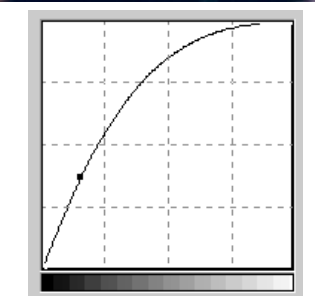

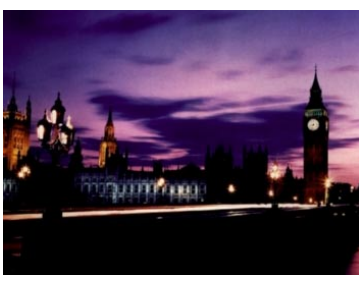

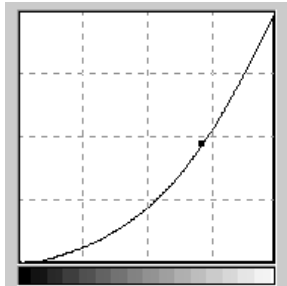

Image de l'original avec sa carte de tons. La courbe est droite et en diagonale.

Faites glisser la courbe vers la gauche pour éclaircir la zone des demi-tons de l'image.

Faites glisser la courbe vers la droite pour assombrir la zone des demi-tons de l'image.

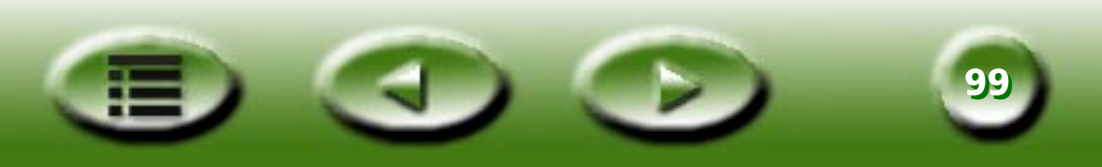

Vous pouvez aussi cliquer sur la courbe pour ajouter de nouveaux points et modifier ainsi davantage la forme de la courbe :

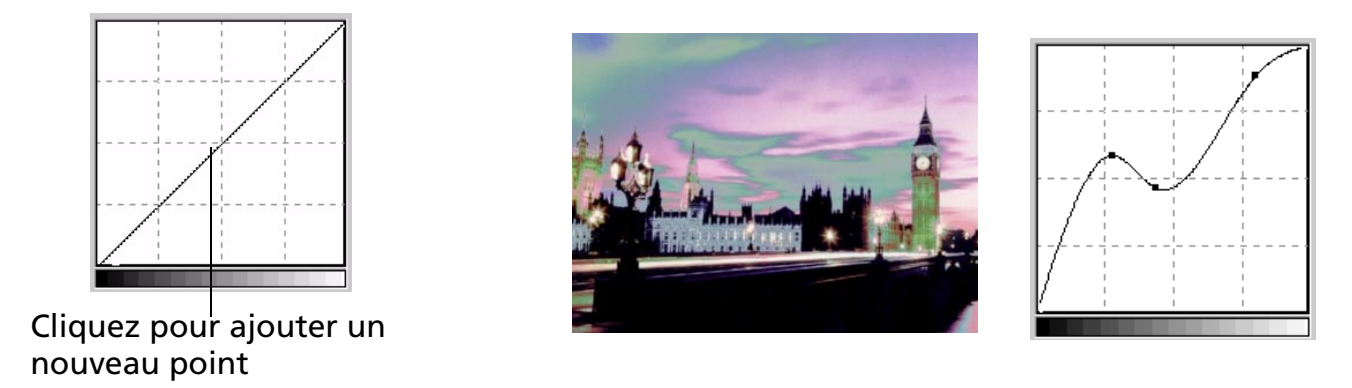

Input:  $121$ Vous pouvez lire la valeur d'entrée/sortie exacte dans la **Zone d'état d'entrée/sortie**. Dutput: 139

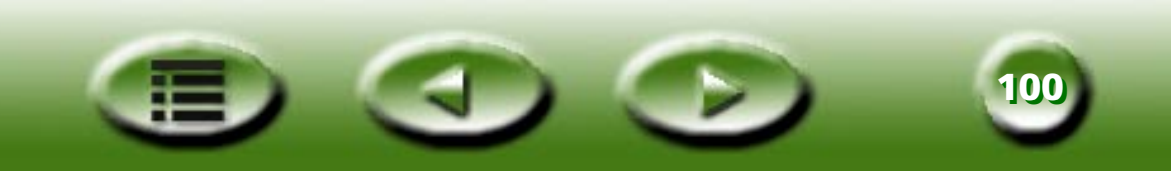

# **ONGLET NIVEAU**

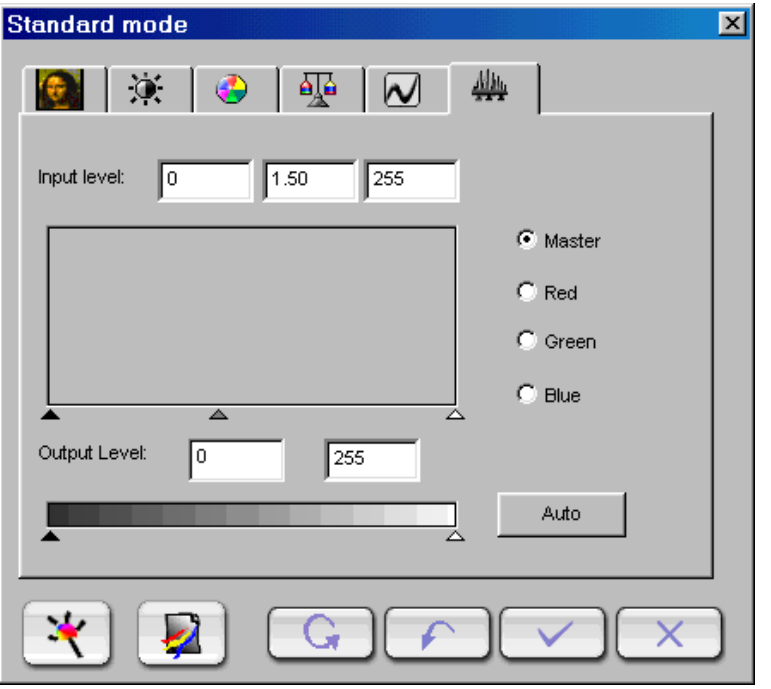

La boîte de dialogue Niveau de couleur affiche la distribution des niveaux de luminosité d'une image et les valeurs classées dans les champs Niveau d'entrée et Niveau de sortie.

#### ⊙ Master

Sélectionnez la chaîne de couleur à ajuster à l'aide de la zone **Chaîne de couleur**.  $C$  Red Vous pouvez ainsi régler la propriété histogramme de chaque chaîne de couleur. $C$  Green

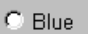

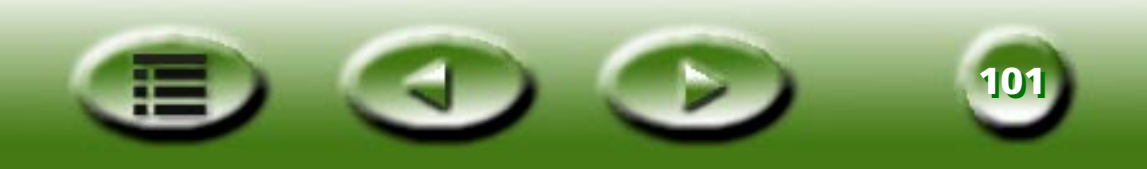

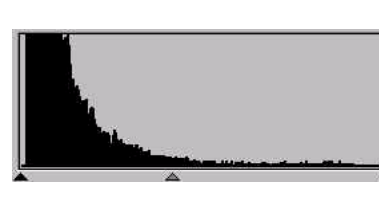

Un **Histogramme** affiche la r épartition des pixels sombres et clairs dans une image. L'axe x est divis é en 256 segments égaux, qui repr ésentent le niveau de luminosit é compris entre 0 et 255. L'axe y, par contre, correspond à la quantit é de pixels utilis ée par chaque niveau de luminosit é. Comparons deux images et leurs histogrammes :

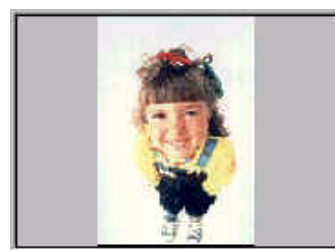

poss èdent des pixels plus clairs et les barres de droite sont plus hautes que celles de gauche.

Les images plus claires

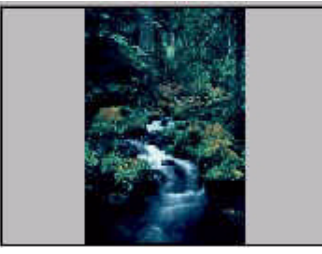

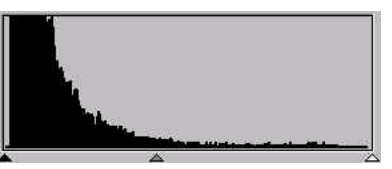

Les images plus sombres poss èdent des pixels plus sombres et les barres de gauche sont plus hautes que celles de droite.

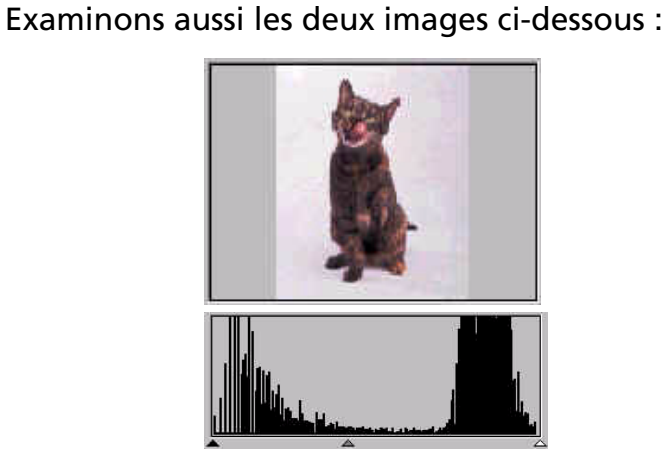

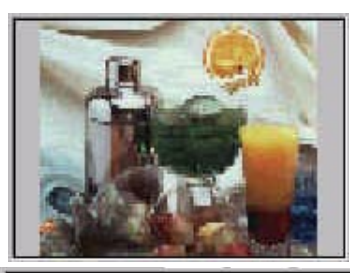

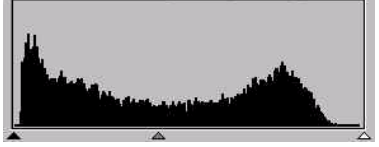

Image 1 and 1 Image 2

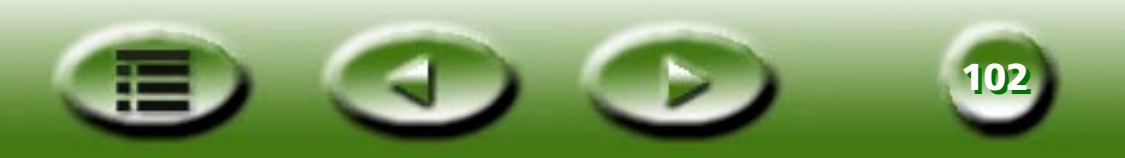

Dans l'image 1, vous constatez que le contraste entre les parties plus claires et plus sombres de l'image est plus important. Des pixels clairs et des pixels sombres occupent une plus grande partie de la totalit é de l'image. L'histogramme de cette image présente donc des barres plus hautes sur la gauche (côté sombre) et sur la droite (c ôté clair) et des barres plus petites au centre, ce qui signifie que l'image ne comprend qu'un nombre r éduit de pixels de demi-tons.

Dans l'image 2, les pixels des objets présentent des niveaux de luminosité et d'ombre plus élevés. La répartition est aussi plus uniforme que celle de l'image 1. Cela signifie que les pixels clairs, les pixels demitons et les pixels sombres partagent équitablement entre eux le nombre total de pixels de l'image. L'histogramme de l'image 2 est donc plus r égulier.

Pour ajuster le niveau, commencez par choisir la chaîne de couleurs. Vous disposez de quatre cases d'option pour sélectionner les chaînes. Si vous sélectionnez le Maître, les niveaux des trois chaînes de couleur (rouge, vert et bleu) seront réglés simultanément. Si vous cochez l'une des cases Rouge, Vert ou Bleu, seul le niveau de la chaîne de couleur sélectionnée (rouge, vert ou bleu) sera réglé.

Vous pouvez ensuite ajuster le niveau en faisant glisser le triangle sous les diagrammes. La poign ée noire (à gauche) sert à ajuster l'ombre du niveau d'entrée/sortie, la poignée grise (au milieu) règle le demi-ton i et la poignée blanche (à droite) permet d'ajuster la luminosité. Vous pouvez aussi ajuster les valeurs en entrant directement les valeurs souhaitées dans les zones d'entrée. Vous pouvez aussi cliquer sur le bouton "Auto" pour laisser MiraScan 5.0 ajuster automatiquement le niveau de couleur selon la couleur de l'image enti ère.

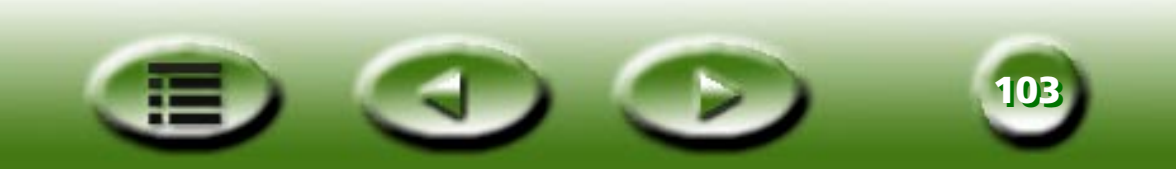

L'exemple ci-dessous décrit comment utiliser des outils histogramme pour améliorer une image et y ajouter des détails :

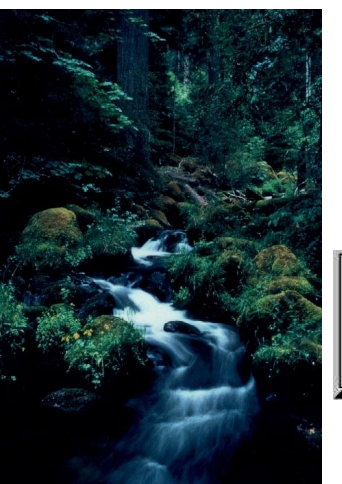

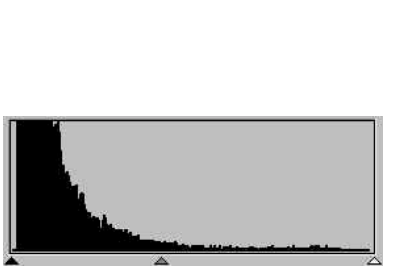

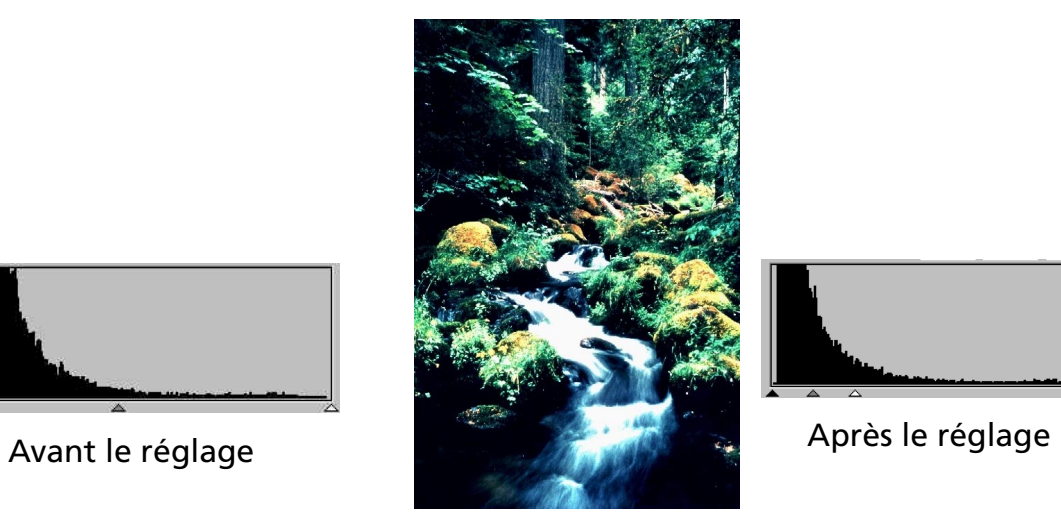

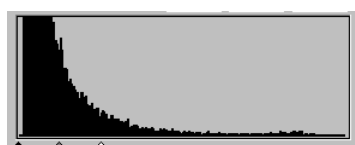

Les paramètres par défaut sont les suivants :

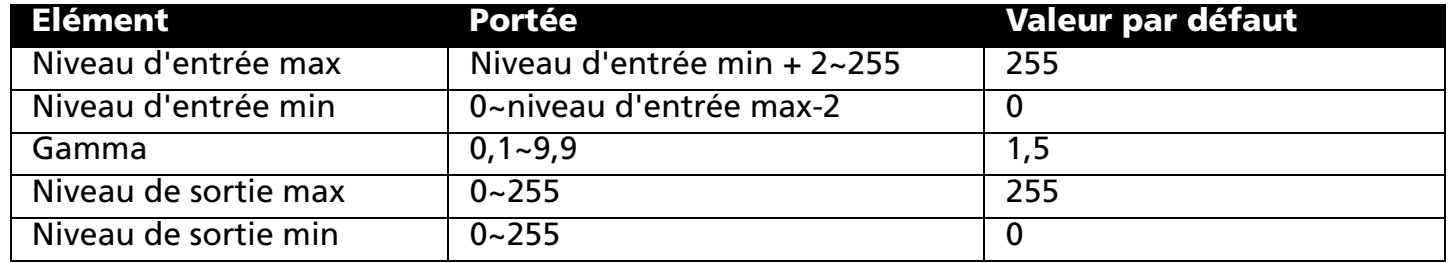

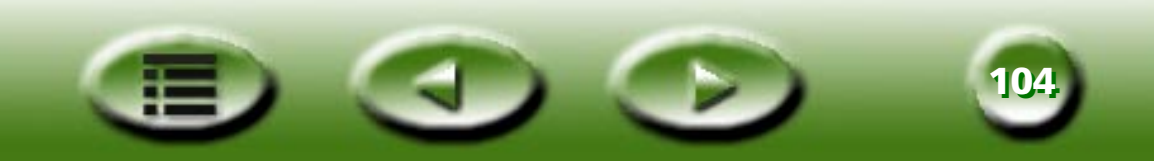

# **ONGLET SEUIL**

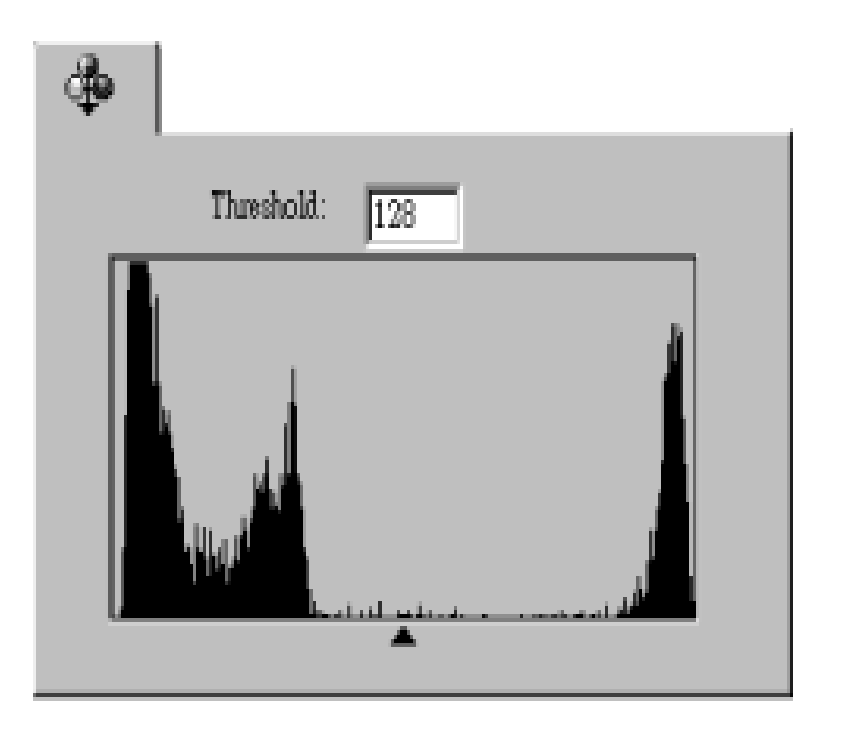

L'outil Seuil s'avère très pratique pour numériser des images de dessin au trait ou des documents destinés à une application ROC. Cette fonction permet en effet d'ajuster la qualité des dessins au trait ou d'éliminer des points indésirables dans un document pour améliorer la précision de la reconnaissance.

**Remarque: Cette fonction n'est applicable qu'avec le type d'image Dessin au trait.**

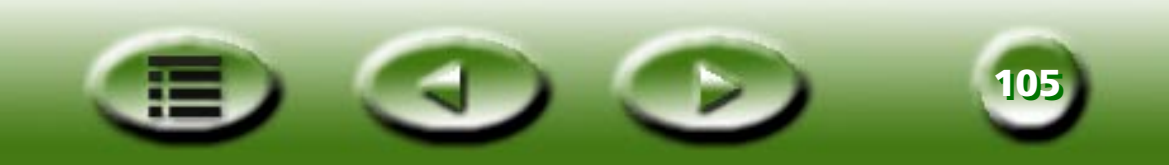

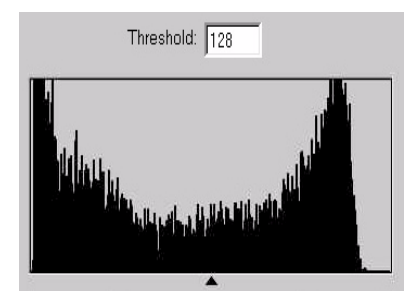

L'axe x de l'histogramme représente le niveau de luminosité des pixels de l'image (compris entre 0 et 255 de gauche à droite). L'axe y, par contre, illustre la quantité de pixels.

Pour ajuster la valeur de seuil, faites glisser le triangle affiché sous l'histogramme ou entrez directement la valeur dans la zone d'entrée Seuil. Par exemple :

L'image 1 ci-dessous correspond à l'image numérisée de l'original tandis que l'image 2 est le résultat du remplacement de la valeur du seuil par la valeur 70.

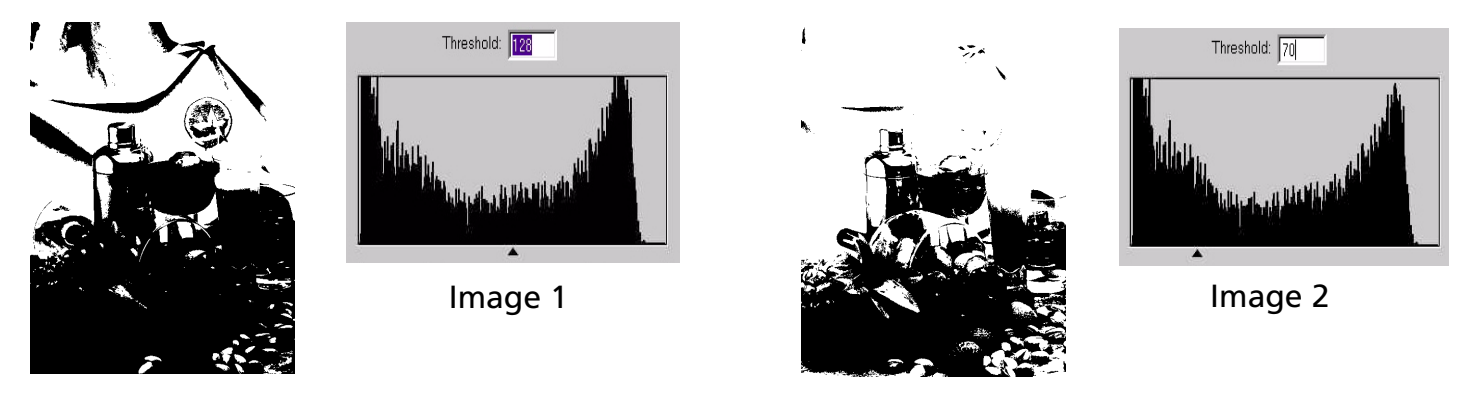

Les pixels de l'image dont le niveau de luminosité est inférieur à 70 sont convertis en noir et ceux dont le niveau de luminosité est supérieur à 56 sont convertis en blanc. Vous constaterez que la définition d'une valeur de seuil basse entraîne la perte de certains détails dans la nouvelle image. Cela permet toutefois d'éliminer les nombreux points indésirables qui sont présents dans une image.

Vous pouvez définir une valeur en déplaçant la glissière triangulaire ou en entrant la valeur dans la zone de texte.

Les paramètres par défaut sont les suivants :

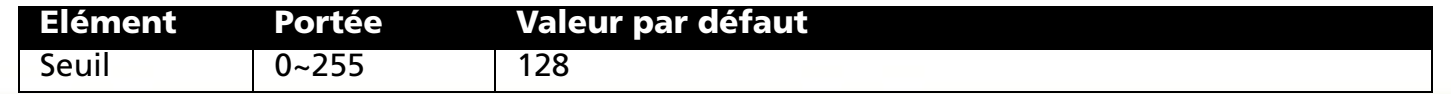

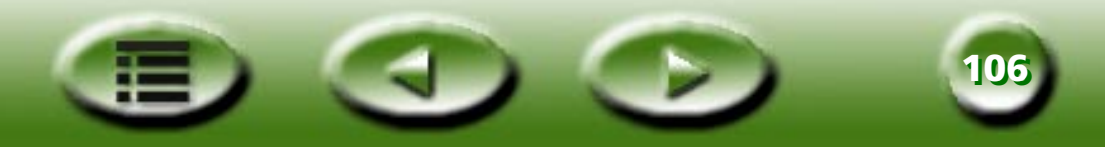

# **Fenêtre Liste des travaux**

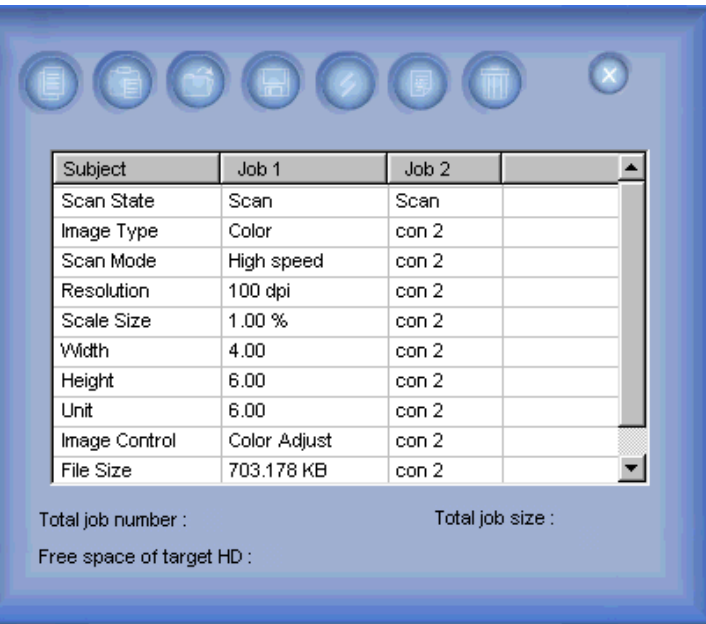

Souhaitez-vous superviser tous les travaux de la liste des travaux en tant qu'administrateur ? MiraScan 5.0 propose à l'administrateur un tableau permettant de contrôler, de définir et de parcourir les opérations générales. Ce tableau comprend la Feuille des travaux, une Barre de boutons et une Barre d'état.

# **Feuille des travaux**

## **Etat de la numérisation**

Si vous ne souhaitez pas numériser ce travail, désactivez cette case à cocher.

# **Destination**

Choisissez la destination de la numérisation.

# **Type d'original**

Choisissez Réfléchissant, Film positif ou Négatif.

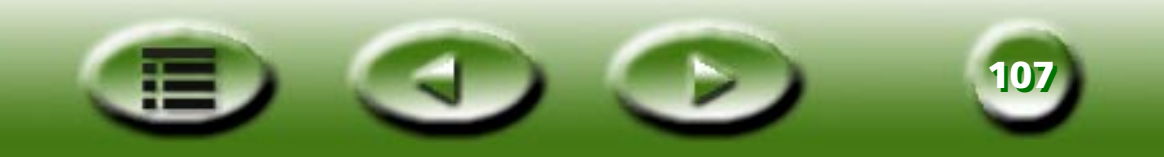

# **Type d'image**

Choisissez Couleur, Gris ou Dessin au trait.

#### **Mode d'analyse**

Choisissez le mode de numérisation.

# **Résolution**

L'unité de résolution ppp propose plusieurs valeurs par défaut, à savoir : 72, 96, 100, 150, 263, 300, 350, 600, 1200, 2400, 4800, 9600 et 19200.

Si vous sélectionnez "Personnaliser", vous voyez apparaître une autre boîte de dialogue vous permettant de faire glisser une molette ou d'entrer une valeur pour définir directement la résolution. Vous pouvez même définir la résolution des axes X et Y.

# **Echelle**

Certains taux par défaut ou définitions sont prédéfinis dans une liste déroulante, à savoir : 10%, 25%, 50%, 75%, 90%, 100%, 121%, 150%, 200%, 400%, 800%, 1600%, 3200%, Max à B5, Max à B5(R), Max à A4, Max à A4(R), Max jusqu'à l'écran et Max à PDA.

# **Largeur**

L'unité de largeur par défaut est identique à celle de la règle, mais si vous en sélectionnez une autre (pixel, cm ou pouce), les valeurs de largeur seront automatiquement actualisées.

# **Hauteur**

Idem ci-dessus.

# **Contrôle image**

Vous pouvez effectuer le réglage dans la fenêtre de réglage de l'image.

# **Taille du fichier**

Affiche la taille du fichier. Bien que la valeur puisse être automatiquement actualisée, elle varie en fonction de l'unité que vous modifiez (octets, Ko, Mo et Go).

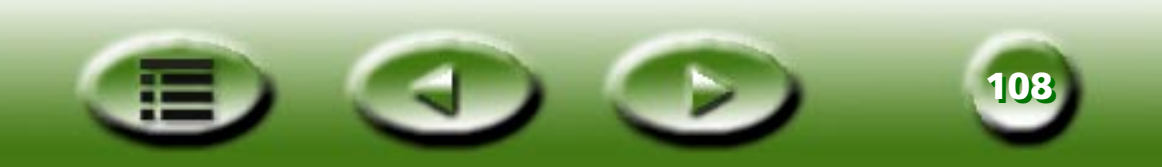
#### **Opérations de la feuille des travaux**

#### **Modification des paramètres des travaux**

Sous chaque travail, cliquez sur une cellule pour l'afficher en surbrillance. Cliquez à nouveau sur la partie droite de la cellule pour la convertir en case d'option, liste déroulante ou zone d'édition permettant d'opérer des sélections.

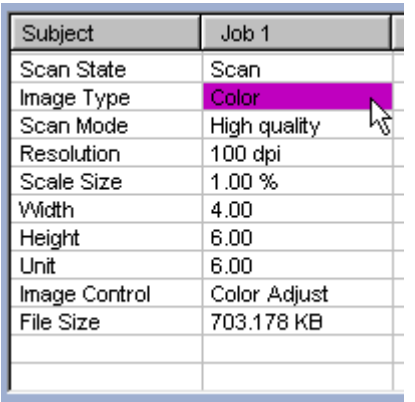

Cliquez sur une cellule pour l'afficher en surbrillance.

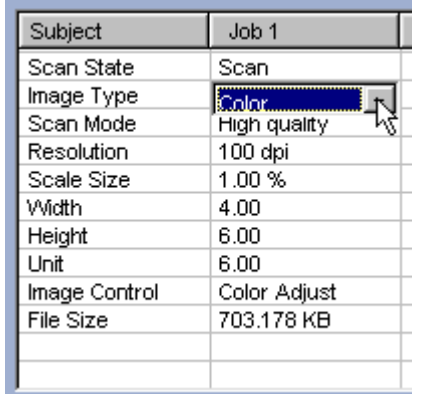

Cliquez sur la partie droite de la cellule. Une zone de liste déroulante apparaît.

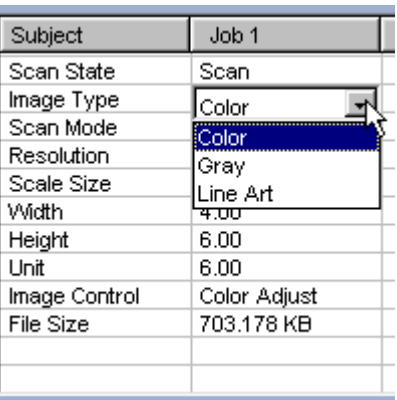

Opérez une sélection dans la zone de liste déroulante.

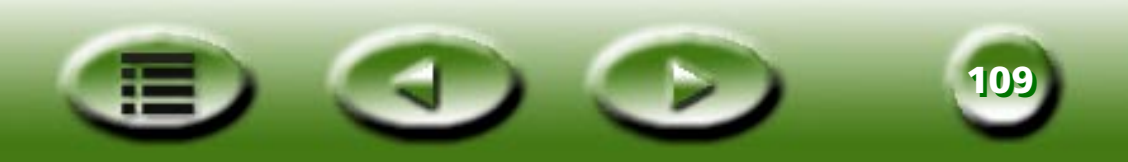

#### **Sélection de tous les paramètres d'un travail**

Cliquez sur le nom du travail dans la liste pour sélectionner toutes les cellules.

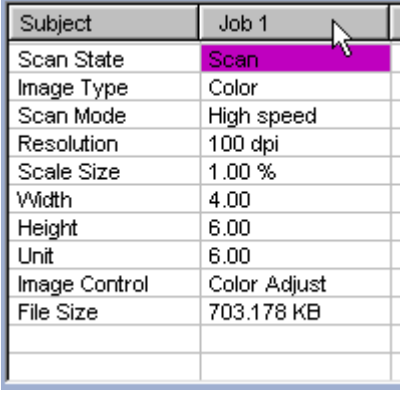

Cliquez sur le nom d'un travail.

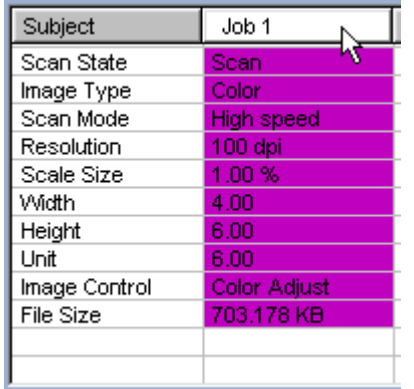

Toutes les cellules du travail sont sélectionnées.

#### **Copie et collage de paramètres des travaux**

1. Cliquez pour sélectionner une cellule (ou toutes les cellules) sous un travail, puis cliquez sur le

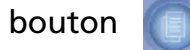

2. Cliquez sur une cellule pour la mettre en surbrillance (ou sur toutes les cellules) sous un autre travail,

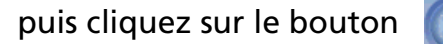

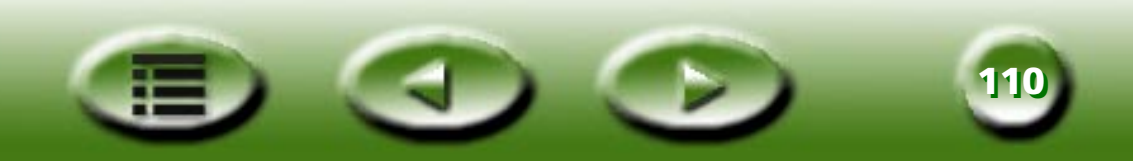

#### **Barre de boutons**

#### **Copier**

Cliquez sur une cellule dans la feuille des travaux pour la sélectionner (ou cliquez sur plusieurs cellules), puis cliquez sur ce bouton pour copier les paramètres dans le Presse-papiers.

#### **Coller**

Cliquez sur une cellule dans la feuille des travaux pour la sélectionner (ou cliquez sur plusieurs cellules), puis cliquez sur ce bouton pour coller les paramètres du Presse-papiers.

#### **Charger**

Cliquez sur ce bouton pour charger des paramètres de numérisation à partir d'un fichier.

#### **Enregistrer**

Cliquez sur ce bouton pour enregistrer les paramètres sélectionnés ou la totalité des paramètres dans un fichier. Quand vous activez la case d'option, vous pouvez enregistrer les paramètres sous une nouvelle macro. Si vous maintenez la touche "Maj" enfoncée, vous pouvez directement les enregistrer dans une nouvelle macro.

#### **Réinitialiser**

Rétablit la valeur par défaut du système de tous les paramètres.

#### **Ajouter**

Cliquez sur ce bouton pour ajouter un nouveau travail de numérisation à la feuille des travaux.

#### **Supprimer**

Cliquez sur un travail pour le sélectionner, puis cliquez sur ce bouton pour le supprimer.

### **Barre d'état**

Affiche des informations sur le nombre total de travaux, la taille totale des fichiers et l'espace disque restant. Un avertissement apparaît si l'espace disque restant est insuffisant.

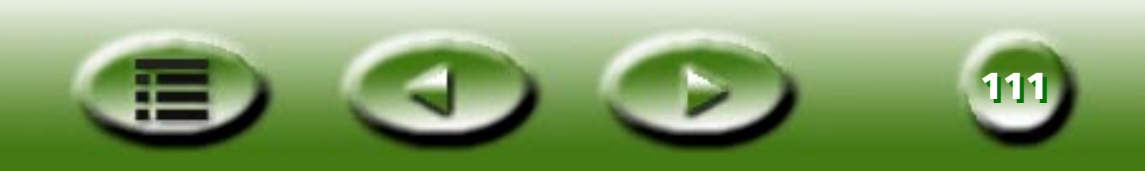

# **Mode TWAIN**

Quand MiraScan 5.0 est appelé par une application compatible TWAIN, notamment Photoshop, seul le mode console est pris en charge, sans la fonction de sélection de destination. La boîte de dialogue des paramètres ne comprend que les paramètres généraux, les paramètres des macros de numérisation et les paramètres avancés. Le tableau ci-dessous répertorie tous les paramètres qui diffèrent légèrement de ceux des deux autres modes :

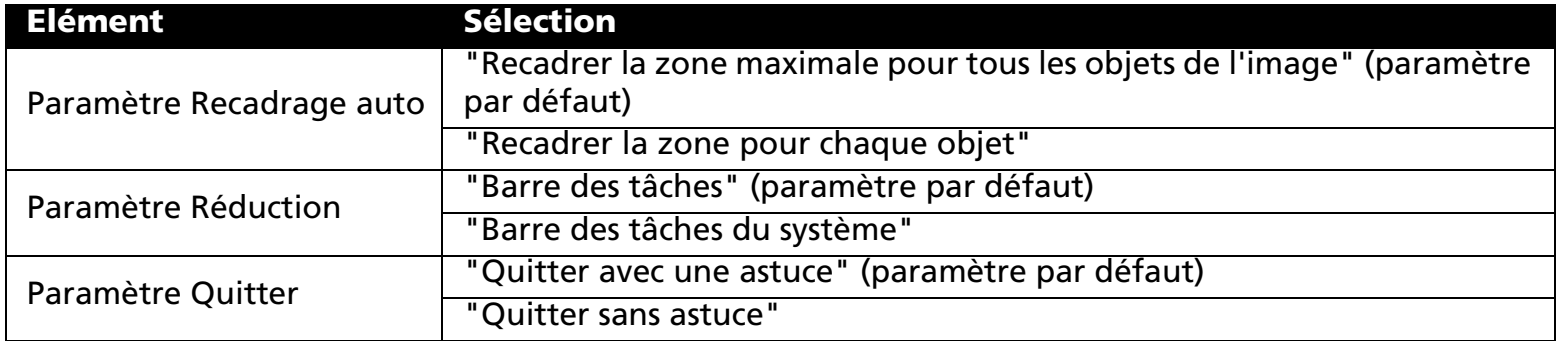

## **Raccourcis**

MiraScan 5.0 fournit les touches de raccourci ci-dessous pour exécuter rapidement les commandes les plus fréquemment utilisées :

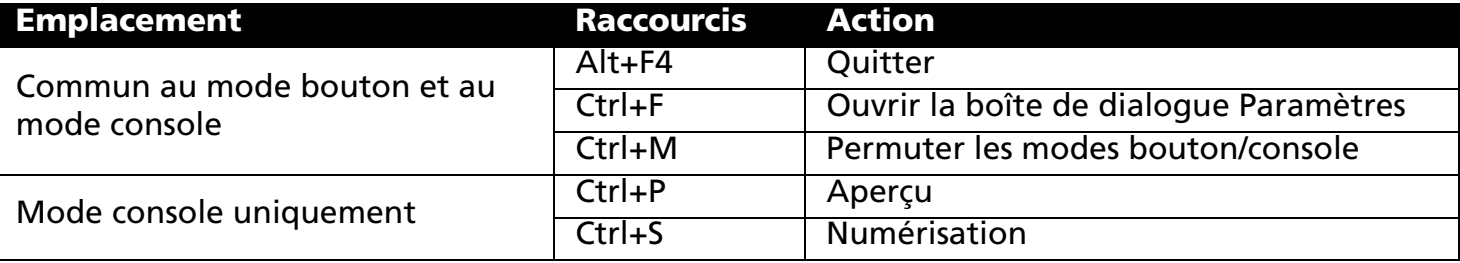

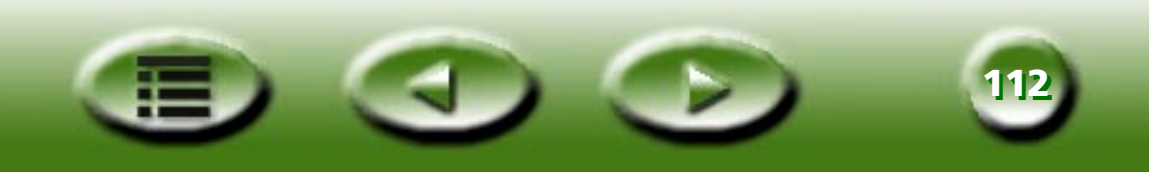

# **Problèmes et solutions**

# **Problèmes d'installation et de désinstallation**

### **Problèmes d'installation**

### **Comment installer MiraScan 5.0 ?**

Vérifiez d'abord la Configuration minimale du système. La première fois que vous installez l'application, nous vous recommandons de suivre la procédure d'installation ci-dessous dans l'ordre :

Installation automatique : Insérez le CD-ROM dans l'unité de CD-ROM et suivez chaque commande ou invite de l'exécution automatique et du guide d'installation.

Installation manuelle : Si la procédure d'installation automatique échoue, essayez la procédure suivante :

**Etape 1 :**Si le scanner et le PC sont raccordés, débranchez-les et mettez le scanner hors tension.

**Etape 2 :** Supprimez le dossier c:\windows\twain\_32.

- **Etape 3 :** Installez le pilote du scanner.
- **Etape 4 :** Réamorcez le PC.
- **Etape 5 :** Sous Windows, raccordez le câble USB au scanner et au PC.
- **Etape 6 :** Mettez le scanner sous tension.

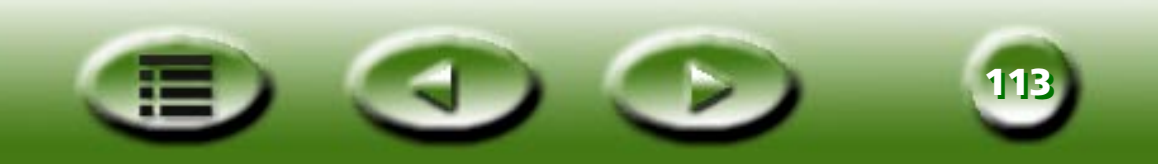

### **L'installation a échoué en dépit du respect des étapes ci-dessus. Que dois-je faire ?**

Si toutes les actions ci-dessus ont échoué, il vous reste cinq possibilités :

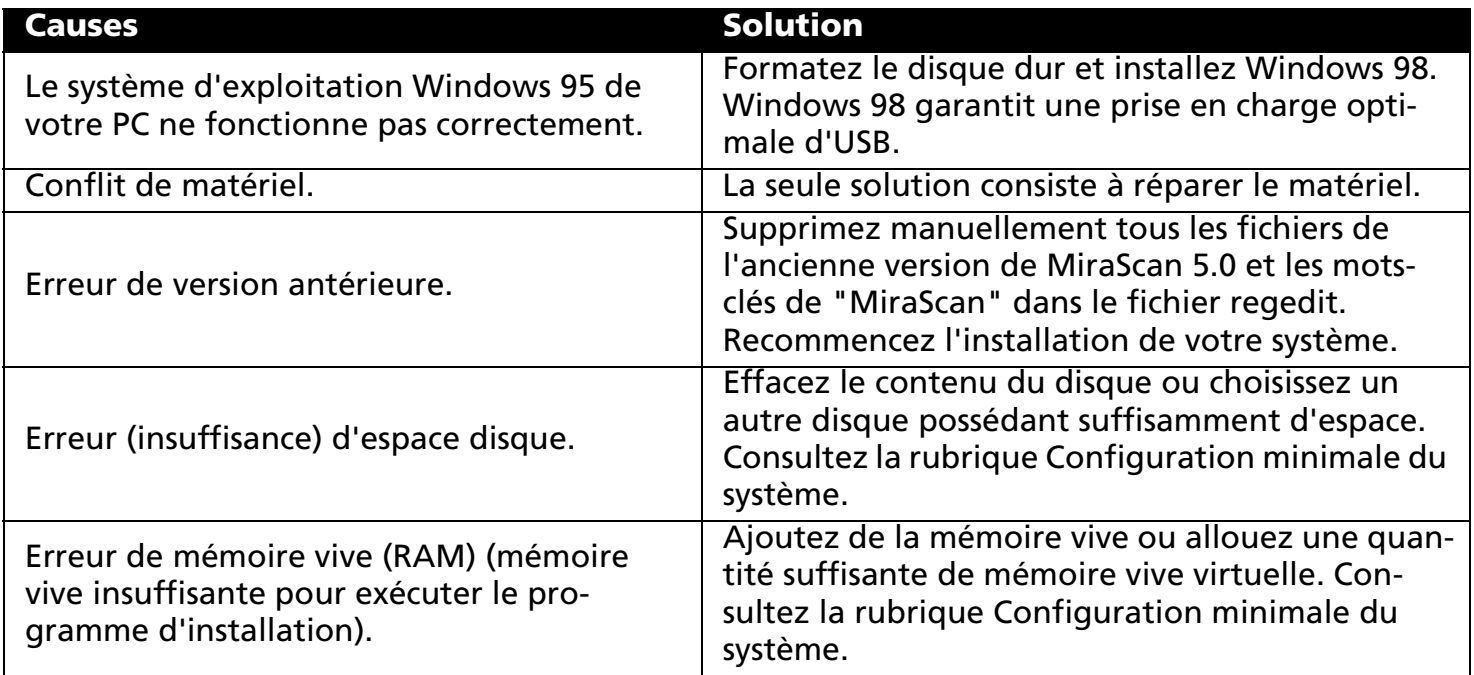

### **Le scanner n'a pas été trouvé pendant l'installation.**

N'oubliez pas de déplacer le commutateur de verrouillage situé sur le dessus du scanner. Si vous avez effectivement déplacé le verrou, vérifiez le scanner de la manière suivante :

- Mettez le scanner sous tension.
- Le témoin blanc situé à l'intérieur du support d'imagerie doit en principe s'allumer.
- Le support d'imagerie avance et recule légèrement.

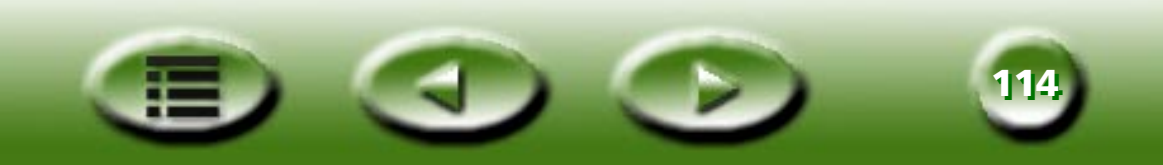

- Pendant le mouvement du support d'imagerie, le témoin lumineux (vert ou rouge) situé à l'avant du scanner clignote pendant 15 secondes environ.
- Ensuite, il demeure allumé. S'il continue de clignoter, cela signifie que le scanner est défectueux.

En outre : Le port US de votre PC est-il actif ? Windows prend en charge la fonction USB, mais n'oubliez pas d'activer les ports USB à partir du BIOS. Si l'indication "Contrôle de bus série universel" figure sous "Démarrer -> Paramètres -> Panneau de configuration -> Système -> Gestionnaire de périphériques", cela signifie que le scanner a été installé avec succès.

### **L'ordinateur ne réagit pas quand le programme d'installation demande le réamorçage.**

Le processus de réinitialisation qui se produit lors de l'installation rapide de MiraScan 5.0 fonctionne sur la plupart des systèmes. Toutefois, en cas de difficulté, redémarrez votre système et tout rentrera dans l'ordre. Les fichiers ont déjà été copiés sur votre disque dur et l'installation est terminée. Redémarrez simplement et essayez à nouveau de numériser.

#### **Puis-je installer MiraScan 5.0 sous Windows NT ?**

Non, car Windows NT ne prend pas en charge la fonction USB. Lisez attentivement la rubrique Configuration minimale du système avant de commencer l'installation.

#### **Après le raccordement d'une unité CD-RW USB, le scanner ne fonctionne plus correctement. Que dois-je faire ?**

Si le problème est survenu après la configuration de l'unité CD-RW USB, il se peut qu'un conflit de logiciel inconnu se soit produit. Essayez de déconnecter l'unité CD-RW USB et de réinstaller le programme.

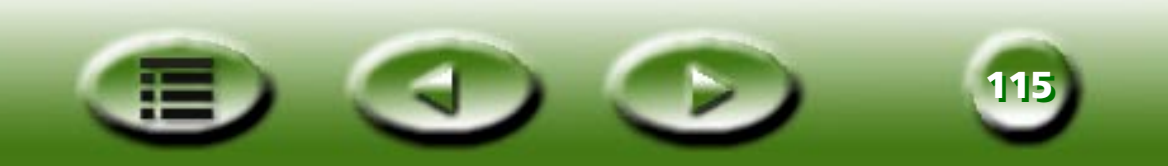

## **Problèmes de désinstallation**

### **Comment désinstaller MiraScan 5.0 ?**

Suivez le chemin d'accès ci-dessous : Démarrer - > Paramètres -> Panneau de configuration -> Ajout/Suppression de programmes -> Installation/Désinstallation -> "MiraScan 5.0" -> bouton "Ajouter/Supprimer". Vous pouvez aussi double-cliquer sur le fichier dans le dossier Désinstallation de MiraScan 5.0.

### **Pourquoi est-ce que je ne parviens pas à désinstaller MiraScan 5.0 ?**

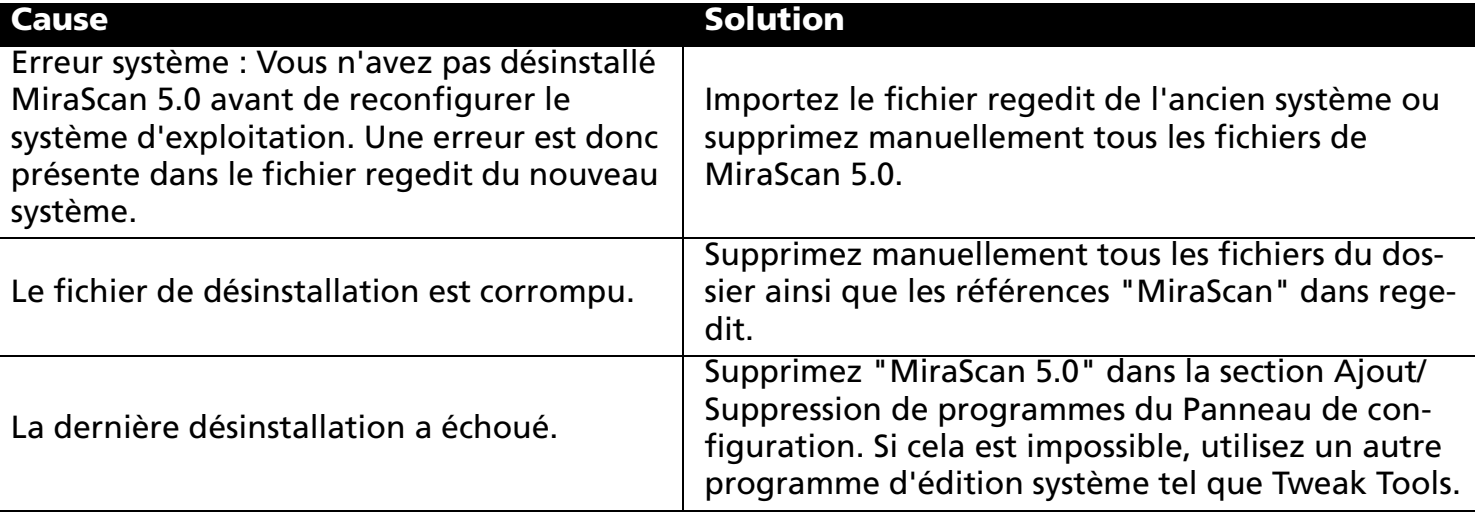

Il existe plusieurs possibilités :

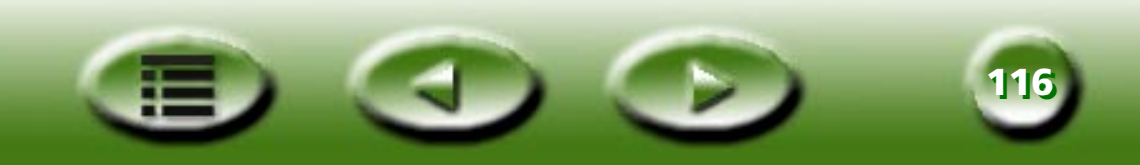

# **Problèmes de démarrage de MiraScan 5.0**

### **Pourquoi est-ce que je ne parviens pas à démarrer MiraScan 5.0 ?**

**Cause Solution**L'installation est bloquée ou a été arrêtée accidentellement.Désinstallez l'application ou supprimez manuellement tous les fichiers, puis réinstallez-la. Le fichier est détruit.Copiez le fichier intact ou procédez comme ci-dessus.

Le raccourci a été modifié. Redéfinissez le chemin d'accès du raccourci.

La liste des causes et solutions possibles ci-dessous est basée sur notre expérience :

Le logiciel est piraté. Au procurez-vous le logiciel autorisé.

#### **Pourquoi la procédure de démarrage de MiraScan 5.0 est-elle si lente ?**

La mémoire vive et la mémoire vive virtuelle influencent considérablement l'application de traitement d'image, ce qui signifie que MiraScan 5.0 nécessite une grande quantité de mémoire vive pour mener à bien l'intégralité du traitement de l'image. Nous vous conseillons donc d'équiper l'ordinateur d'une mémoire vive de plus de 128 Mo. Nous vous conseillons aussi de fermer toutes les autres applications avant d'ouvrir MiraScan 5.0 afin d'accélérer son démarrage.

### **J'ai utilisé jusqu'à présent mon scanner sans problèmes, mais récemment il s'est produit quelque chose de bizarre et mon système s'est bloqué. Maintenant, à chaque fois que j'essaie une saisie du scanner, je ne le trouve pas. J'arrive parfois à accéder à MiraScan 5.0, mais la zone de découpage et la zone de sélection ne bougent pas.**

MiraScan 5.0 stocke vos derniers paramètres dans son fichier ressource. Si votre ordinateur se bloque alors que vous utilisez le scanner, il est possible que ces paramètres soient altérés. Essayez de maintenir la touche Alt enfoncée pendant que vous sollicitez MiraScan 5.0. Cela réinitialisera vos paramètres par défaut et vous pourrez à nouveau l'utiliser. S'il vous est toujours impossible d'accéder au logiciel, rechargez simplement MiraScan 5.0 à partir du disque d'origine.

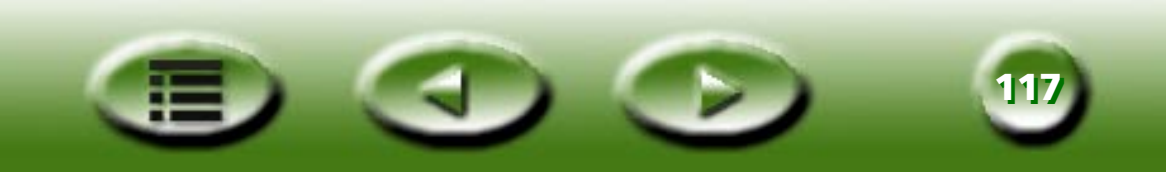

#### **Pourquoi est-ce que je ne peux pas appeler MiraScan 5.0 à partir d'autres programmes tels que PhotoShop ?**

Dans d'autres applications telles que Photoshop, vous ne pouvez appeler que le mode TWAIN de MiraScan 5.0. La premi ère fois que vous ex écutez MiraScan 5.0 dans une application, vous devez d éfinir la source TWAIN.

Pour d éfinir la source ( à partir de Photoshop, par exemple), proc édez comme suit : Fichier - > Importer -> Sélectionner la source TWAIN\_32 -> dans la boîte de dialogue pour d éfinir MiraScan 5.0 comme source TWAIN source.

#### **Comment faut-il configurer le scanner pour le rendre accessible à tous les utilisateurs de Windows 2000 ?**

Pendant l'installation du pilote du scanner, le programme d'installation modifie certains fichiers syst ème, or seul un "Administrateur" est autoriséà effectuer de telles modifications sous Windows 2000.

Pour autoriser tous les utilisateurs à acc éder au scanner, proc édez comme suit :

- Cliquez sur "D émarrer -> Paramètres ->Panneau de configuration -> Syst ème"
- Cliquez sur "Profils utilisateur -> Copier vers"
- Cliquez sur "Tous -> OK."

#### **O ù vont les fichiers apr ès l'ex écution de la commande "Num ériser dans fichier", "Num ériser vers document"... ?**

Quand l'opération "Numériser dans fichier", "Numériser vers le Web"..., est terminée, les fichiers sont envoy és vers l'application appropri ée, notamment Microsoft Word. Si une erreur survient pendant le transfert, vous pouvez récupérer les fichiers dans le dossier temporaire : c:\windows\temp\. Consultez la rubrique Param ètres par d éfaut du fichier.

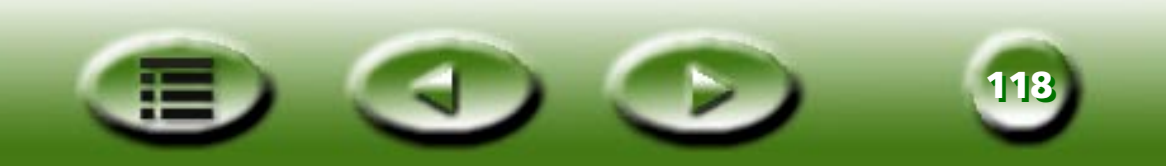

## **Problèmes de fonctionnement**

#### **Pourquoi l'action de prévisualisation est-elle impossible à définir sous Fonction auto ?**

La fonction automatique est désactivée lorsque toutes les cases à cocher de la boîte de dialogue Paramètres de la fonction automatique sont désactivées. Vous pouvez cocher n'importe quelle case de cette boîte de dialogue pour l'activer.

#### **Pourquoi le bouton "Fonction auto" ne fonctionne pas ?**

Si tous les éléments de la fonction automatique sont désactivés dans les paramètres avancés, la fonction automatique proprement dite est désactivée. Si vous activez un des éléments, le bouton fonctionnera.

#### **Pourquoi les boutons "Ajouter" et "Copier" de la fenêtre de prévisualisation ne fonctionnent pas ?**

Ces boutons sont désactivés quand le nombre de travaux ou de cadres de la fenêtre de prévisualisation est supérieur à 28.

#### **L'envoi d'un e-mail contenant une image numérisée à partir de MiraScan 5.0 est lent et demeure sans réponse. Pourquoi ?**

Compte tenu de la vitesse de transmission actuelle sur Internet, chaque message électronique ne doit pas être supérieur à 1 Mo. Il vaut mieux aussi que chaque image jointe à un message électronique compte moins de 300 Ko. Si la taille de l'image numérisée est trop élevée, cela influencera la vitesse de transmission. Vous pouvez réduire cette taille en ajustant la résolution ou le format dans MiraScan 5.0 ou dans d'autres programmes de traitement d'image avant de joindre l'image au message électronique. En principe, 150 ppp convient et le format JPG ou GIF est extrêmement petit par rapport aux autres. Vous pouvez aussi compresser l'image avec Winzip ou toute autre application de compression.

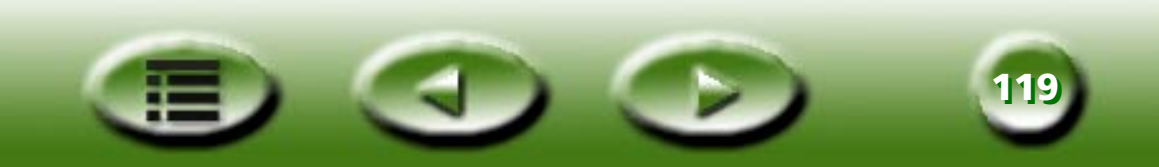

#### **Comment ajouter une application à la "destination" ?**

Vous pouvez faire glisser et d époser un raccourci du bureau dans des classes de num érisation relatives ou définir le chemin d'acc ès de l'application dans la boîte de dialogue Param ètres.

#### **Comment modifier les param ètres par d éfaut de MiraScan 5.0 en fonction de mes besoins particuliers ?**

Lisez attentivement les instructions relatives à la modification des param ètres de la rubrique D éfinition des param ètres en mode bouton et en mode console. Consultez aussi la rubrique Am élioration de la qualit é d'image.

#### **Pendant la num érisation d'un mat ériel, l'arri ère-plan est num éris é et imprim é. Comment éviter cela ?**

- Recadrez la zone de numérisation souhaitée dans la fenêtre de prévisualisation. L'arrière-plan noir ne sera pas num éris é.
- Collez une feuille de papier blanc de format A4 sur la face int érieure du capot sup érieur du scanner. La couleur d'arri ère-plan sera blanche.

#### **Pourquoi ne puis-je pas s électionner une destination de numérisation quand le mode TWAIN MiraScan 5.0 est ex écut é dans une application de traitement d'image particuli ère ?**

Quand le mode TWAIN est appelé dans une application de traitement d'image, il n'y a pas de sélection de la destination. Vous ne pouvez que poursuivre la proc édure ; l'image num éris ée sera automatiquement envoy ée vers l'application.

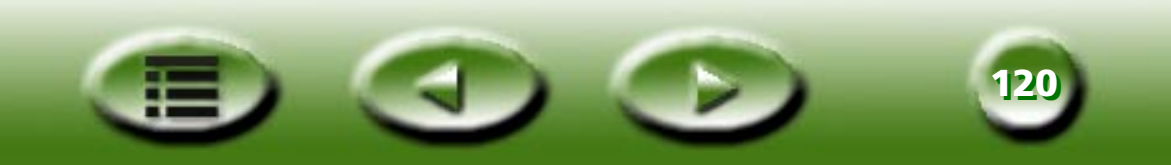

# **Autres conseils relatifs à l'am élioration de la qualit é d'image**

### **Comment am éliorer la d éfinition et la taille de l'image ?**

Vous n'ignorez pas que la résolution sert à mesurer la définition d'une image et que la définition est en contradiction avec la taille. Pour améliorer la définition de l'image et réduire la taille du fichier, nous vous recommandons les méthodes suivantes :

- Classer le mat ériel dans le type de num érisation appropri é, notamment couleur, dessin au trait, réfléchissant.
- S électionner la r ésolution la plus basse et la plus efficace.
- $\bullet$  Sélectionner la destination de numérisation appropriée, notamment un fichier, une page Web ou une application ROC.
- Utiliser les paramètres par défaut, sauf si vous êtes un utilisateur expérimenté.
- Utiliser des macros pr édéfinies pour optimiser l'op ération.
- R égler l'image de mani ère ad équate.

### **Comment assombrir ou éclaircir une image ?**

Il vous suffit de régler la luminosité et le contraste d'une image de façon à atteindre l'effet souhaité. Pour plus d'informations, consultez la rubrique Luminosit é et contraste.

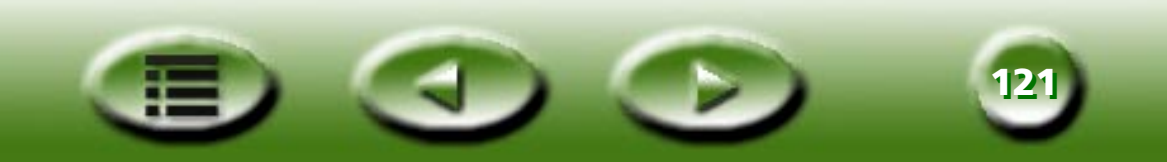

#### **Comment agrandir ou réduire une image ?**

Procédez comme suit :

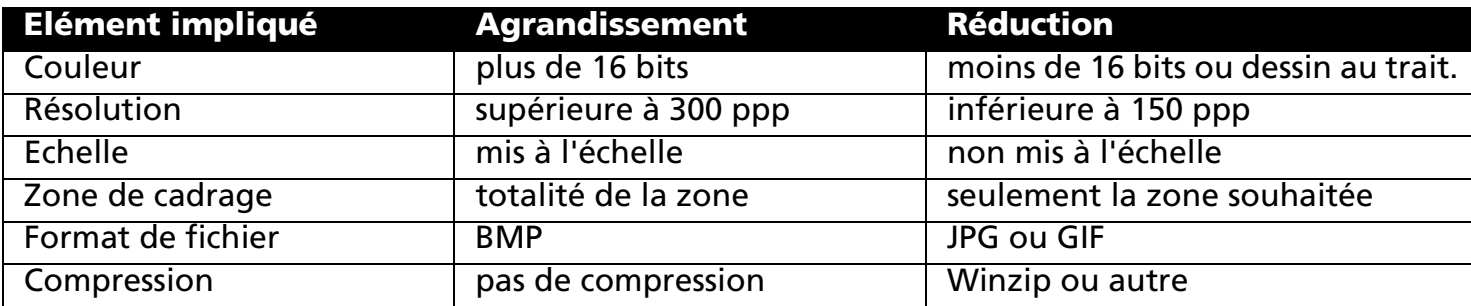

#### **Comment améliorer ou maculer une image ?**

Pour des modifications simples, il vous suffit de déplacer la glissière vers la gauche ou la droite dans l'onglet Zone de liste déroulante du mode standard (chemin d'accès : Mode console - > Assistant Couleur - > Accès au mode standard - > Zone de liste déroulante). Pour plus d'informations, consultez la rubrique Mode standard du réglage de l'image.

#### **Comment modifier l'équilibre des couleurs ?**

Vous pouvez régler l'équilibre des couleurs (rouge/bleu/vert) dans les onglets Teinte et saturation, Equilibre des couleurs et Niveau (cliquez sur les liens hypertexte pour afficher des détails).

### **Comment faire pivoter une image ?**

Vous pouvez cliquer dans la fenêtre de prévisualisation pour faire pivoter une image vers la droite ou la gauche.

#### **Comment appliquer des aptitudes avancées ?**

Lisez attentivement les sections intitulées Réglage de l'image et Paramètres, car elles sont relativement complexes.

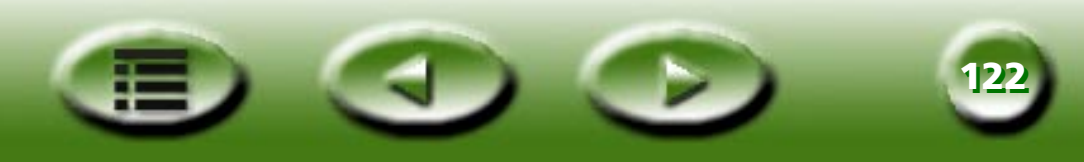

# **Informations de service**

# **Support technique**

Si vous rencontrez des probl èmes pendant l'utilisation de MiraScan 5.0 et du scanner, envoyez un message électronique (contenant la description d étaill ée du probl ème rencontr é et de l'environnement mat ériel et logiciel de votre syst ème) aux adresses suivantes :

#### **service@**[benq-eu.com](mailto:service@benq-eu.com)

Pour télécharger gratuitement des mises à jour de pilote, des informations relatives à des produits et des Inte communiqu és de presse, visitez les sites Web aux adresses suivantes :

#### **ht t p://w w w.**[benq-eu](http://www.benq-eu.com)**.com**

# **Consignes de remballage**

Pour éviter d'endommager le scanner pendant le transport lorsque vous le renvoyez pour r éparation, respectez les consignes suivantes au moment de l'emballer :

- Verrouillez le scanner : placez le verrou du scanner sur la position de verrouillage avant de le ranger dans son carton.
- Remballez le scanner à l'aide du carton et des emballages d'origine.
- Ne renvoyez que le produit et le mat ériel indispensables à la r éparation.
- Joignez un document d écrivant les probl èmes rencontr és.

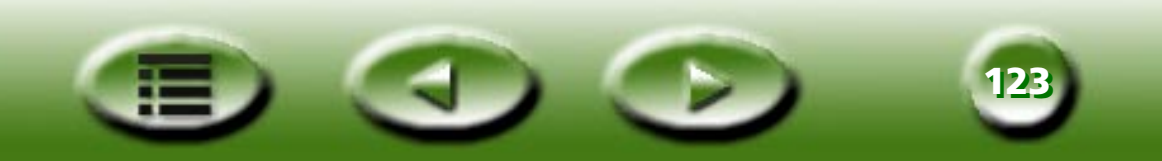

# **Annexe**

# **Copyright**

Copyright © 2000 par cette société. Tous droits réservés. Aucune partie de cette publication ne peut être reproduite, transmise, transcrite, stockée sur un système d'archivage ou traduite dans une langue ou un langage informatique, sous aucune forme ou par aucun moyen électronique, mécanique, magnétique, optique, chimique, manuel ou autre, sans l'autorisation écrite préalable de cette société.

# **Renonciation**

Cette société n'assure aucune représentation ou garantie, expresse ou implicite, quant au contenu de cette publication et nie en particulier toute garantie, aptitude à la commercialisation ou adéquation à un usage particulier. Cette société se réserve en outre le droit de réviser cette publication et d'apporter des modifications ponctuelles à son contenu sans aucune obligation d'avertissement préalable de ces révisions ou modifications.

Les marques et les noms de produit sont des marques commerciales ou des marques déposées de leurs propriétaires respectifs.

# **IMPORTANTES CONSIGNES DE SECURITE RELATIVES A L'UTILISATION DU SCANNER**

Lisez attentivement les instructions ci-dessous. Conservez ces instructions à des fins de référence.

Respectez tous les avertissements et toutes les instructions apposés sur le scanner et les accessoires connexes.

Débranchez le scanner de la prise secteur avant de le nettoyer. N'utilisez pas de produit de nettoyage liquide ou en aérosol. Nettoyez le scanner à l'aide d'un chiffon humide.

N'utilisez pas le scanner à proximité d'une source d'eau.

Ne placez pas le scanner sur une table, un support ou un chariot instable. Cela risquerait de provoquer sa chute et de l'endommager gravement.

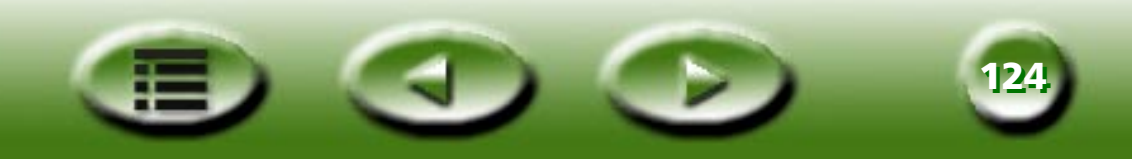

Le scanner est équipé d'ouvertures qui assurent sa ventilation. Pour garantir la fiabilité de fonctionnement de l'appareil et le protéger contre les surchauffes, ne bloquez pas et ne recouvrez pas ces ouvertures. N'obstruez jamais les ouvertures en posant le scanner sur un lit, un divan, un tapis ou autre surface similaire. Ne placez jamais le scanner à proximité ou au-dessus d'un radiateur ou d'une source de chaleur et ne l'encastrez que s'il est correctement ventilé.

Le scanner doit être alimenté à l'aide du type d'alimentation indiqué sur l'étiquette signalétique. Si vous <sup>n</sup>'êtes pas certain du type d'alimentation disponible, contactez votre revendeur ou votre compagnie d'électricité.

Ne posez aucun objet sur le cordon d'alimentation. Positionnez le scanner de façon à éloigner le cordon d'alimentation des lieux de passage.

Si vous raccordez le scanner via un prolongateur, assurez-vous que l'ampérage total de l'équipement connecté au prolongateur ne dépasse pas l'intensité du prolongateur proprement dit. Assurez-vous aussi que l'intensité totale de tous les appareils raccordés à la prise secteur murale ne dépasse pas celle des fusibles.

N'insérez jamais d'objet quelconque dans les ouvertures du coffret du scanner, car vous risqueriez de toucher un point de tension dangereux ou de court-circuiter des pièces et de provoquer ainsi un incendie ou une électrocution. Ne renversez jamais de liquide sur le scanner.

N'essayez pas de réparer le scanner vous-même, car l'ouverture ou la dépose des capots peut vous exposer à des points de tension dangereux ou à d'autres risques. Confiez toutes les opérations de service à un personnel de service qualifié.

Débranchez cet appareil de la prise murale et confiez sa réparation à un personnel de service qualifié dans les cas ci-dessous :

- Endommagement ou effilochage du cordon d'alimentation ou de la fiche.
- Pénétration de liquide à l'intérieur de l'appareil.
- Exposition du scanner à la pluie ou à l'eau.
- Mauvais fonctionnement du scanner malgré le respect des instructions d'utilisation. N'ajustez que les commandes décrites dans les instructions d'utilisation, car tout mauvais réglage des autres commandes peut endommager l'appareil et occasionner des réparations fastidieuses et onéreuses par un technicien qualifié.
- Chute du scanner ou endommagement du coffret.
- Modification significative des performances du scanner, indiquant la nécessité d'un entretien.
- Utilisez exclusivement un cordon d'alimentation ou un adaptateur secteur du même type que l'original fourni avec le scanner.

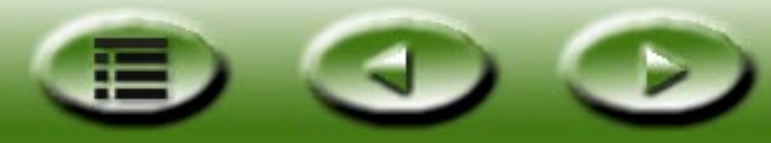

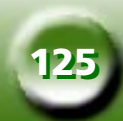

# **INFORMATIONS FCC**

La déclaration sur les interférences des fréquences radio de la FCC (Federal Communication Commission) comprend le paragraphe suivant :

Les tests réalisés sur cet équipement ont démontré qu'il est conforme aux limites des périphériques numériques de classe B, conformément à l'article 15 des règlements de la FCC. Ces limites sont spécialement conçues pour assurer une protection raisonnable contre les interférences nuisibles dans une installation résidentielle. Cet équipement génère, utilise et peut générer de l'énergie hautes fréquences et peut donc, en cas d'installation ou d'utilisation non conforme aux instructions, interférer avec les communications radio. L'apparition de telles interférences dans une installation particulière n'est toutefois pas garantie. Si cet équipement influence négativement la réception des émissions de radio ou de télévision, ce qui peut être déterminé en mettant successivement l'appareil hors tension et à nouveau sous tension, nous encourageons l'utilisateur à essayer de corriger les interférences à l'aide d'une ou plusieurs méthodes ci-dessous :

- 1. Réorientez ou repositionnez l'antenne de réception.
- 2. Augmentez la distance qui sépare l'équipement de l'émetteur-récepteur.
- 3. Connectez l'équipement à la prise d'un circuit différent de celui qui alimente l'émetteur-récepteur.
- 4. Sollicitez l'aide du revendeur ou d'un technicien radio/TV qualifié.
- 5. L'utilisateur n'a pas le droit de modifier ou d'altérer cet équipement sans l'autorisation écrite de cette société. Toute modification peut annuler l'autorisation d'utiliser cet équipement.

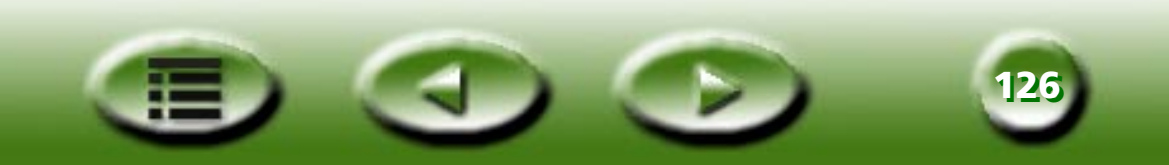